# **Автоматизированная система B-Ship+**

# **Версия 5.0**

# **Модуль Mdet**

# **Формирование судовых корпусных конструкций и элементов**

**BSHIP.00006.005-2020**

**Руководство пользователя**

**Листов 102**

**Санкт-Петербург 2020**

BSHIP.00006.005-2020

#### АННОТАЦИЯ

Настоящий документ является кратким практическим руководством пользователя по работе с модулем **Mdet**, входящим в состав автоматизированной системы **B-Ship+** и функционирующим в среде графического процессора BricsCAD (версия V19 и выше).

Модуль предназначен для выполнения деталировки конструкций корпуса, выпуска технологической документации и подготовки документов по специальной технологической (гибочной, сборочной) оснастке.

Руководство включает описание средств настройки модуля, методику диалоговой работы пользователя с моделями корпуса судна, формирования деталей судовых конструкций, сервисные процедуры и утилиты, особенности взаимодействия с другими модулями системы.

Модуль **Mdet** автоматизированной системы **B-Ship+** версии 5.0 информационно совместим с системами **Ритм-Судно**, **R-Ship+** и **N-Ship+**.

Документ предназначен для специалистов, эксплуатирующих систему **B-Ship+** для конструкторско-технологической подготовки судокорпусного производства и имеющих практический опыт работы с BricsCAD.

Контакты: Телефон: +7 (921) 756-12-26 (Полещук Н.Н.) Email: npol50@yandex.ru Web:http://poleshchuk.spb.ru/cad/2016/bshipe.htm Copyright © BSHIP. Система B-Ship+. Модуль Mdet. 2018-2020. Санкт-Петербург, Российская Федерация.

# **СОДЕРЖАНИЕ**

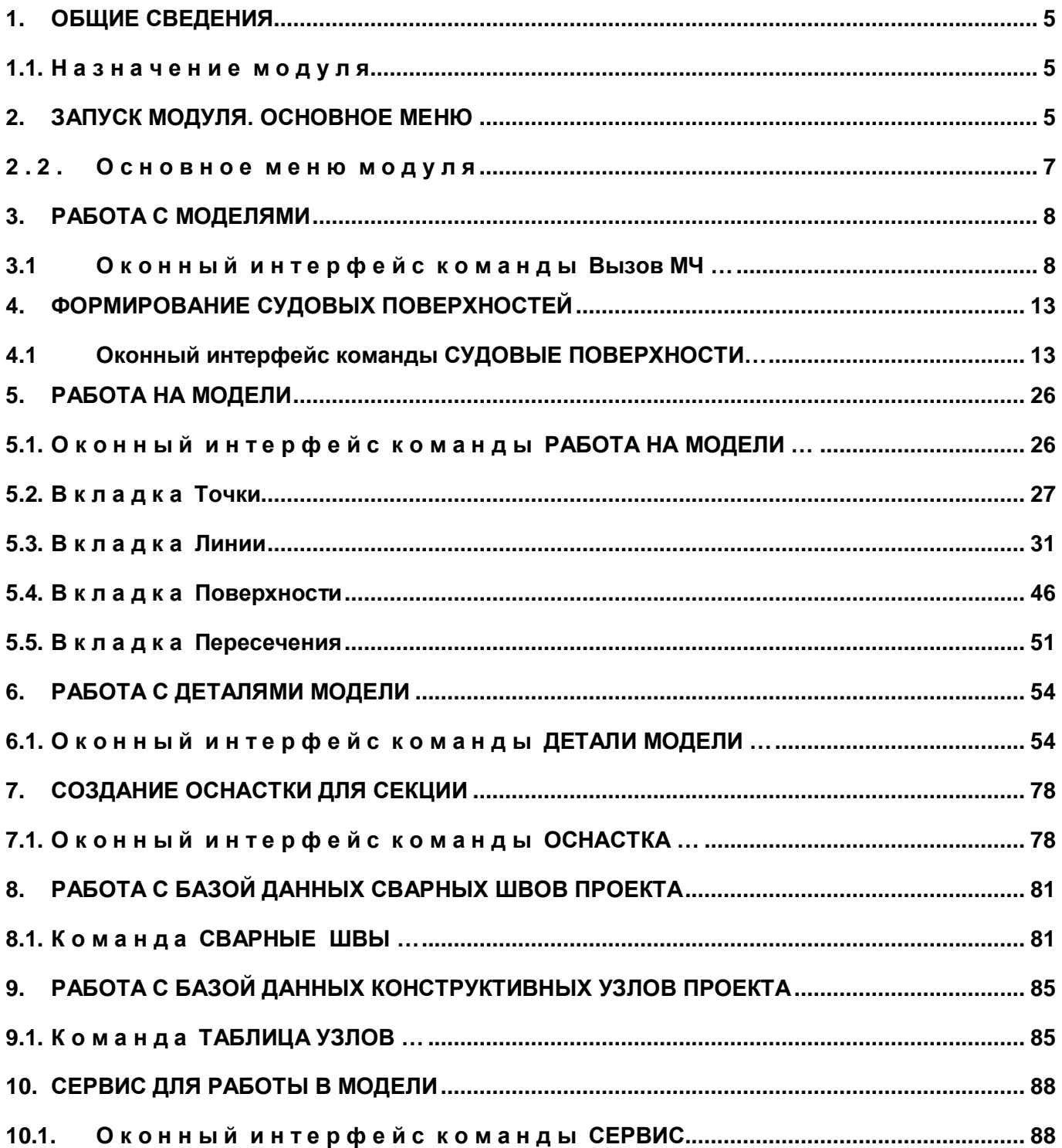

# ОПРЕДЕЛЕНИЯ И СОГЛАШЕНИЯ

Используемое в руководстве выражение "выберите объект" означает требование выбора объекта в модели с помощью устройства "мышь" - установить указатель мыши на объект и щелкнуть левой кнопкой.

Выбор с помощью клавиатуры: установить курсор на объект клавишами-стрелками и нажать клавишу ввод (Enter).

Обозначение ^C означает одновременное нажатие клавиш Ctrl (Control) и C**.**

В данном руководстве используются следующие соглашения по шрифтам:

- имена каталогов, имена файлов и типов файлов, текст запросов графического редактора в командах модуля набраны *курсив*ом;
- имена модулей и компонент системы **B-Ship+,** пункты меню, имена кнопок и клавиш, имена команд в приводимом тексте диалога с графическим редактором BricsCAD набраны **полужирным шрифтом**;
- имена слоев и названия поименованных объектов набраны ПРОПИСНЫМИ буквами.
- текст сообщений к запросам графического редактора в описываемых командах модуля выделен темно-синим цветом.

Для краткости далее в тексте система **B-Ship+** будет именоваться **B-Ship**.

# 1. ОБЩИЕ СВЕДЕНИЯ

<span id="page-4-1"></span><span id="page-4-0"></span>1.1. Назначение модуля

Модуль **Mdet** предназначен для работы с моделями судовых конструкций трехмерной модели корпуса и на ее основе формирования листовых и профильных деталей корпуса судна и технологии их обработки. Широкий диапазон сервисных функций и интегрированная полнообъемная связь с модулями **B-Ship+.**

После установки программного обеспечения системы **B-Ship** модуль **Mdet** готов к исполнению.

Модуль функционирует в интерактивном режиме работы.

Для всех основных команд модуля **Mdet** имеются панельные меню.

Во всех командах модуля задействована работа с контекстным меню (по правой клавише мыши).

Внимание: Все окна содержат кнопку сворачивания/разворачивания окна для удобства при работе.

#### 2. ЗАПУСК МОДУЛЯ. ОСНОВНОЕ МЕНЮ

### <span id="page-4-2"></span>2.1. Начало работы с модулем

Система **B-Ship** имеет падающие меню, каждое из которых содержит команды одного модуля. Лента не используется.

Модулю **Mdet** соответствует падающее меню, полное имя которого состоит из **MDET** и двухсимвольного суффиксса, обозначающего текущий язык локализации: ru (русский язык). Однако для краткости в документе вместо наименования **MDETru** используется имя **MDET**.

**Примечание.** Меню **MDET** является дополнительным по отношению к главному меню default.cui системы BricsCAD. Поэтому меню **MDET нельзя загружать в качестве главного!** В противном случае, пользователь теряет доступ к основным командам графического редактора.

Загрузка меню **MDET** как дополнительного меню выполняется с помощью команды **MENULOAD**, вводимой с клавиатуры, или с помощью пункта меню BricsCAD **Сервис>Загрузить меню приложения**.

Откроется диалоговое окно **Дополнительные файлы меню** (рисунок 1):

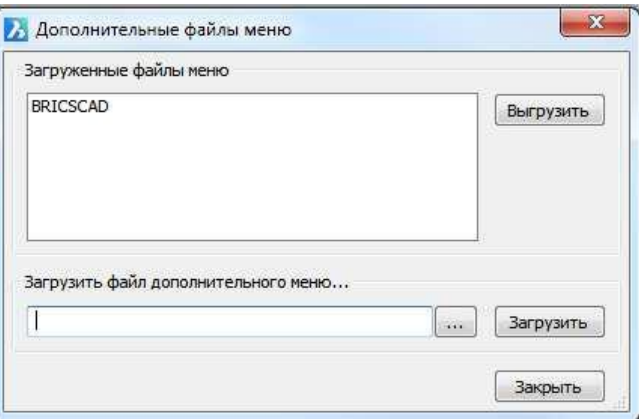

Рисунок 1

Окно предназначено как для загрузки, так и для выгрузки дополнительных меню.

Если нужного меню нет в списке Загруженные файлы меню, то его необходимо подгрузить – для этого следует нажать кнопку **…**. Откроется окно **Загрузить файл меню** (рисунок 2).

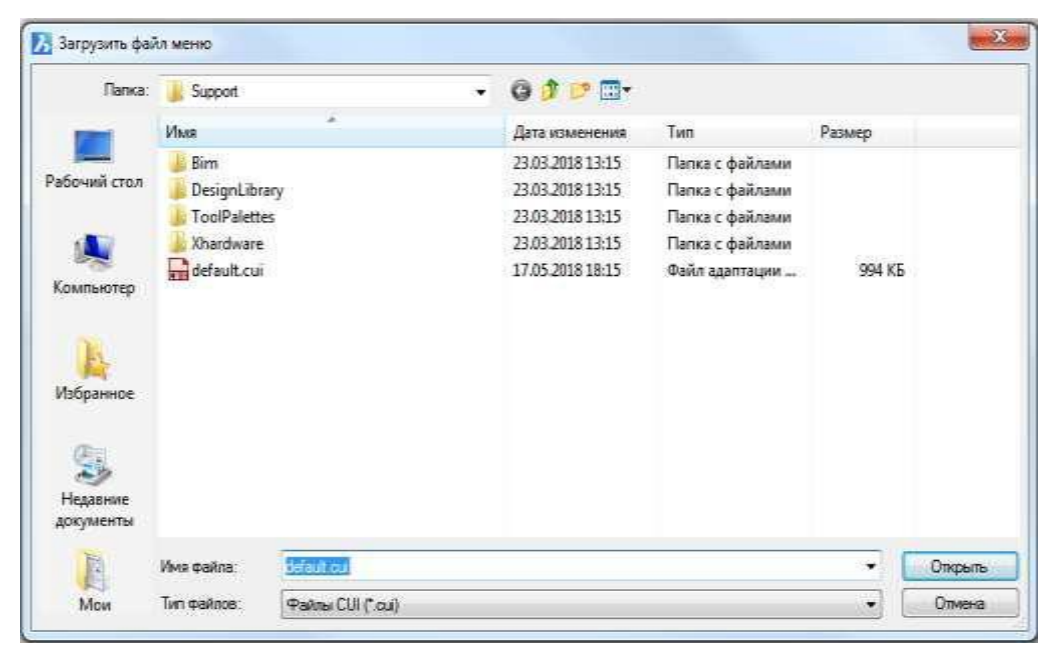

Рисунок 2

В поле **Папка** необходимо установить папку BSHIP\Sys\BRv18.

По умолчанию в поле **Тип файла** стоит **Файлы CUI (\*.cui)**, поэтому окно отобразит только компилированные файлы меню системы **B-Ship** (они имеют расширение .cui).

Если искомого меню здесь нет, то следует изменить **Тип файлов** на **Файлы MNU (\*.mnu, \*.mns)** (рисунок 3).

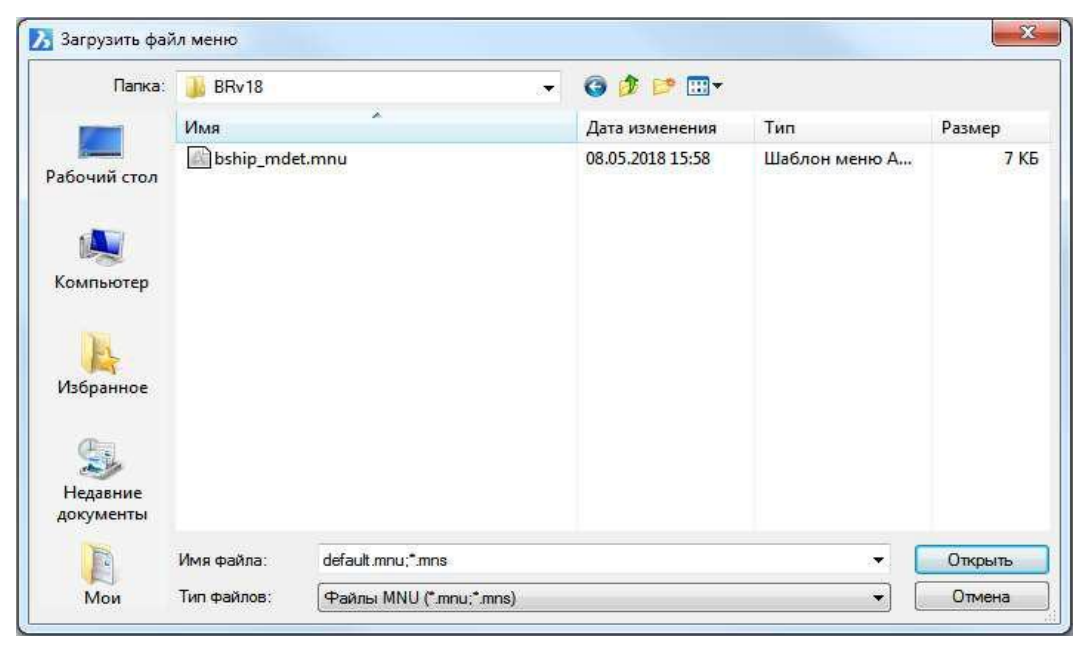

Рисунок 3

В данном окне для всех модулей представлены MNU-файлы, они размещены в папке BSHIP\Sys\BRv18. Для меню модуля **Mdet** следует выбрать файл bship\_mdet.mnu и нажать кнопку **Открыть**.

Система создаст файл bship\_mdet.cui и загрузит меню **MDET** в BricsCAD.

#### <span id="page-6-0"></span>2.2. Основное меню модуля

На рисунке 4 показано основное меню модуля **Mdet.**

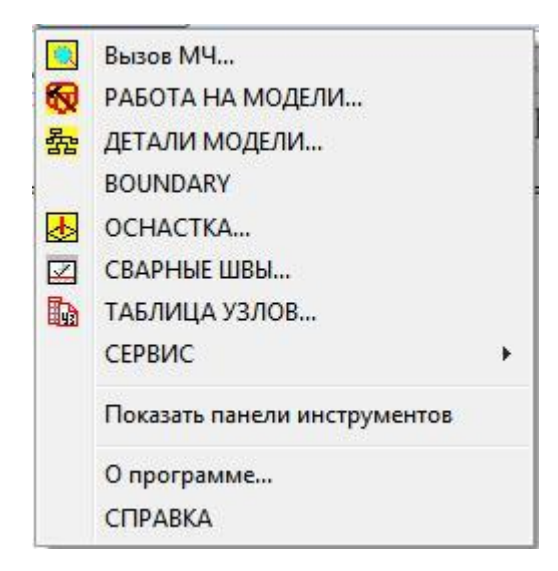

Рисунок 4

Внимание: Перед использованием модуля **Mdet** необходимо выполнить активизацию зарегистрированного заказа для текущего пользователя в модуле **Bdata**.

Команда **Вызов МЧ…** модуля **Mdet** позволяет оперировать с различными моделями (отдельными файлами типа dwg), привязанными к чертежам активного проекта.

Основной принцип, который реализован в модуле **Mdet** для связывания файлов типа dwg и чертежей, следующий:

- вся информация о проекте сосредоточена в БД проекта;
- информация в БД формируется по чертежам;
- примитивы чертежа могут быть размещены в одном или нескольких файлах типа dwg.

Команда **РАБОТА НА МОДЕЛИ…** позволяет генерировать в модели различные объекты, начиная с точки и кончая поверхностями, а также находить точки и линии пересечения объектов между собой.

Команда **ДЕТАЛИ МОДЕЛИ…** позволяет формировать листовые детали на плоских сечениях модели, развертку и гибочный каркас для неплоских деталей модели, профильные плоские и гнутые детали, кницы и пояски.

Команда **BOUNDARY** позволяет выделить плоский замкнутый контур на сечении модели.

Команда **ОСНАСТКА…** позволяет формировать в активной модели сборочную оснастку для секции.

Команда **СВАРНЫЕ ШВЫ…** позволяет формировать базу данных сварных швов проекта и генерировать параметры фаски по кромкам детали.

Команда **ТАБЛИЦА УЗЛОВ…** позволяет формировать в базе данных проекта таблицу конструктивных узлов.

Команда **СЕРВИС** помогает в работе по визуализации объектов модели.

Команда **Показать панели инструментов** вызывает процедуру установки на экране панельных меню.

Команда **О программе…** вызывает на экран окно с реквизитными данными модуля **Mdet**.

Команда **СПРАВКА** вызывает справочную систему модуля **Mdet**.

# 3. РАБОТА С МОДЕЛЯМИ

#### <span id="page-7-1"></span><span id="page-7-0"></span>3.1 О к о н н ы й и н т е р ф е й с к о м а н д ы **Вызов МЧ …**

На рисунке 5 показано диалоговое окно "B-Ship+ Управление моделями проекта",

#### вызываемое командой **Вызов МЧ…**

Окно "B-Ship+ Работа с моделями проекта" содержит:

- раскрывающийся список Проект\_Заказ\_Часть;
- окно дерева объектов Базы Данных (БД) проекта;
- окно просмотра;
- окно реквизитов;
- окно набора моделей;
- набор функциональных кнопок.

Окно можно увеличить, для этого необходимо указать край или угол окна и растянуть его.

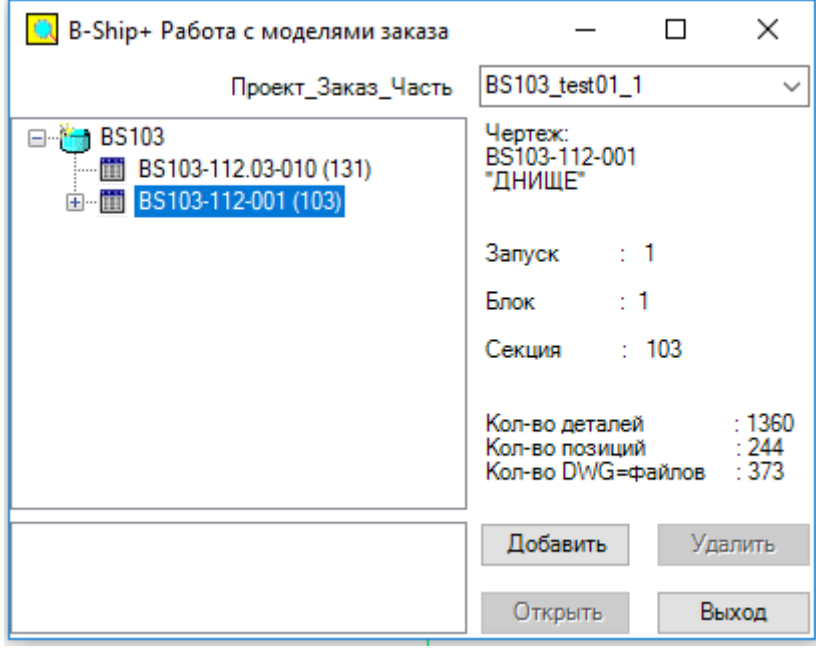

#### Рисунок 5

Выход из окна «Работа с моделями проекта» осуществляется нажатием на кнопку **Выход**. При выборе в дереве объектов проекта в окне управления моделями показаны чертежи БД активного проекта, а в окне просмотра реквизиты проекта, как показано на рисунке 6.

В списке **Проект\_Заказ\_Часть** можно сменить проект текущего пользователя, при этом все необходимые для работы модуля глобальные переменные устанавливаются автоматически.

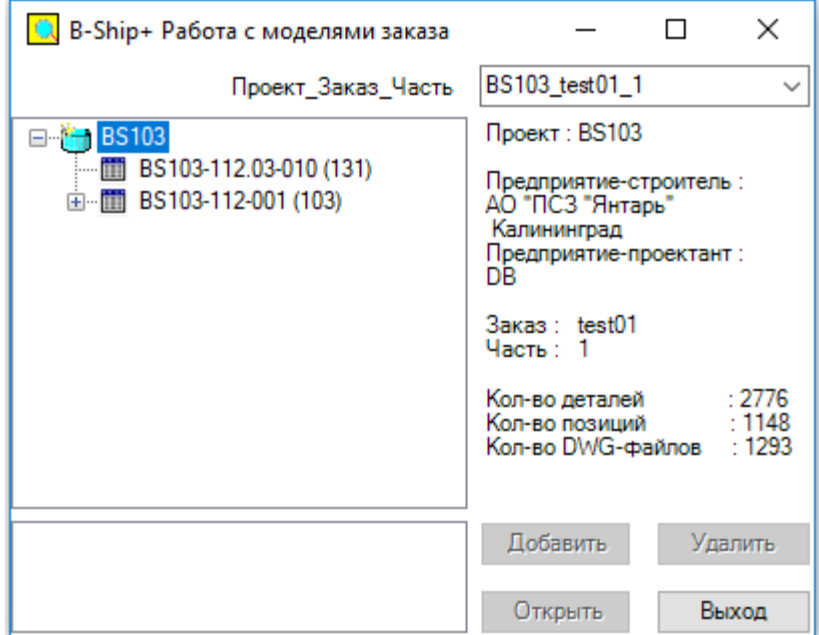

Рисунок 6

Внимание: В списке **Проект\_Заказ\_Часть** показаны проекты, находящиеся в работе и зарегистрированные для текущего пользователя в модуле **Bdata**.

При выборе в дереве объектов чертежа окно управления моделями имеет вид, показанный на рисунке 5.

В окне просмотра показаны реквизиты чертежа, кнопка **Добавить** разблокирована, что указывает на возможность подключения к данному чертежу файлов моделей (отдельных файлов типа *dwg*). Указываем в дереве чертеж и нажимаем на кнопку **Добавить.** На экране появляется окно, показанное на рисунке 7.

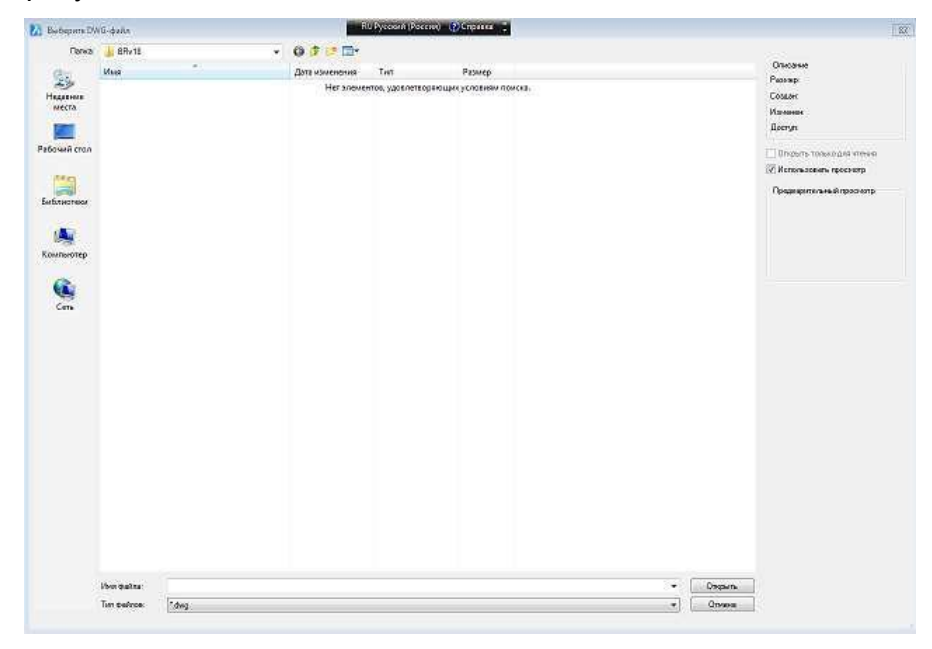

Рисунок 7

В этом окне необходимо установить путь доступа , выбрать файл модели и нажать на кнопку **Открыть**.

Внимание: В случае выбора файла модели не из каталога <*Model>* текущего проекта и при наличии такого файла в каталоге <*Model>* появляется запрос на замену файла модели.

В результате возвращаемся в окно "B-Ship+ Работа с моделями проекта", где в дереве под указанным чертежом появляется имя файла модели.

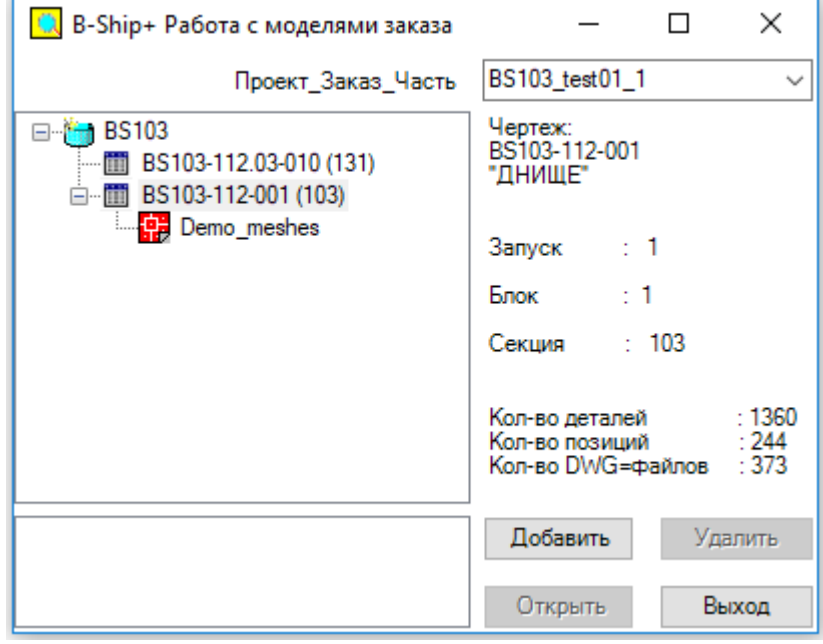

Окно управления моделями будет иметь вид, показанный на рисунке 8.

### Рисунок 8

При выборе в дереве объектов модели в окне просмотра появляется примитивный облик модели и окно будет иметь вид, показанный на рисунке 9.

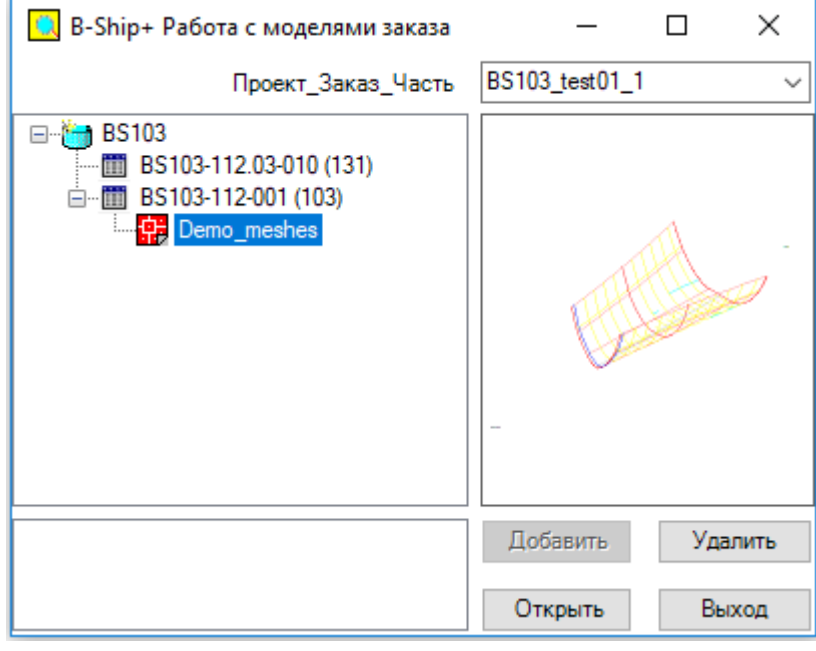

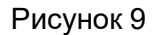

Кнопки **Открыть** и **Удалить** активизированы, что указывает на возможность вызова и активизации модели или удаления модели из дерева объектов. Для удаления модели из дерева объектов необходимо выбрать модель и нажать на кнопку **Удалить**. На экране всплывает окно, показанное на рисунке10.

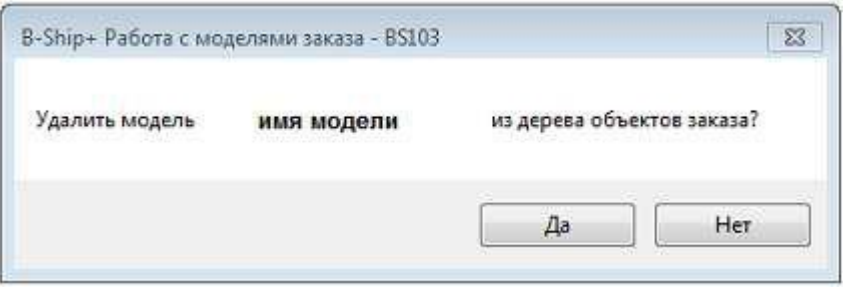

Рисунок 10

При нажатии на кнопку **Да** модель удаляется из дерева моделей. Файл модели при этом не удаляется из каталога моделей проекта.

При нажатии на кнопку **Открыть** происходит загрузка файла модели в графический редактор BricsCAD и в нижнем окне фиксируется состояние модели – Активная.

Внимание: Поскольку загрузка файла занимает некоторое время необходимо дождаться появления окна управления моделями.

На рисунке 11 показан вид окна "B-Ship+ Работа с моделями проекта" в этом случае.

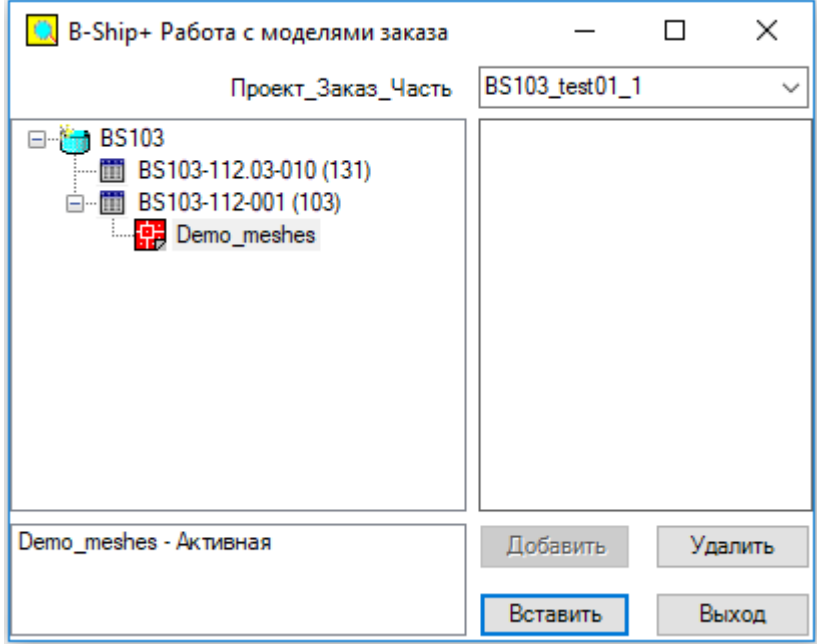

# Рисунок 11

В текущем сеансе работы только одна модель может быть активной, т.е. такой, в которой запоминаются все новые примитивы, возникающие при работе с моделью. Может потребоваться иметь в сеансе редактирования примитивы других моделей, либо для их копирования, либо для привязки к ним. Такие модели, определяются как фоновые, и они могут быть вставлены в активную модель как расчлененные блоки.

Если есть активная модель, то при нажатии на кнопку **Вставить** примитивы модели указанной в дереве моделей будут загружены в активную модель, а в нижнем окне появится строка с именем модели и признаком - Блок.

На рисунке 12 показан вид окна "B-Ship+ Работа с моделями проекта" в этом случае.

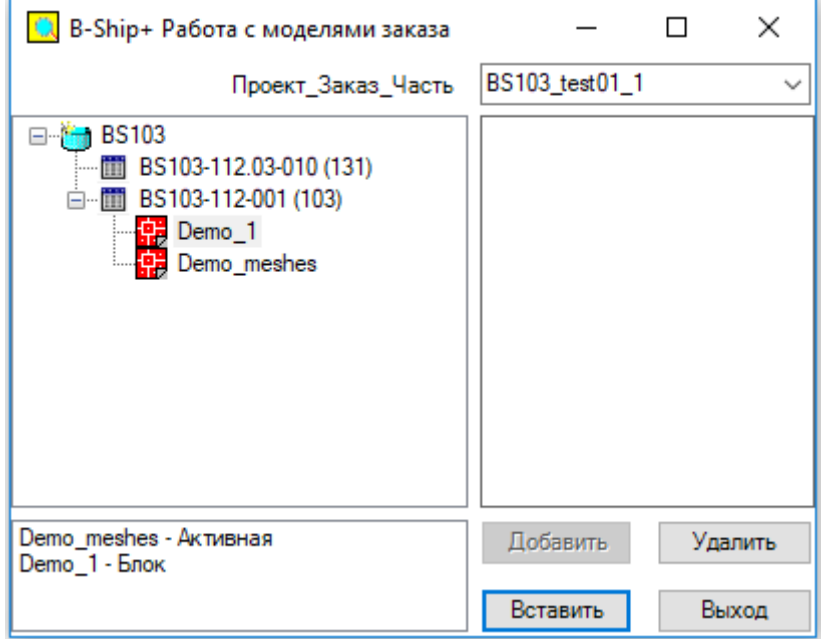

Рисунок 12

При выборе в нижнем окне набора моделей строки с активной моделью или блока активизируются кнопки **Убрать**, **Показать** и **Удалить**.

При нажатии на кнопку **Показать** примитивы модели, указанной в окне набора моделей, будут подсвечены, а при нажатии на кнопку **Убрать** подсветка будет убрана.

При нажатии на кнопку **Удалить** для указанной в окне набора модели с признаком – Активная всплывает окно, показанное на рисунке 13.

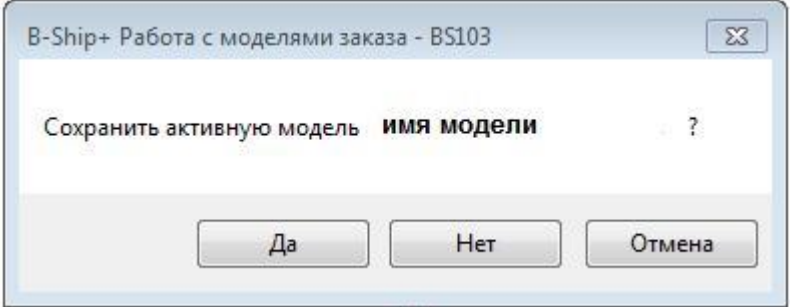

Рисунок 13

При нажатии на кнопку **Да** файл модели будет записан, а при нажатии на кнопку **Нет** файл модели не будет записан в БД. Затем всплывает окно с запросом на удаление примитивов активной модели и закрытие чертежа – по кнопке **Да** примитивы модели будут удалены из окна редактора BricsCAD и окно набора моделей будет очищено. При нажатии на кнопку **Отмена** все остается в прежнем состоянии.

При нажатии на кнопку **Удалить** для подсвеченной в окне набора модели с признаком – Блок всплывает окно, показанное на рисунке 14.

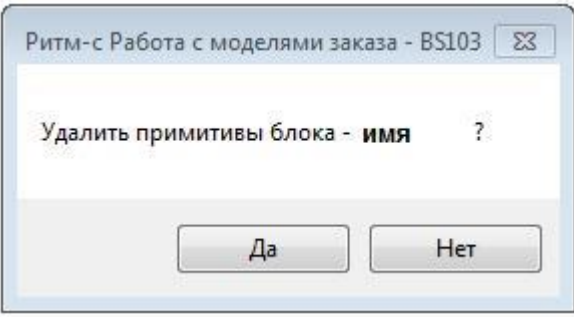

Рисунок 14

При нажатии на кнопку **Да** строка модели с признаком – Блок будет удалена списка моделей и соответственно примитивы этой модели будут удалены из среды активной модели.

4. ФОРМИРОВАНИЕ СУДОВЫХ ПОВЕРХНОСТЕЙ

<span id="page-12-1"></span><span id="page-12-0"></span>4.1 Оконный интерфейс команды **СУДОВЫЕ ПОВЕРХНОСТИ…**

Формирование судовых поверхностей возможно только в среде инициализированной средствами модуля **Model** системы **B-Ship+** модели, иначе при вызове команды всплывает окно, показанное на рисунке 15.

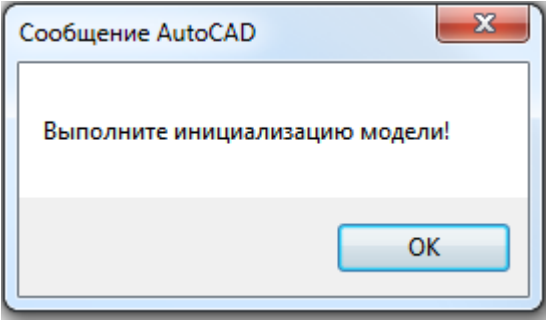

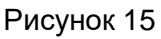

На рисунке 16 показано окно вызываемое по команде **СУДОВЫЕ ПОВЕРХНОСТИ…**

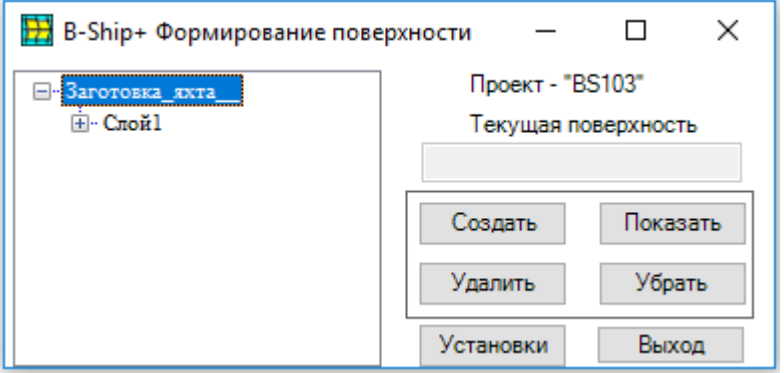

Рисунок 16

Окно "B-Ship+ Формирование поверхности" содержит:

• окно дерева поверхностей модели;

- окно ввода наименования поверхности;
- набор функциональных кнопок.

Окно можно увеличить, для этого необходимо указать край или угол окна и растянуть его. В окне дерева поверхностей верхний пункт – это имя файла модели.

Выход из окна «Формирование судовой поверхности» осуществляется нажатием на кнопку **Выход**.

Нажатие на кнопку **Установки** вызывает на экран окно, показанное на рисунке 17.

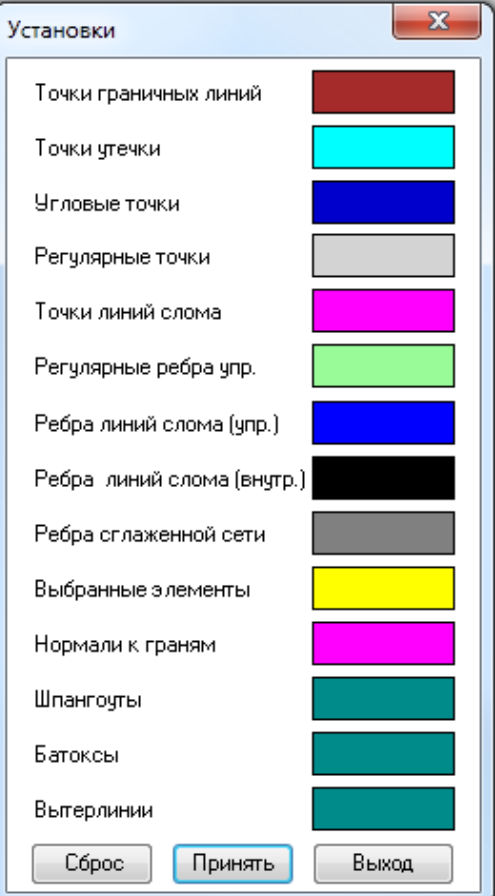

Рисунок 17

Судовая поверхность формируемая по команде **СУДОВЫЕ ПОВЕРХНОСТИ…** представляет собой многогранную сеть, имеющую грани, ребра и точки (вершины).

Грань – это фрагмент поверхности определяемый обычно 4 точками. Иногда грань может иметь 3 или больше 4 точек, но лучшие результаты получаются, когда большинство граней состоят из 4 точек.

Все последовательные точки грани соединены ребрами двух видов – граничные, формируемые на границе поверхности.

Граничное ребро характеризуется тем, что у него всегда есть только одна грань, связанная с ним. Примеры граничных ребер - линия контура верхней палубы (ВП) или линия диаметральной плоскости (ДП).

Регулярные ребра всегда далеко от границы поверхности и должны всегда разделяться двумя смежными гранями. Две грани, разделенные ребром, соединяются гладко вдоль их общедоступного края. Можно задать ребро как ребро линии слома, тогда грани соединяются под углом друг к другу.

Точки формируют основу поверхности. Редактирование поверхности основано на перемещении, добавлении или удалении точек. Точки бывают двух видов – регулярные и угловые.

Регулярные – это все точки кроме угловых, у этих точек есть некоторое смещение относительно поверхности. Это отклонение от поверхности больше в тех областях где кривизна больше и становится меньше, чем больше точек и ребер вставлено.

Угловые точки – определенные точки, обычно связаны с двумя или больше линиями слома. Точно так же, как ребро линии слома может использоваться, чтобы определить, что две гани должны быть под углом друг к другу, угловые точки могут использоваться, чтобы сделать это с двумя смежными ребрами. Угловые точки – единственный тип точек, фактически расположенных на поверхности.

Для выделения цветом соответствующих объектов поверхности и предназначено окно, показанное на рисунке 14.

Цвет кнопок можно менять нажатием на кнопку и выбором цвета в сплывшем окне **Цвет**.

При нажатии на кнопку **Сброс** цвет кнопок будет установлен по умолчанию.

При нажатии на кнопку **Принять** цвет объектов в модели будет установлен в соответствии с цветом соответствующих кнопок.

При нажатии на кнопку **Создать** вызывается окно показанное на рисунке 18.

В верхней части окна представлены параметры активного проекта, а в нижней переключатели и кнопки **Применить** и **Выход**.

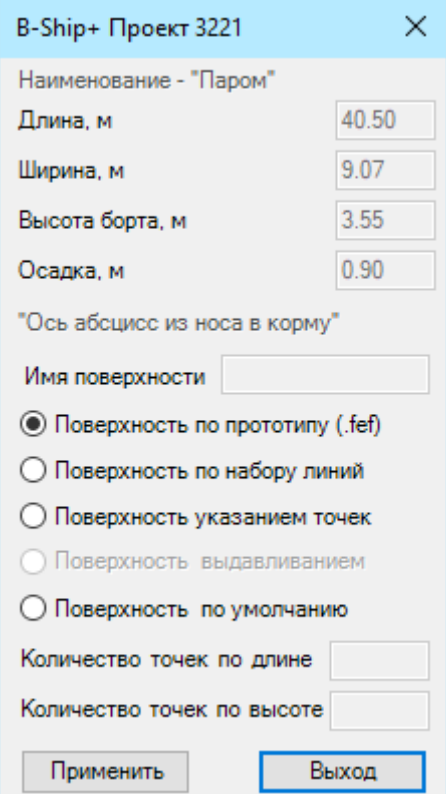

15 Рисунок 18 Внимание: Переключатель **Поверхность выдавливанием** заблокирован, он разблокируется в

том случае, если была активизирована хоть одна существующая поверхность.

При активизации переключателя **Поверхность по прототипу (.fef)** и нажатии на кнопку **Применить** всплывает окно показанное на рисунке 19.

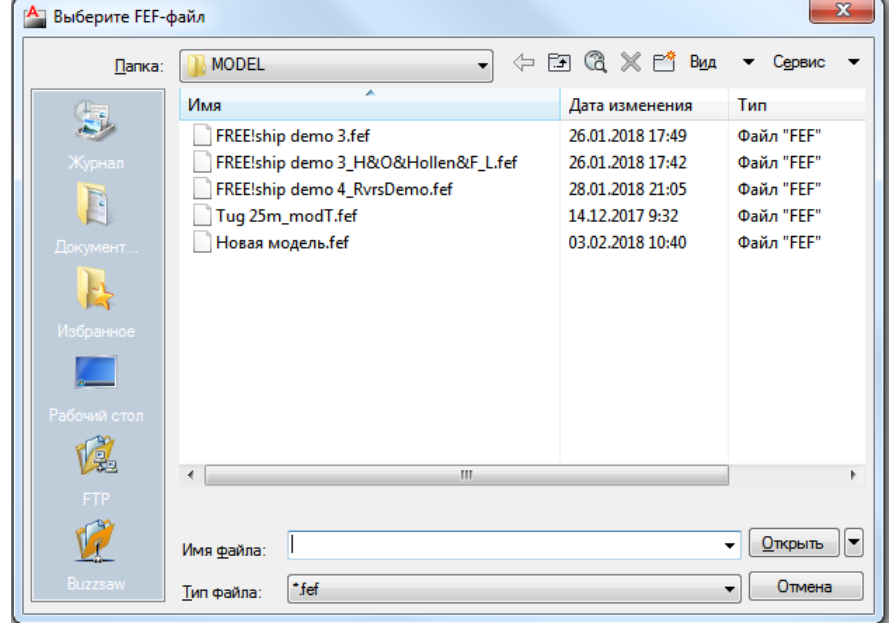

#### Рисунок 19

В этом окне необходимо указать файл прототипа с расширением .fef и нажать на кнопку **Открыть**.

Внимание: Файлы с расширением .fef формируются в среде программного продукта - FREE!ship. В среде этой программы можно сформировать поверхность с заданными параметрами. Пример файла с расширением .fef приведен в каталоге …BSHIP\Samples\bs103\_1\Model\.

При активизации переключателя **Поверхность указанием точек** при нажатии на кнопку **Применить** необходимо в поле ввода задать **Имя поверхности**, а в полях ввода **Количество точек по длине** и **Количество точек по высоте**.

Внимание: Имя поверхности используется для формирования слоя и объекта в дереве поверхностей, поэтому надо стремиться к лаконичности. По задаваемым на экране точкам будет формироваться каркас многогранной сети.

При активизации переключателя **Поверхность выдавливанием** необходимо в поле ввода задать **Имя поверхности** и нажать на **Enter**, после чего активизируется кнопка **Применить**.

Внимание: Перед использованием этого способа формирования поверхности необходимо в окне, показанном на рисунке 16, активизировать поверхность, граничные кромки которой будут использованы в качестве базовых примитивов.

При нажатии на кнопку **Применить** на экране всплывает окно, показанное на рисунке 20.

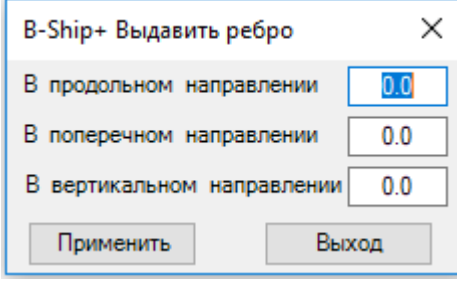

Рисунок 20

В этом окне необходимо указать в поле ввода значения выдавливания кромки в соответствующем направлении и нажать на кнопку **Применить**.

Внимание: Перед использованием способа **Поверхность выдавливанием** необходимо в окне, показанном на рисунке 16, активизировать поверхность, граничные кромки которой будут использованы в качестве базовых примитивов.

При активизации переключателя **Поверхность по умолчанию** необходимо в поле ввода задать **Имя поверхности**, а в полях ввода **Количество точек по длине** и **Количество точек по высоте**.

Внимание: Количество точек не должно быть меньше предлагаемого по умолчанию.

При нажатии на кнопку **Применить** запускается процедура формирования каркаса многогранной сети аналогичной (в зависимости от числа точек), показанной на рисунке 21.

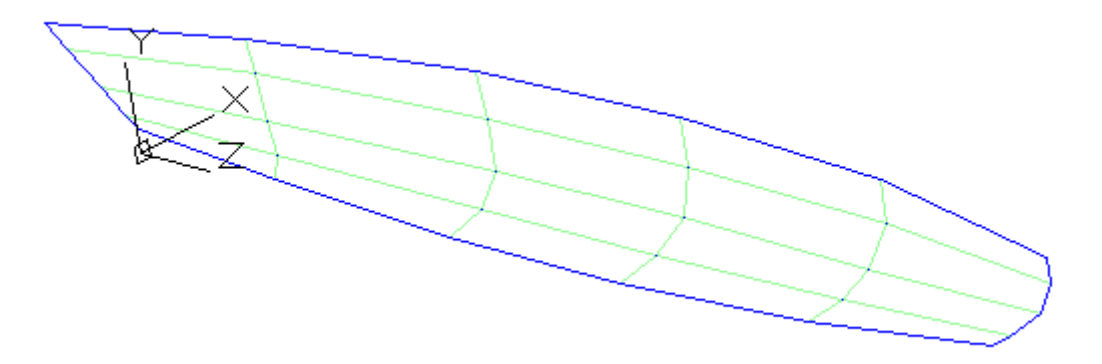

#### Рисунок 21

После получения каркаса многогранной сети можно приступать к формированию судовой поверхности необходимого качества.

Если версия, используемой системы **BricsCAD,** позволяет выполнять необходимые манипуляции с многогранной сетью (сглаживание, редактирование вершин, преобразование в NURBS и т.д.), то можно использовать ее возможности, иначе нужно использовать инструментарий, который предоставляет модуль **СУДОВЫЕ ПОВЕРХНОСТИ…**

На рисунке 22 показано окно "B-Ship+ Формирование поверхности" после формирования многогранной сети.

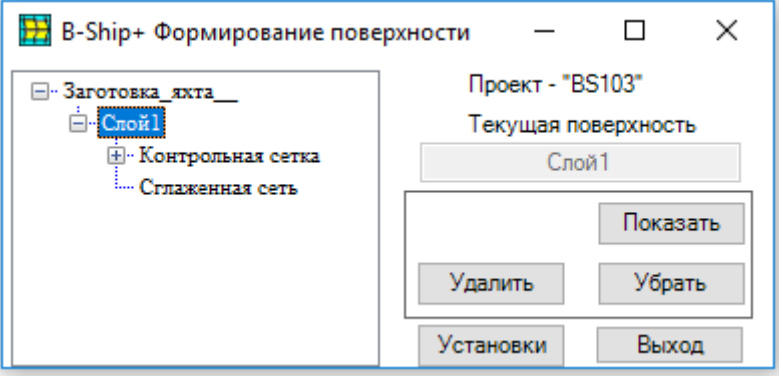

Рисунок 22

В окне в дереве показана текущая поверхность и доступны кнопки **Показать**, **Удалить** и **Убрать**, нажатие которых вызывает соответствующие действия с поверхностью.

При выборе в дереве поверхностей объекта **Контрольная сетка** окно имеет вид, показанный на рисунке 23.

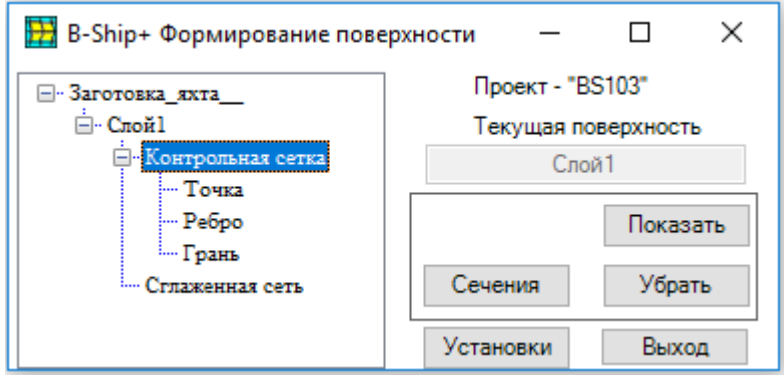

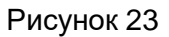

Нажатие кнопки **Показать** или **Убрать** вызывает соответствующие действия с контрольной сеткой, а нажатие на кнопку **Сечения** вызывает окно, показанное на рисунке 24.

В этом окне необходимо установить переключатель **Шпация теоретическая** или **Шпация практическая** и переключатель **ШП**, **ВЛ** или **БТ** и ввести в поля ввода соответствующий номер и смещение со знаком.

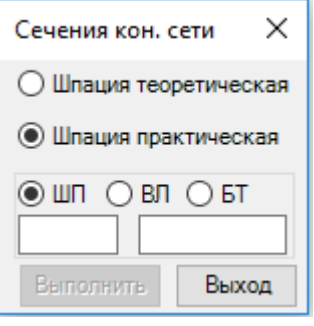

Рисунок 24

Для получения номера и смещения плоскости можно использовать точку в модели. Процедура выбора точки запускается двойным кликом в поле ввода номера сечения. Процедура формирования сечения запускается при нажатии на кнопку **Выполнить**.

При выборе в дереве поверхностей пункта **Точка** окно будет иметь вид, показанный на рисунке 25.

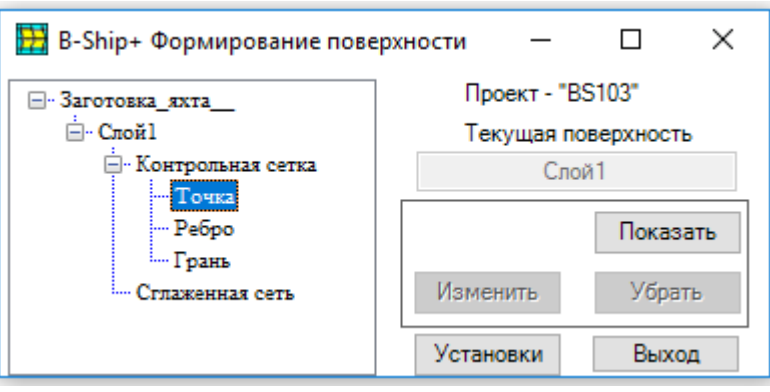

Рисунок 25

В этом окне доступна кнопка **Показать**, при нажатии на которую в модели будут подсвечены точки контрольной сети, а кнопка **Изменить** станет доступной.

При нажатии на кнопку **Изменить** всплывает окно, показанное на рисунке 26.

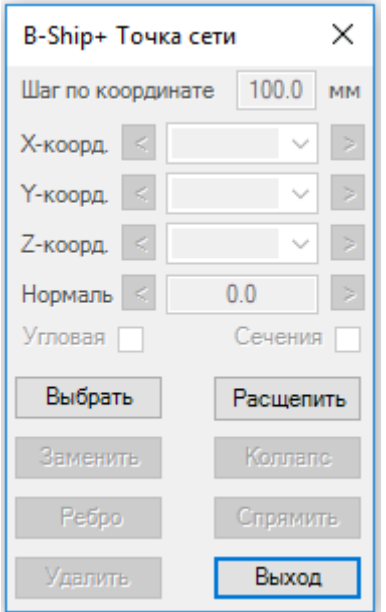

Рисунок 26

В этом окне доступны кнопки **Выбрать**, **Расщепить** и **Выход**.

При нажатии на кнопку **Расщепить** запускается процедура вставки новой точки, либо в указываемой точке ребра, либо в середине ребра.

При нажатии на кнопку **Выбрать** запускается процедура выбора точки на контрольной сети. После выбора точки окно имеет вид, показанный на рисунке 27, а на контрольной сетке выбранная точка меняет цвет на цвет выбора.

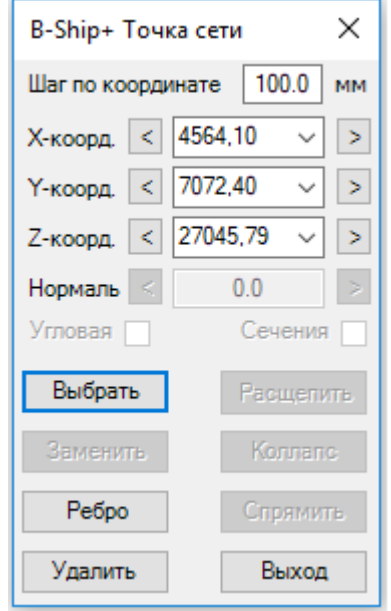

Рисунок 27

Кнопка **Коллапс** разблокируется в случае выбора точек полученных расщеплением ребра.

В верхней части окна разблокируются поля ввода параметров для изменения координат точек. В поле ввода **Шаг по координате** можно задать шаг приращения соответствующей координаты или величины смещения по нормали к поверхности при нажатии на кнопки со знаком "<" или ">".

Если выбрана точка граничной линии, то разблокируется указатель **Угловая**, что позволяет задать признак угловой точки.

Внимание: При активизации указателя **Угловая** кнопка **В точку** меняет название на **Заменить**, это позволяет менять свойство точки.

Если выбрана регулярная точка контрольной сетки, активизация указателя **Сечения** задает запуск процедуры формирования вспомогательных сечений (шпангоут, ватерлиния и батокс) на сглаженной поверхности вблизи с заданной точкой, это помогает сравнивать результат с «маркировочными линиями», которые можно вставить в модель.

При любом изменении координат или указателей в верхней части окна, разблокируется кнопка **Заменить**, при нажатии которой выполняется процедура замены точки.

На контрольной сетке можно выбрать сразу несколько точек. При выборе двух точек окно будет иметь вид, показанный на рисунке 27.

Разблокирована кнопка **Ребро**, при нажатии на которую запускается процедура формирования ребра между указанных точек.

Внимание: Кнопка **Ребро** разблокируется и при выборе более двух точек, в этом случае окно будет иметь вид, показанный на рисунке 28 и будет сформировано более одного ребра.

При выборе более двух точек разблокируется кнопка **Спрямить**. При нажатии на кнопку **Спрямить** все выбранные точки переносятся на прямую между крайними точками по нормали к прямой.

20

Внимание: При выборе нескольких точек координаты X, Y, Z точек вносятся в раскрываемый список. Для каждой координаты можно установить значение из этого списка. Изменения в верхней части окна будут использованы для всех точек. Вернуться к исходному состоянию можно используя откат.

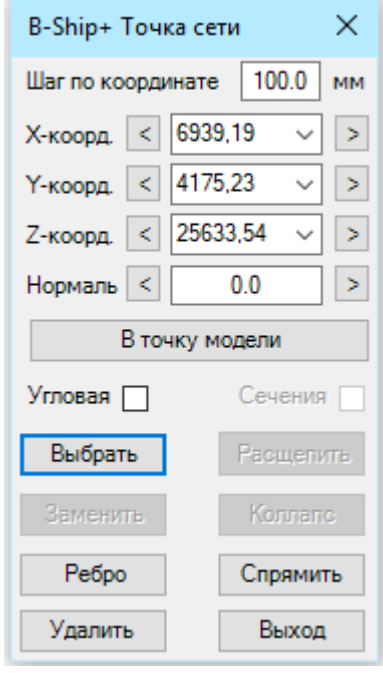

Рисунок 28

При нажатии на кнопку **Удалить** выбранные точки будут удалены из контрольной сети.

При нажатии на кнопку **Выход** происходит выход из окна «B-Ship+ Точка сети» и возврат в окно **«B-Ship+ Формирование поверхности»**.

При выборе в дереве поверхности пункта **«Ребро»** окно будет иметь вид, показанный на рисунке 29.

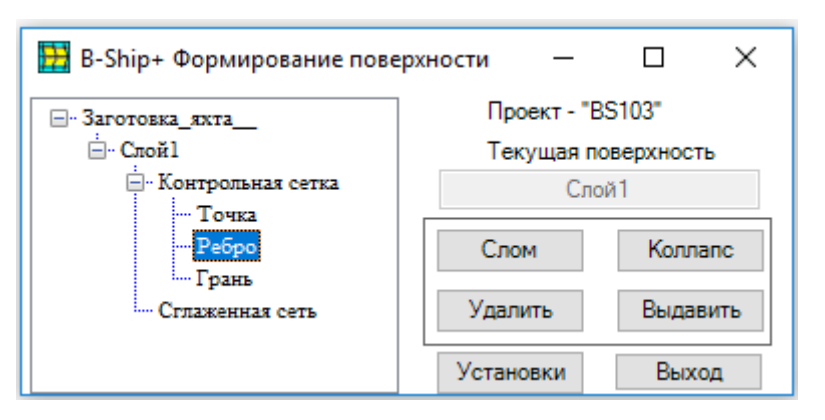

### Рисунок 29

При нажатии на кнопку **Слом** запускается процедура формирования на контрольной сети линии слома - необходимо указать те ребра, которые образуют слом поверхности. Цвет этих ребер изменится на цвет **Ребра линий слома (упр.),** заданный в окне **«Установки»**. При указании существующего ребра слома, оно превращается в регулярное ребро.

При нажатии на кнопку **Коллапс** запускается процедура удаления из контрольной сети указанных регулярных ребер или линий слома.

Внимание: По кнопке **Коллапс** невозможно удалить ребра граничных линий.

При нажатии на кнопку **Удалить** запускается процедура удаления граней, которые примыкают к указанному ребру. Эта процедура может удалять и ребра граничных линий. При нажатии на кнопку **Выдавить** всплывает окно, показанное на рисунке 30.

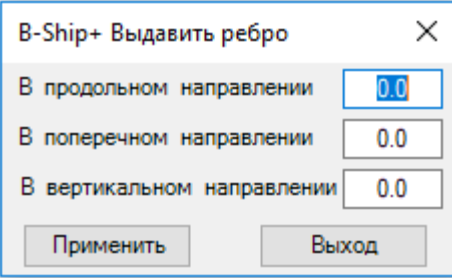

Рисунок 30

В этом окне необходимо задать величину выдавливания ребра граничной линии в соответствующем направлении.

Внимание: При величине смещения к ДП (значение со знаком «-») более полуширины корпуса судна смещение равно полуширине судна.

При нажатии на кнопку **Применить** запускается процедура перестроения контрольной сети поверхности с выдавленными ребрами граничной линии и возврат в окно поверхности.

При выборе в дереве поверхности пункта **«Грань»** окно будет иметь вид, показанный на рисунке 31.

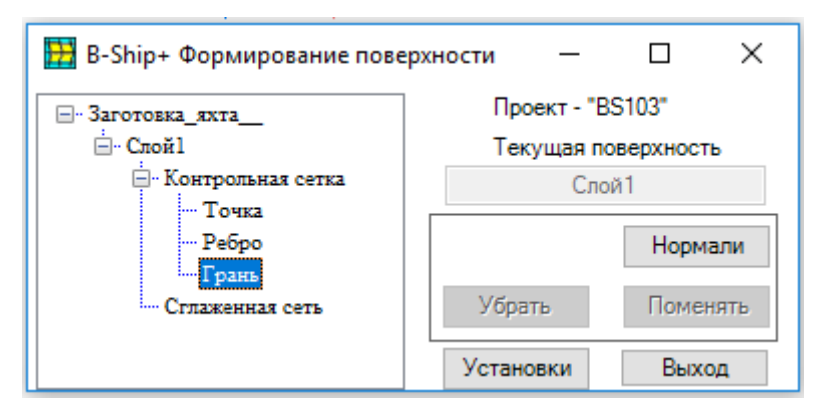

Рисунок 31

При нажатии на кнопку **Нормали** результат представлен аналогично, показанному на рисунке 32.

На контрольной сети показаны нормали в каждой грани, все нормали должны быть ориентированы в направлены наружу в направлении воды.

Кнопки **Поменять** и **Убрать** разблокированы.

При нажатии на кнопку **Поменять** направление нормалей меняется на противоположное в результате перестроения контрольной сети.

При нажатии на кнопку **Убрать** нормали удаляются.

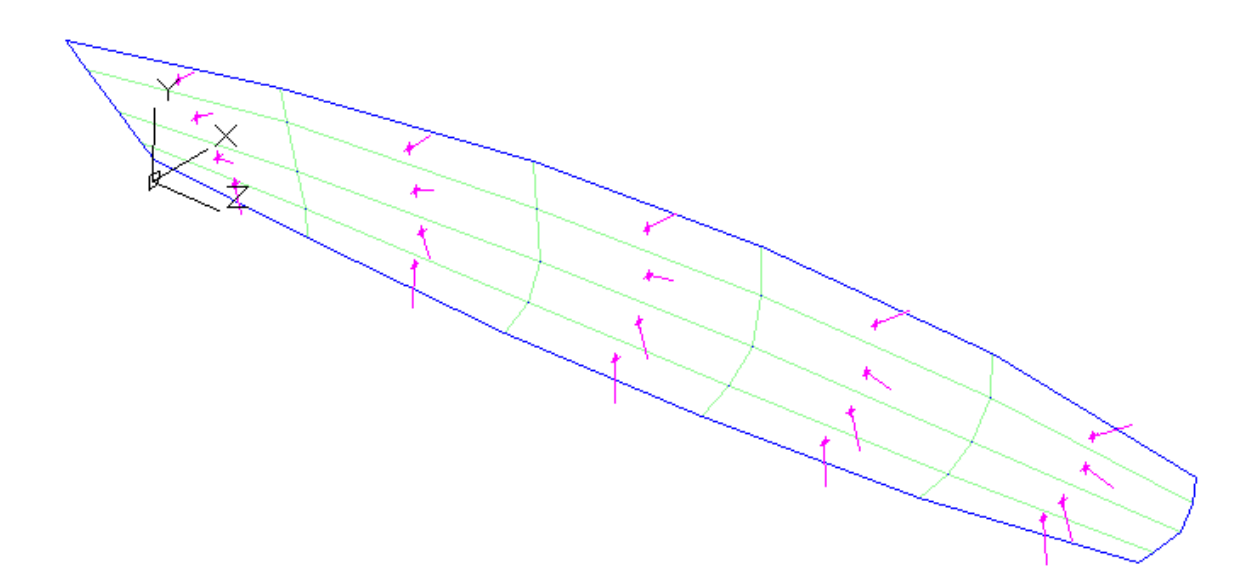

Рисунок 32

При выборе в дереве поверхности пункта **«Сглаженная сеть»** окно будет иметь вид, показанный на рисунке 33.

Внимание: Сглаженная сеть это результат сглаживания контрольной сети, который используется при генерации линий шпангоутов, ватерлиний и батоксов. Сглаженную сеть можно сглаживать средствами BricsCAD, при наличии соответствующих инструментов.

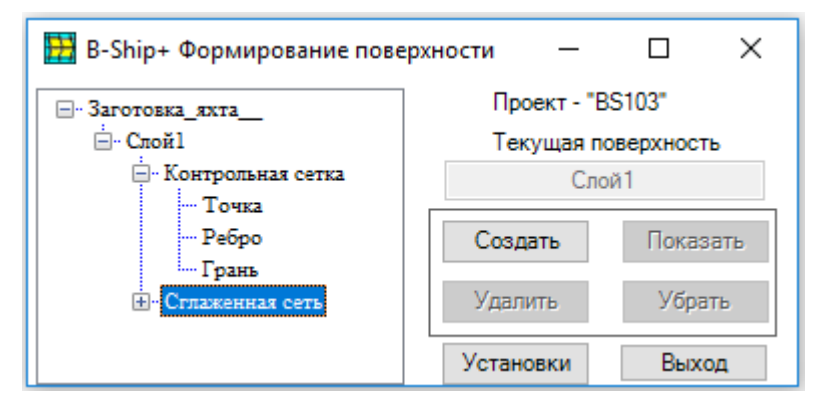

### Рисунок 33

При отсутствии сглаженной сети разблокирована только кнопка **Создать**. При нажатии на кнопку запускается процедура формирования сглаженной сети, результат аналогичен показанному на рисунке 34.

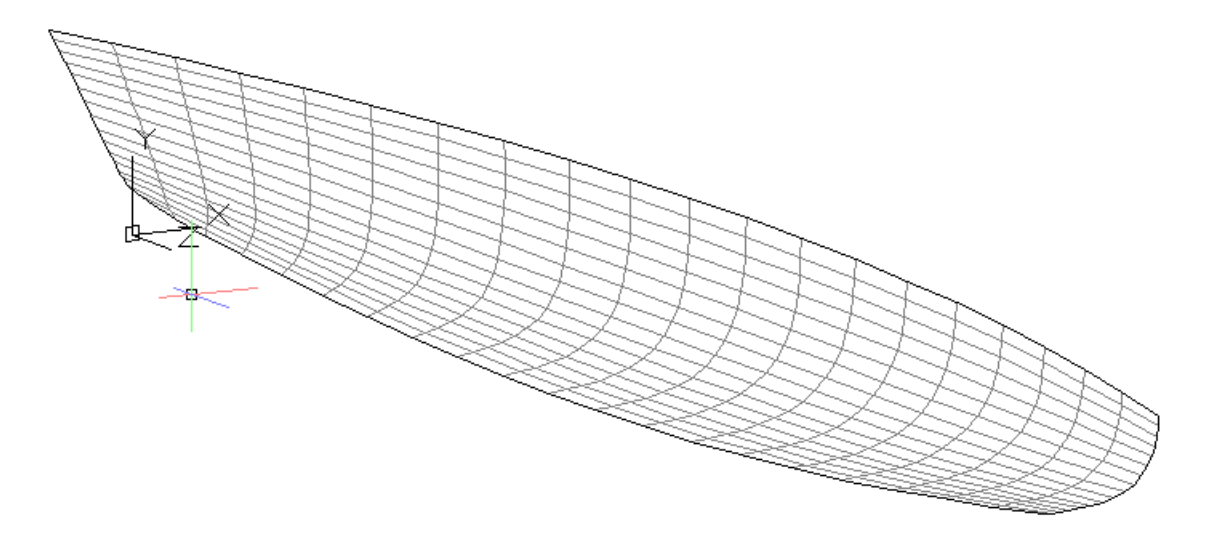

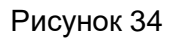

Окно "B-Ship+ Формирование поверхности" будет иметь вид, показанный на рисунке 35.

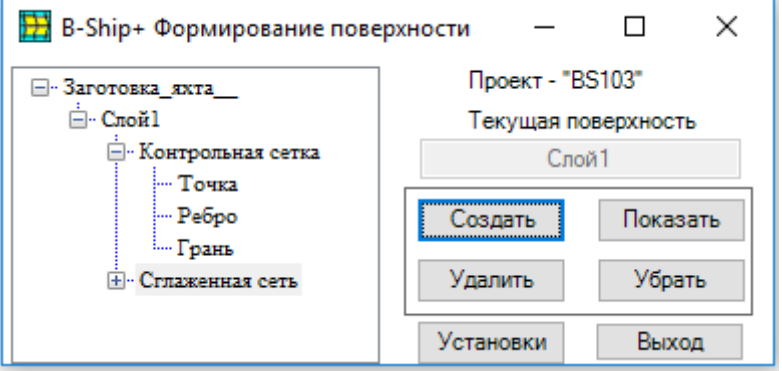

Рисунок 35

Кнопки **Показать**, **Убрать** и **Удалить** разблокированы и при нажатии той или иной кнопки запускаются соответствующие процедуры.

Если раскрыть пункт **Сглаженная сеть** в дереве поверхности, то окно будет иметь вид, показанный на рисунке 36.

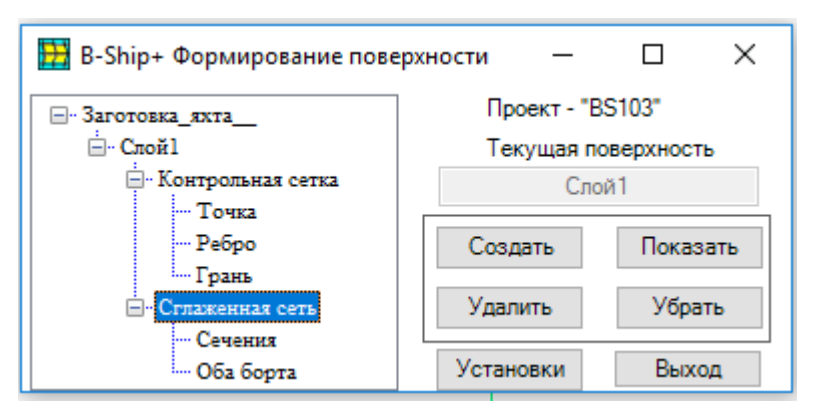

Рисунок 36

При выборе пункта **Сечения** под пунктом **Сглаженная сеть** в дереве поверхностей окно имеет вид, показанный на рисунке 37.

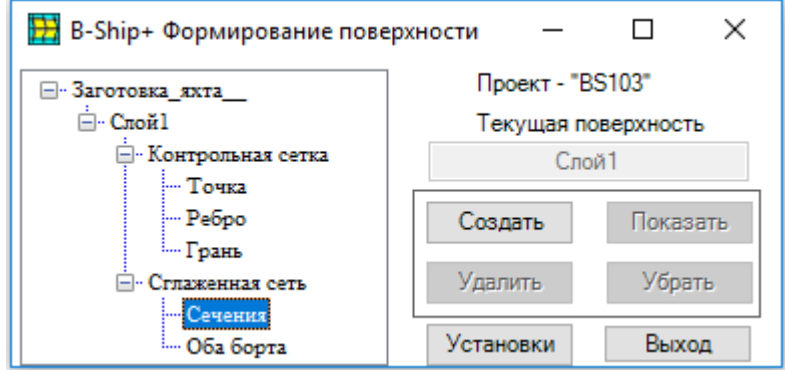

Рисунок 37

При нажатии на кнопку **Создать** всплывает окно, показанное на рисунке 38.

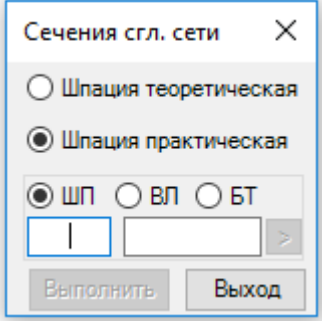

Рисунок 38

В этом окне необходимо установить переключатель **Шпация теоретическая** или **Шпация практическая** и переключатель **ШП**, **ВЛ** или **БТ** и ввести в поля ввода соответствующий номер и смещение со знаком, после чего разблокируются кнопка со стрелкой ">" и кнопка **Выполнить**. Если сразу нажать на кнопку **Выполнить** будет сформировано одно заданное сечение.

Для получения номера и смещения плоскости можно использовать точку в модели. Процедура выбора точки запускается двойным кликом в поле ввода номера сечения.

При нажатии на кнопку ">" можно задать номер и смещение второго сечения для группы сечений, и при повторном нажатии на кнопку ">" всплывает окно, которое имеет вид, показанный на рисунке 39.

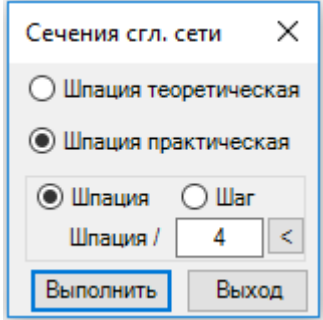

#### Рисунок 39

В этом окне необходимо задать параметр для формирования группы сечений контрольной сетки и нажать на кнопку **Выполнить**. Будет сформирована группа сечений на сглаженной сети.

При нажатии на кнопку "<" можно вернуться к началу задания сечений.

Кнопки **Показать**, **Убрать** и **Удалить** предназначены для вызова соответствующих функций.

При выборе пункта **Оба борта** под пунктом **Сглаженная сеть** в дереве поверхностей окно имеет вид, показанный на рисунке 40.

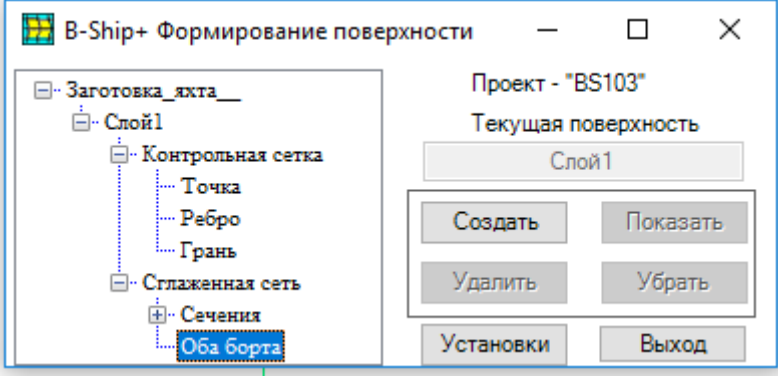

#### Рисунок 40

При нажатии на кнопку **Создать** запускается процедура симметрирования сглаженной сети и существующих сечений относительно ДП.

Кнопки **Показать**, **Убрать** и **Удалить** предназначены для вызова соответствующих функций относительно второго борта.

# 5. РАБОТА НА МОДЕЛИ

<span id="page-25-1"></span><span id="page-25-0"></span>5.1. О конный интерфейс команды **РАБОТА НА МОДЕЛИ** ...

На рисунке 41 показано окно, вызываемое по команде **РАБОТА НА МОДЕЛИ…**

Выход из окна "B-Ship+ Работа на модели" производится нажатием на кнопку **Выход**.

В списке **Проект\_Заказ\_Часть** указан активный проект. При необходимости можно выбрать другой проект из списка.

В окне представлены вкладки **Точки**, **Линии**, **Поверхности** и **Пересечения**. Вкладки предназначены для генерации в составе модели объектов типа точки, линии, поверхности и для нахождения точек или линий пересечения линий и поверхностей плоскими сечениями или между собой.

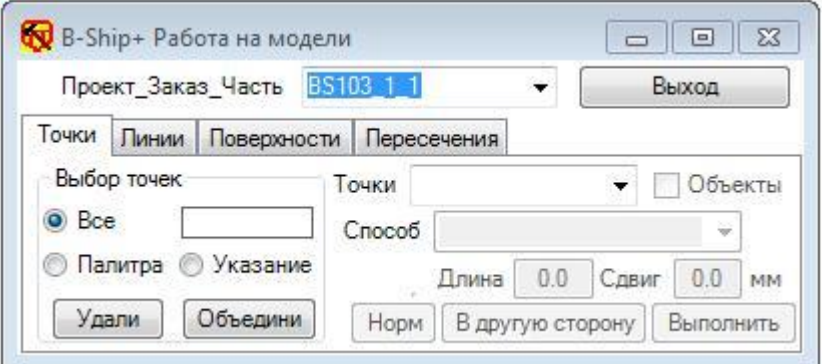

Рисунок 41

# <span id="page-26-0"></span>5.2. В к л а д к а **Точки**

При активизации вкладки **Точки** окно "B-Ship+ Работа на модели" имеет вид, показанный на рисунке 15. Вкладка имеет группу переключателей **Выбор точек** с переключателями **Все**, **Палитра** и **Указание**, поле цвета и кнопки **Удали** и **Объедини**.

Процедуры удаления и объединения точек, запускаемые при нажатии на соответствующие кнопки, используют активный переключатель в группе **Выбор точек**. Активизируйте переключатель **Все** в группе **Выбор точек** для выбора всех примитивов типа точка в модели, переключатель **Указание** для выбора примитивов по цвету указываемой в модели точки, а переключатель **Палитра** для выбора точек по цвету, выбранному из палитры. Если выбор точек производится по цвету, то в верхнем правом углу группы **Выбор точек** показывается выбранный цвет.

Генерация новых точек осуществляется при нажатии на кнопки **Выполнить** и **В другую сторону**. Для активизации этих кнопок необходимо задать вид **Точки** и **Способ** формирования точки. Раскрывающийся список Точки имеет вид, показанный на рисунке 42.

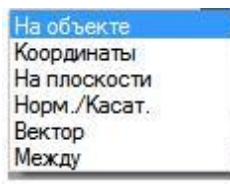

Рисунок 42

При выборе способа задания точки **На объекте** разблокируется указатель **Объекты**.

Активизация указателя **Объекты** вызывает на выполнение процедуру выбора объектов в модели (линии или сети). Если были выбраны линии, то активизируется список Способ, показанный на рисунке 43.

> От точки линии От конечной точки В отношении Характерные точки

> > Рисунок 43

Если были выбраны сети, то активизируется список Способ, показанный на рисунке 44.

Узловые точки Центр сети

Рисунок 44

При выборе способа **От точки линии** в поле **Длина** можно ввести величину расстояния в о порону *са*занию ий точки дед разаснивываемай. Посне тке **Данию днины кнопки другу со корону В дар**ужу ю шивает точку на объекте и рисует рассчитанную точку на текущем слое и текущим цветом.

При выборе способа **От конечной точки** процедура вызываемая по кнопке **Выполнить**

или **В другую сторону** в качестве базовой точки берет начальную или конечную точку линии.

При выборе способа **В отношении** требуется задать отношение длины от начальной точки

линии до рассчитываемой точки к длине от рассчитываемой точки до конечной точки линии. Отношение 1:1 задает среднюю точку линии.

При выборе способа **Характерные точки** активизируется список Создать, имеющий вид, показанный на рисунке 45.

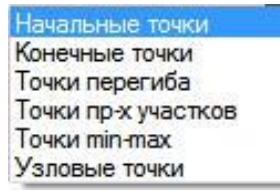

#### Рисунок 45

Необходимо выбрать в списке вид создаваемых точек и нажать кнопку **Выполнить,** кнопка **В другую сторону** в данном случае заблокирована.

При выборе способа **Центр сети** нажатие на кнопку **Выполнить**, кнопка **В другую сторону** в данном случае заблокирована, запускается процедура расчета и рисования точки центра масс сети/сетей.

При выборе способа задания точки **Координаты** (рисунок 42) окно "B-Ship+ Работа на модели" будет иметь вид, показанный на рисунке 46.

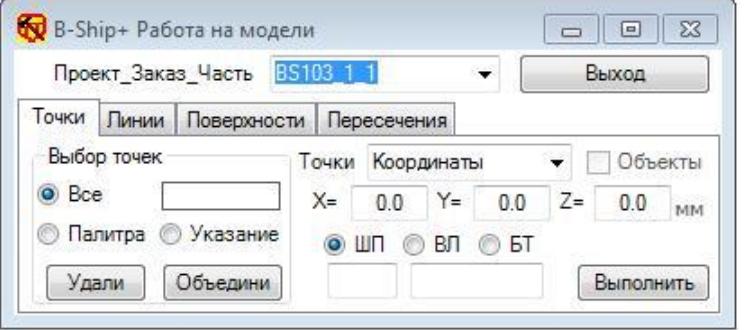

Рисунок 46

В этом окне можно задать в соответствующих полях ввода координаты точки, при этом для задания можно использовать таблицу шпаций, задавая номер и смещение для соответствующего сечения (Шпангоуты – ШП, Ватерлинии – ВЛ, Батоксы – БТ).

При нажатии на кнопку **Выполнить** запускается процедура расчета и рисования точки с заданными координатами.

При выборе способа задания точки **На плоскости** (рисунок 42) окно "B-Ship+ Работа на модели" будет иметь вид, показанный на рисунке 47.

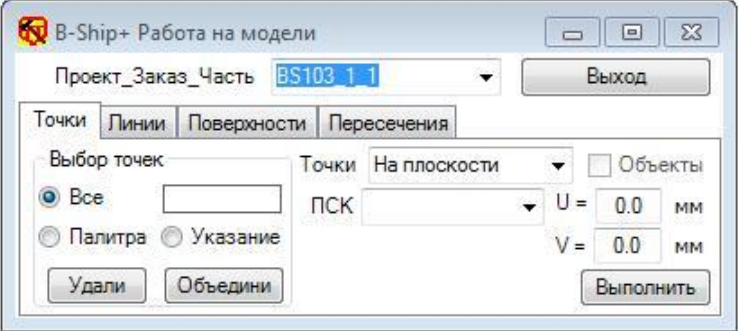

Рисунок 47

При этом способе точка задается двумя координатами – U и V в соответствующей плоскости.

Плоскость задается выбором из списка ПСК (рисунок 48).

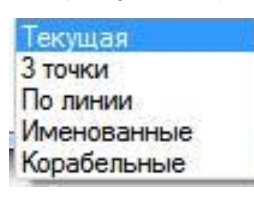

Рисунок 48

**Текущая** – текущая пользовательская система координат, **3 точки** – пользователь может задать систему координат указанием 3-х точек, **По линии** – используется плоскость, указываемой плоской линии.

При указании **Именованные** – разворачивается список поименованных пользовательских систем координат, из которого можно выполнить выбор.

При указании **Корабельные** задание координаты можно выполнить, используя таблицу шпаций. При этом соответствующая координата будет пересчитана в установленную пользовательскую систему координат.

Вычерчивание точки осуществляется нажатием на кнопку **Выполнить**.

При выборе способа задания точки **Норм./Касат**. (рисунок 42) окно "B-Ship+ Работа на модели" будет иметь вид, показанный на рисунке 49.

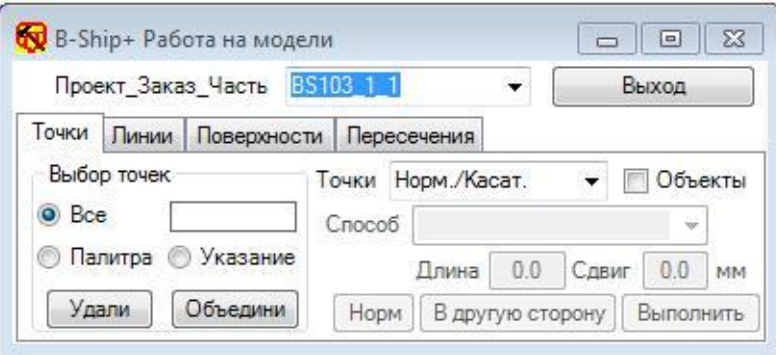

Рисунок 49

При выборе способа задания точки **Норм./Касат** разблокируется указатель **Объекты**. При выборе линий список Способ будет иметь вид, показанный на рисунке 50.

| Из точки на линии    |  |
|----------------------|--|
| Из точки вне линии   |  |
| От пересечения линий |  |
| От начальной точки   |  |
| От конечной точки    |  |
| В заданном отношении |  |

Рисунок 50

При выборе сетей список Способ будет иметь вид, показанный на рисунке 51.

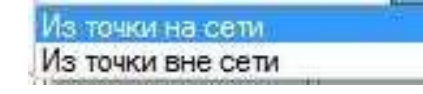

Рисунок 51

При активизации способа определения **Из точки на линии**, **От пересечения линий**, **От начальной точки** или **От конечной точки** необходимо в поле **Длина** ввести величину нормали/касательной в мм. После этого разблокируются кнопки **Норм**, **В другую сторону**, **Выполнить**. Условие поиска решения задается кнопкой **Норм**. По умолчанию точка строится по нормали к объекту – на кнопке надпись **Норм**. При нажатии на кнопку **Норм** она изменит название на **Кас** и точка будет строится по касательной к объекту. В поле ввода **Сдвиг** задается на каком расстоянии по линии будет находиться точка, от которой по нормали определяется искомая точка. Длину необходимо задать со знаком "-", если точку нужно сместить в направлении противоположном направлению линии.

Расчет точки осуществляется по кнопке **Выполнить** и по кнопке **В другую сторону** для смены направления расчета точки.

При активизации способа определения **Из точки вне линии** поле ввода **Длина** будет заблокировано поскольку исходная точка будет задаваться вне объекта и длина нормали/касательной будет определяться расчетным путем. Условие поиска решения задается кнопкой **Норм**. При надписи **Норм** кнопка **В другую сторону** заблокирована, а при надписи **Кас** – разблокирована.

При активизации способа определения **Из точки на сети** необходимо в поле **Длина** ввести величину нормали в мм. После этого разблокируются кнопки **В другую сторону** и **Выполнить**.

Расчет точки по нормали к объекту осуществляется по кнопке **Выполнить** и **В другую сторону**.

При активизации способа определения **Из точки вне сети** поле ввода **Длина** будет заблокировано, поскольку исходная точка будет задаваться вне сети, длина нормали будет определяться расчетным путем. Расчет точки осуществляется по кнопке **Выполнить**.

При активизации способа определения **В заданном отношении** окно "B-Ship+ Работа на модели" будет иметь вид, показанный на рисунке 52.

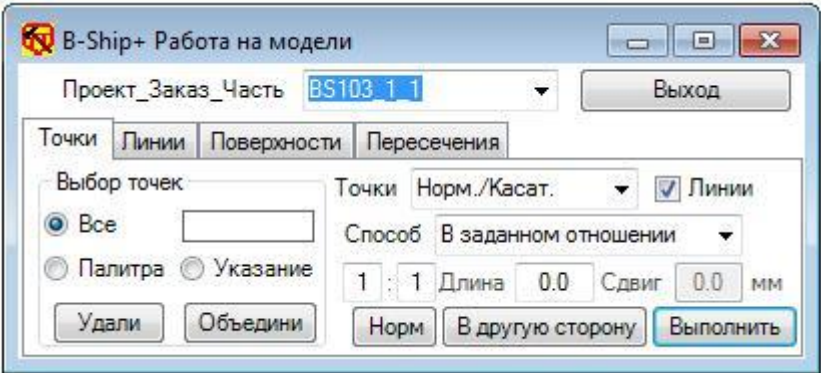

#### Рисунок 52

Параметры **Длина** и **Сдвиг** аналогичны при способе определения **Из точки на объекте**.

Начальная точка касательной или нормали будет получена на расстоянии от начальной точки линии, полученному как результат деления длины линии от начальной до конечной точки линии на число равное сумме чисел, заданных в полях ввода, умноженному на число заданное в первом поле ввода.

Например, если в первом поле ввода задана 1 и во втором поле ввода задана 1, то линия делится пополам. Если в первое поле ввода ввести 2, а во второе 1, то при нажатии на кнопку Выполнить линия делится на три участка и точка начала нормали находится на длине 2-х участков от начальной точки линии. При нажатии на клавишу **В другую сторону** точка начала нормали будет находиться на длине количества участков, заданных во втором поле ввода.

При выборе способа задания точки **Вектор**. (рисунок 39) окно "B-Ship+ Работа на модели" будет иметь вид, показанный на рисунке 53.

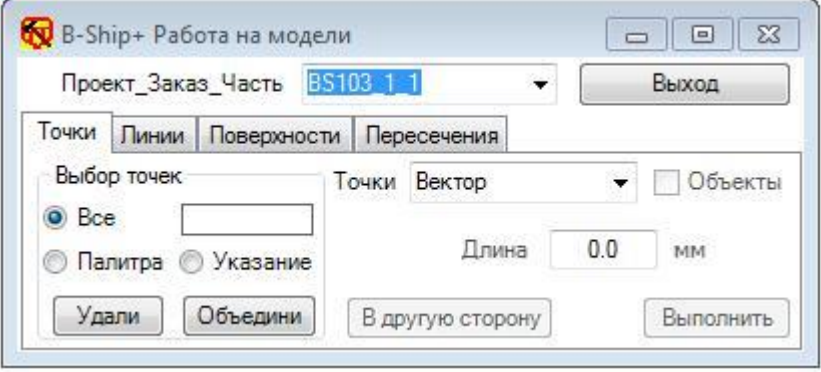

#### Рисунок 53

В поле ввода **Длина** задается длина вектора в мм, т.е. на каком расстоянии в заданном направлении от заданной точки необходимо построить искомую точку. Кнопка **В другую сторону** меняет направление на противоположное.

При выборе способа задания точки **Между** (рисунок 42) окно "B-Ship+ Работа на модели" будет иметь вид, показанный на рисунке 54.

В полях ввода задается отношение участков по длине отрезка от первой указанной точки до второй указанной точки. При нажатии на кнопку **В другую сторону** меняется направление на противоположное.

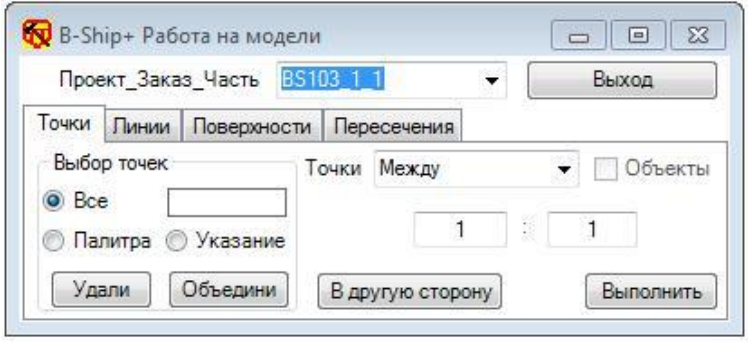

Рисунок 54

# <span id="page-30-0"></span>5.3. В к л а д к а **Линии**

При активизации вкладки **Линии** окно "B-Ship+ Работа на модели" имеет вид, показанный на рисунке 55.

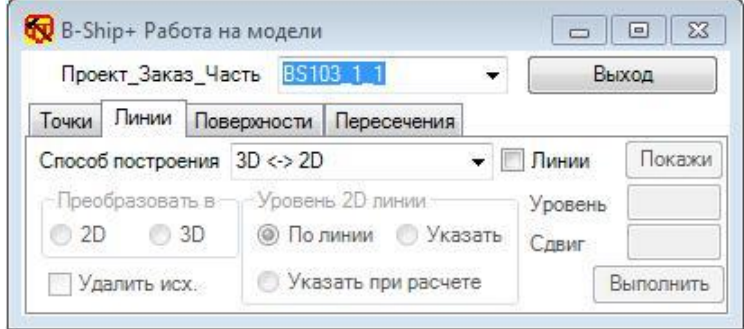

Рисунок 55

В раскрывающемся списке **Способ построения**, показанный на рисунке 56, представлены способы определения линии.

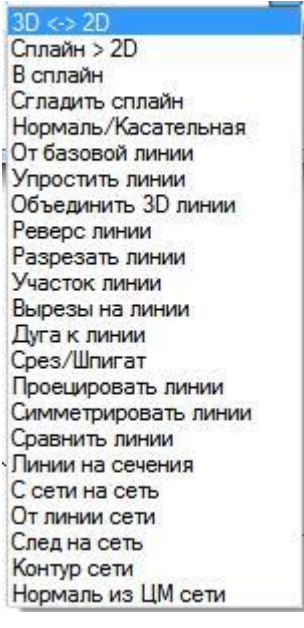

Рисунок 56

Способ построения **3D < - > 2D** предназначен для преобразования линий либо в плоские (**2D**), либо в пространственные (**3D**) линии, что задается соответствующими переключателями в группе **Преобразовать в**. Активизация указателя **Линии** запускает процедуру выбора линий в модели. При нажатии на кнопку **Покажи** запускается процедура подсвечивания выбранных линий в модели. Активизация указателя **Удалить исх.** указывает, что нужно удалять исходные линии. Для линий типа 2D разблокируется поле выбора **Уровень 2D линии** и поле ввода значения сдвига со знаком (плюс или минус) результирующей линии относительно плоскости исходной линии. Если активизировать переключатель **По линии** (активный по умолчанию), то процедура, запускаемая по кнопке **Выполнить**, определяет положение плоскости исходной линии и в случае, если линия не лежит в плоскости, выдает сообщение. Если активизировать переключатель **Указать**, то запускается процедура запрашивающая точку, лежащую на объекте и по координате Z указанной точки в текущей системе координат устанавливается текущий уровень, который показывается в поле ввода **Уровень**. Если активизировать переключатель **Указать при расчете**, то процедура, запускаемая по кнопке **Выполнить**, в процессе расчета запрашивает точку на объекте модели по

координате Z которой в текущей системе координат, устанавливается текущий уровень и генерируется линия.

В поле ввода **Сдвиг** можно задать величину сдвига уровня со знаком относительно текущего уровня.

Процедура расчета линии запускается при нажатии на клавишу **Выполнить**.

Способ построения **Сплайн > 2D** предназначен для преобразования сплайнов в 2D линии и окно "B-Ship+ Работа на модели" имеет вид, показанный на рисунке 57.

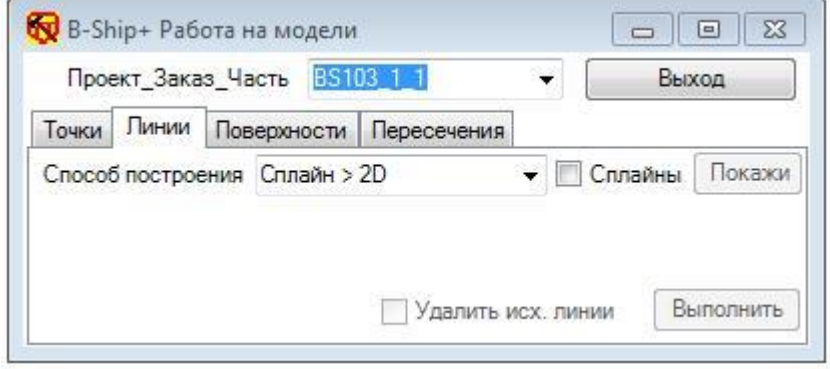

# Рисунок 57

В качестве объектов могут быть только сплайны. Если исходный сплайн плоский, то результирующая 2D-полилиния будет лежать в плоскости сплайна, если сплайн пространственный, то на экран выдается запрос, показанный на рисунке 58.

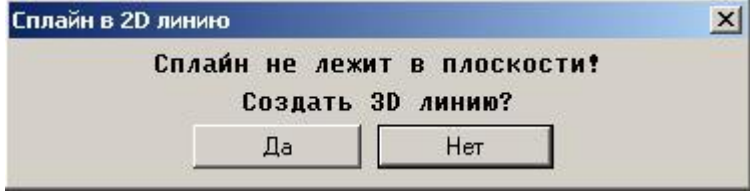

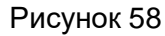

При нажатии на клавишу Да происходит генерация 3D-полилинии.

Способ построения **В сплайн** предназначен для преобразования линий в сплайн и окно "B-Ship+ Работа на модели" имеет вид, показанный на рисунке 59.

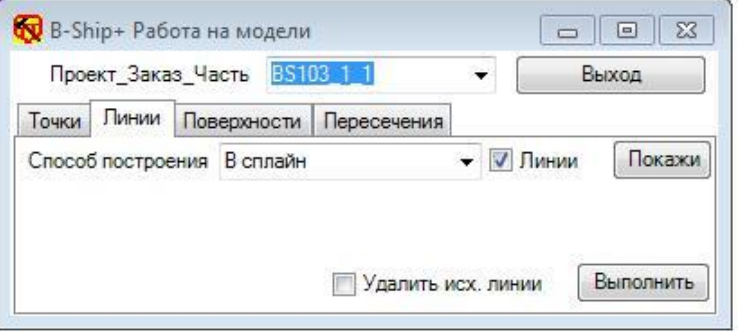

### Рисунок 59

Способ построения **Сгладить сплайн** предназначен для вызова функции сглаживания сплайна и построения графика кривизны, окно "B-Ship+ Работа на модели" имеет вид, показанный на рисунке 60. В качестве объектов могут быть только сплайны. После выбора объектов типа сплайн необходимо в поле ввода **Max** задать величину максимального отхода опорных точек при сглаживании и запустить процедуру сглаживания по кнопке **Сгладить**.

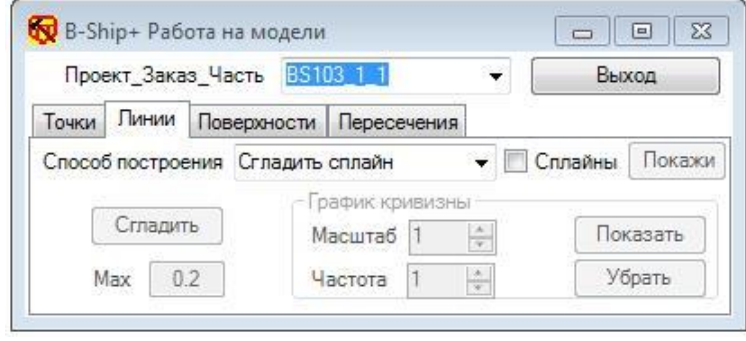

Рисунок 60

Кнопки **Показать** и **Убрать** предназначены для построения графика кривизны.

С помощью элементов управления "вверх-вниз" **Масштаб** и **Частота** задаются параметры графика кривизны.

При выборе способа построения **Нормаль/Касательная** окно "B-Ship+ Работа на модели" имеет вид, показанный на рисунке 61.

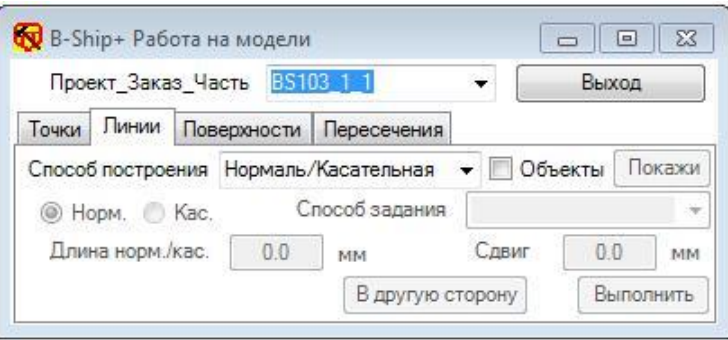

Рисунок 61

Способ построения предназначен для генерирования отрезка нормально/касательно к указанным объектам в зависимости от активизации указателей **Кас.** или **Норм.** В качестве объектов выбираемых в модели при активизации указателя **Линии** могут быть либо линии, либо полигональные сети. После выбора объектов типа линия необходимо указать **Способ задания** из списка (рисунок 62).

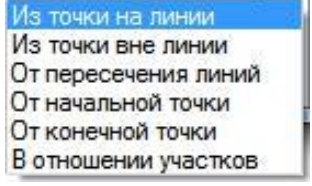

Рисунок 62

При выборе объектов типа сеть список **Способ задания** будет иметь вид, показанный на рисунке 63.

Из точки на сети Из точки вне сети

Рисунок 63

При активизации способа определения **Из точки на сети** необходимо в поле **Длина** ввести величину нормали в мм. После этого разблокируются кнопки **В другую сторону** и **Выполнить**. По умолчанию точка строится по нормали к объекту.

Расчет точки осуществляется по кнопке **Выполнить** и **В другую сторону**.

При активизации способа определения **Из точки вне сети** поле ввода **Длина** будет заблокировано, поскольку исходная точка будет задаваться вне сети, длина нормали/касательной будет определяться расчетным путем. Расчет точки осуществляется по кнопке **Выполнить**.

При активизации способов задания **Из точки на линии**, **От пересечения линий**, **От начальной точки** или **От конечной точки** окно имеет вид, показанный на рисунке 64.

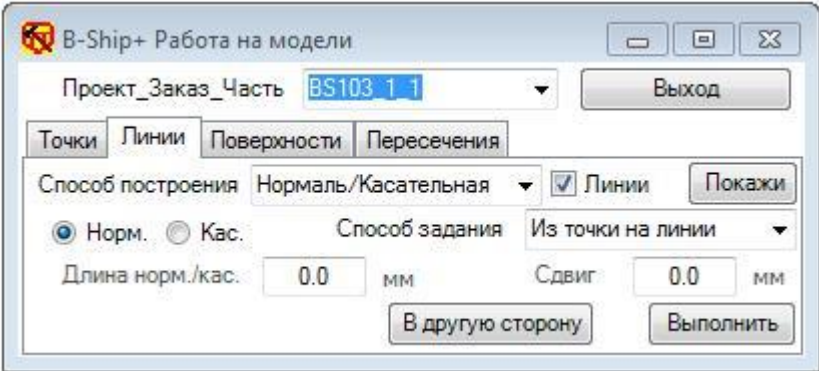

#### Рисунок 64

В поле ввода **Длина Норм./ Кас.** задается длина нормали или касательной соответственно. В поле ввода **Сдвиг** задается расстояние по линии от указываемой на линии точки со знаком. Точка всегда ищется по направлению линии, если величина параметра задана с минусом, то точка берется против направления линии.

Расчет производится при нажатии на кнопку **Выполнить**. Для изменения направления рассчитанного отрезка необходимо нажать на кнопку **В другую сторону**.

При активизации способа задания **Из точки вне линии** окно имеет вид, показанный на рисунке 65.

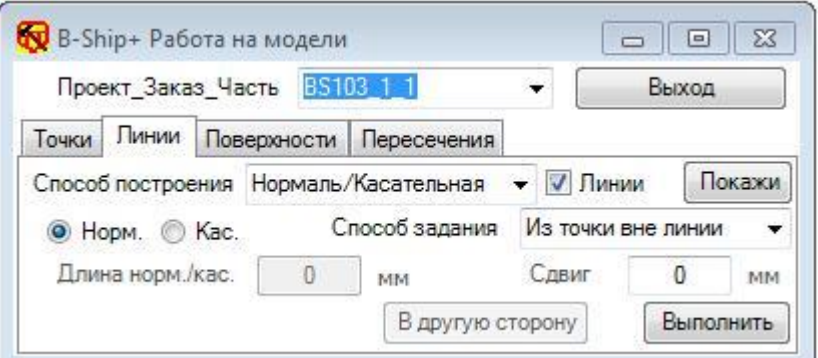

Рисунок 65

Поле ввода **Длина Норм./ Кас** заблокирована. Расчет производится при нажатии на клавишу **Выполнить** или **В другую сторону**. Если процедура не может найти решение, то об этом выдается соответствующее предупреждение.

При активизации способа задания **В отношении участков** окно имеет вид, показанный на рисунке 66.

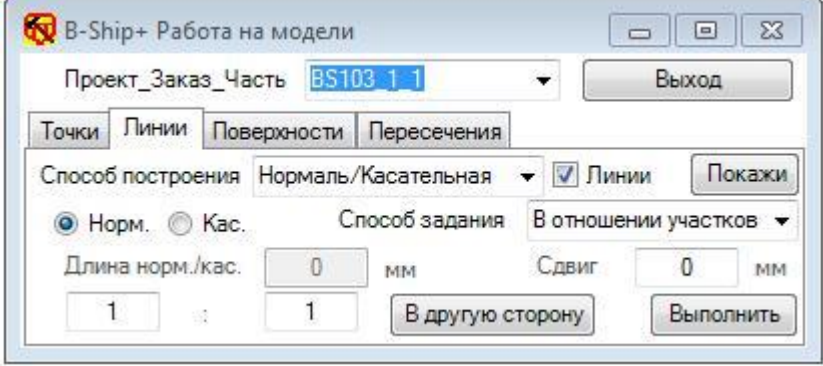

#### Рисунок 66

Начальная точка касательной или нормали будет получена на расстоянии от начальной точки линии полученному как результат деления длины линии от начальной до конечной точки линии на число равное сумме чисел, заданных в полях ввода отношения, умноженному на число заданное в первом поле ввода.

Например, если в первом поле ввода задана 1 и во втором поле ввода задана 1, то линия делится пополам. Если в первое поле ввода ввести 2, а во второе 1, то линия делится на три участка и точка начала нормали находится на длине 2-х участков от начальной точки линии.

При нажатии на кнопку **В другую сторону** точка начала нормали будет находиться на длине количества участков, заданных во втором поле ввода.

Для всех способов задания точки расчет выполняется при нажатии на кнопку **Выполнить**.

Нажатие на кнопку **В другую сторону** меняет направление результирующей линии на противоположное.

При выборе способа построения **От базовой линии**, окно "B-Ship+ Работа на модели" имеет вид, показанный на рисунке 67.

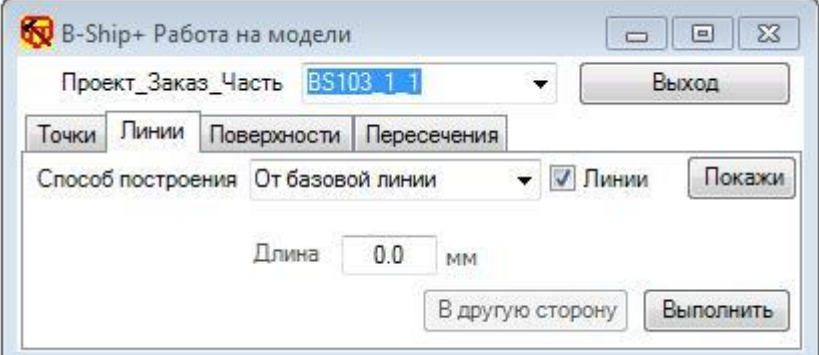

Рисунок 67
Способ построения **От базовой линии** предназначен для определения линии на наборе линий, выбор которых производится в модели при активизации указателя **Линии**, на заданном расстоянии, которое задается в поле ввода **Длина**, от точки пересечения линий с линией, выбор которой производится при нажатии на кнопку **Выполнить**. Если необходимо построить линию с другой стороны от базовой, необходимо нажать на кнопку **В другую сторону**.

При выборе способа построения **Упростить линии**, окно "B-Ship+ Работа на модели" имеет вид, показанный на рисунке 68.

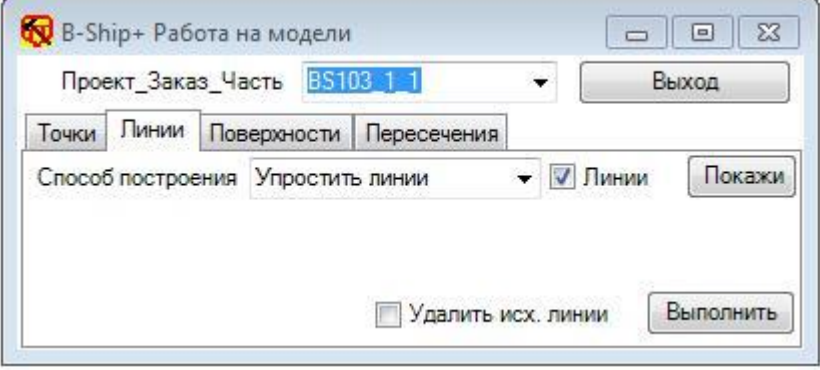

Рисунок 68

При активизации указателя **Линии**, запускается процедура выбора линий в модели.

При нажатии на кнопку **Выполнить** запускается процедура упрощения для линий. Упрощение заключается в поиске точек, лежащих на прямолинейных участках и исключение их из результирующей линии.

Активизация указателя **Удалить исх. линии** приводит к удалению, после упрощения, исходных линий.

При выборе способа построения **Объединить 3D линии**, окно "B-Ship+ Работа на модели" имеет вид, показанный на рисунке 69.

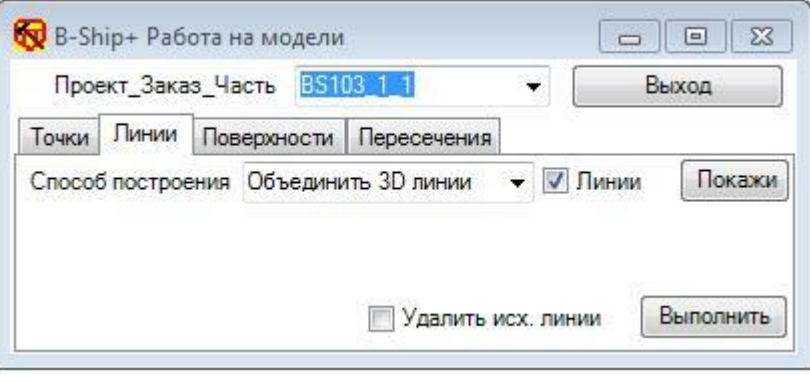

Рисунок 69

При активизации указателя **Линии**, запускается процедура выбора линий в модели. При нажатии на клавишу **Выполнить** запускается процедура объединения 3D линий.

Активизация указателя **Удалить исх. линии** приводит к удалению, после объединения, исходных линий.

При выборе способа построения **Реверс линии**, окно "B-Ship+ Работа на модели" имеет вид, показанный на рисунке 70.

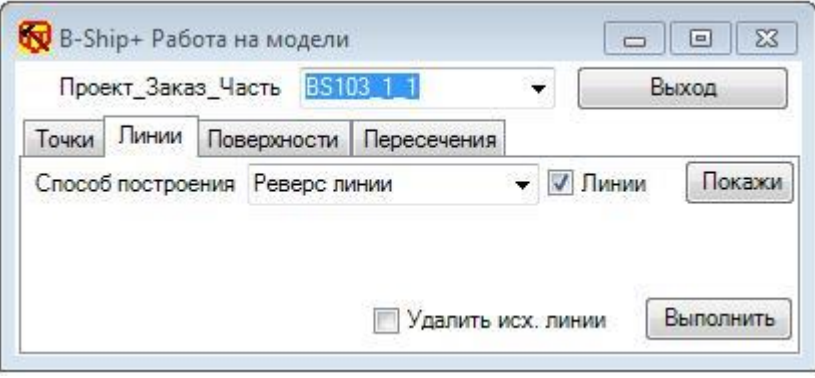

Рисунок 70

Способ построения **Реверс линии** применяется для изменения направления линий, которые выбираются из модели при активизации указателя **Линии**.

При нажатии на клавишу **Выполнить** происходит расчет линий, у которых точки начала и конца меняются местами.

Активизация указателя **Удалить исх. линии** приводит к удалению исходных линий.

При выборе способа построения **Разрезать линии**, окно "B-Ship+ Работа на модели" имеет вид, показанный на рисунке 71.

Способ построения **Разрезать объекты** применяется для обрезки линий, полигональных сетей и тел, которые выбираются из модели при активизации указателя **Объекты**.

Внимание: В качестве объектов при активном переключателе **Следом** можно указывать только линии и тела или только полигональные сети, а при активном переключателе **Проекцией** только линии.

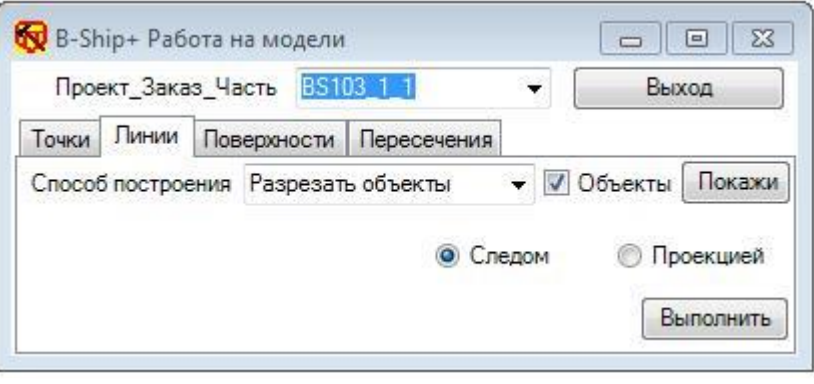

## Рисунок 71

При нажатии на клавишу **Выполнить** при активном переключателе **Следом** запускается процедура разрезания выбранных объектов плоскостью, след которой задается двумя точками, а при активном переключателе **Проекцией** запускается процедура, которая в командную строку выдает запрос на выбор линии, проекцией которой относительно текущего экрана будет определяться поверхность пересечения набора объектов. После выполнения процедуры можно удалить те части линий, которые не нужны, а также удалить линию следа или проекции.

При выборе способа построения **Участок линии**, окно "B-Ship+ Работа на модели" имеет вид, показанный на рисунке 72.

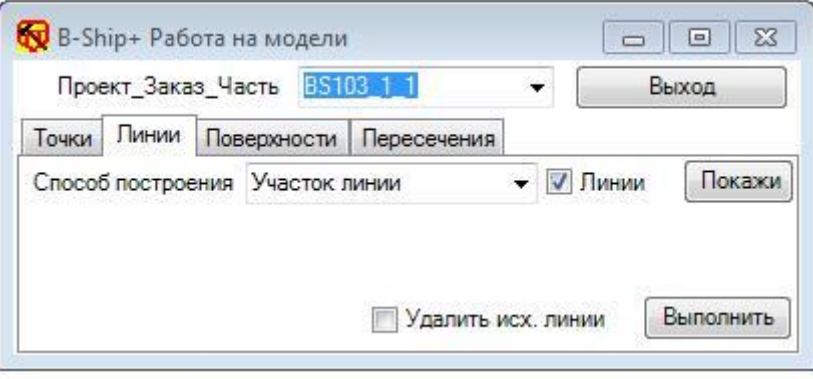

Рисунок 72

Способ построения **Участок линии** предназначен для выделения участка линии, которые выбираются из модели при активизации указателя **Линии**. Граничные условия запрашиваются при выполнении процедуры из командной строки BricsCAD. Если на запрос указать - *Точки*, то границы участка определяются указываемыми точками, если указать - *Линии*, то указываемыми линиями. Указатель **Удалить исх. линии** предназначен для удаления, при необходимости, исходных линий из модели. Расчет производится при нажатии на кнопку **Выполнить**.

При выборе способа построения **Вырезы на линии**, окно "B-Ship+ Работа на модели" имеет вид, показанный на рисунке 73.

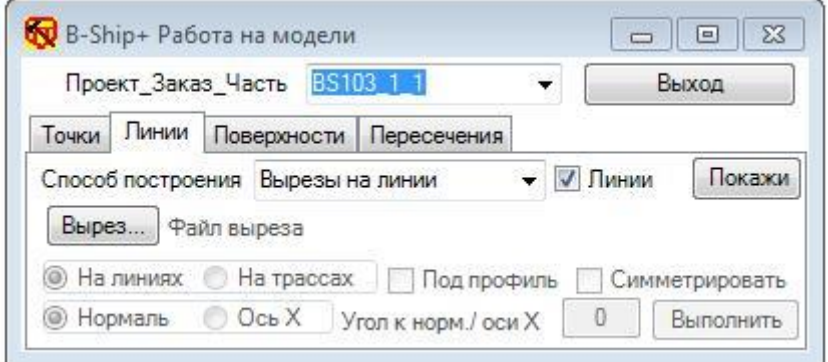

## Рисунок 73

Способ построения **Вырезы на линии** предназначен для построения на линиях или на трассах, которые выбираются из модели при активизации указателя **Линии**, выреза представленного в виде файла .dwg, в точках пересечения с трассами – линиями, которые указываются в модели в процессе выполнения процедуры привязки вырезов.

При нажатии на кнопку **Вырез…** всплывает окно, показанное на рисунке 74.

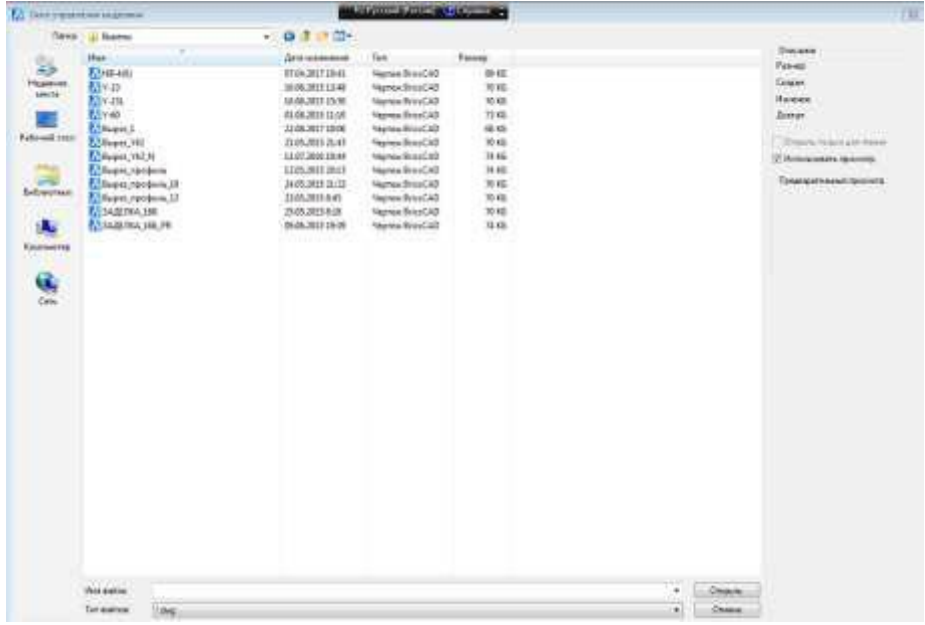

Рисунок 74

В этом окне необходимо установить путь доступа , выбрать файл выреза и нажать на кнопку **Открыть**. После этого окно "B-Ship+ Работа на модели" будет иметь вид, показанный на рисунке 75.

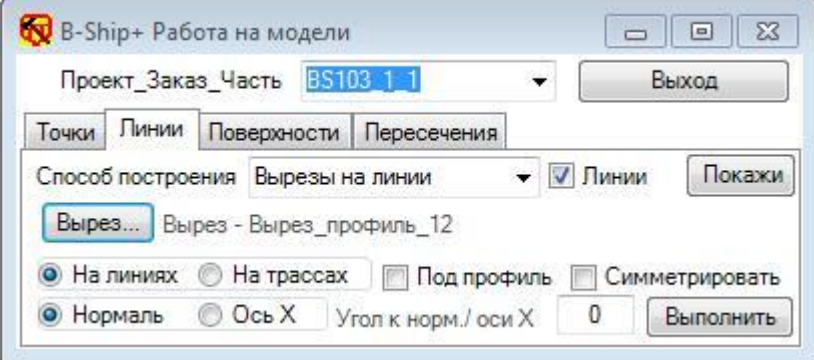

## Рисунок 75

Активизация переключателя **На линиях** или **На трассах** определяет ту группу линий к которой осуществляется привязка выреза. Активизация переключателя **Нормаль** или **ОсьХ** определяет условие привязки выреза – по нормали к линии или к оси Х мировой системы координат. В поле ввода **Угол к норм./оси Х** при необходимости можно задавать угол отклонения от базовой оси со знаком. Если необходимо учесть растяжку вырезов под прохождение профиля, то надо активизировать указатель **Под профиль**. При активизации указателя **Симметрировать** вырез будет симметрироваться относительно базовой оси.

Расчет производится при нажатии на кнопку **Выполнить**.

При выборе способа построения **Дуга к линии**, окно "B-Ship+ Работа на модели" имеет вид, показанный на рисунке 76.

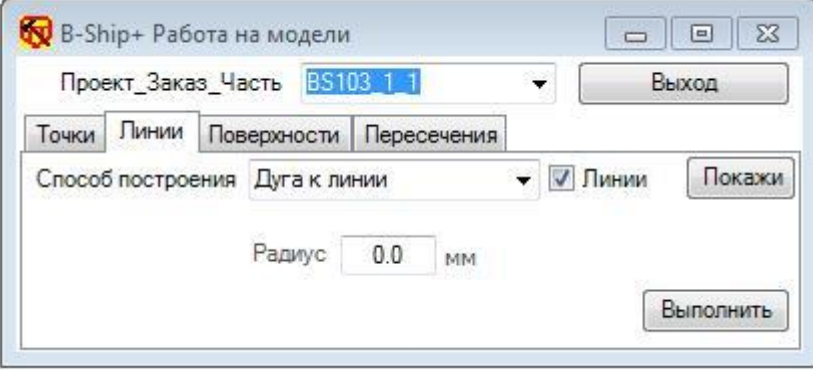

Рисунок 76

При активизации указателя **Линии**, запускается процедура выбора линий в модели. Процедуру можно применять только к плоским линиям. К линиям типа эллипс и кольцо применять не рекомендуется.

При нажатии на клавишу **Выполнить** запускается процедура построения дуги заданного радиуса из точек, запрашиваемых процедурой построения к подсвечиваемой линии из заданного набора линий.При выборе способа построения **Срез/Шпигат**, окно "B-Ship+ Работа на модели" имеет вид, показанный на рисунке 77.

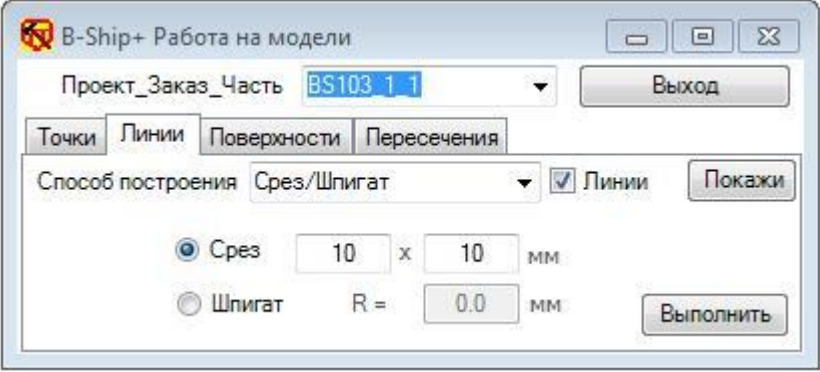

#### Рисунок 77

Способ построения **Срез/Шпигат** предназначен для построения между линиями, которые выбираются из модели при активизации указателя **Линии**, в зависимости от активного переключателя **Срез** или **Шпигат**, соответствующей линии по заданным в полях ввода параметрам.

Расчет производится при нажатии на кнопку **Выполнить**.

При выборе способа построения **Проецировать линии**, окно "B-Ship+ Работа на модели" имеет вид, показанный на рисунке 78.

При активизации указателя **Линии**, запускается процедура выбора линий в модели. Указатель **Удалить исх. линии** предназначен для указания на удаление исходных линий. Выбор процедуры построения задается переключателями **Проекции** и **Линии**. Можно генерировать либо пространственные линии, для которых задаются две ее проекции, либо проекции, если задаются пространственные линии. Вид проекций определяется соответствующими указателями **ШП** (шпангоут), **ВЛ** (ватерлиния), **БТ** (батокс).

При нажатии на кнопку **Выполнить** запускается процедура построения линий.

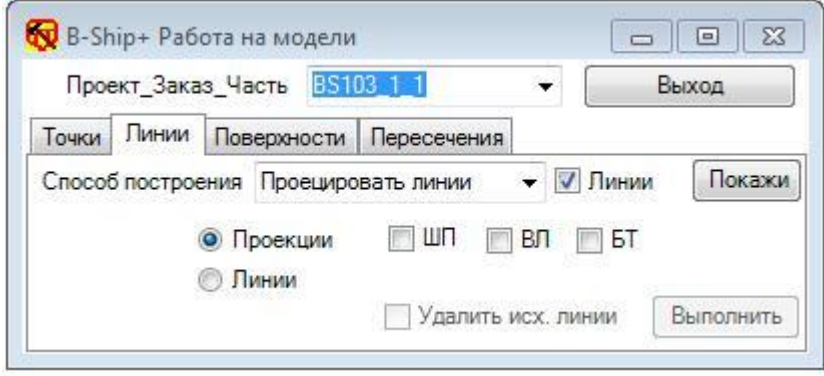

Рисунок 78

При выборе способа построения **Симметрировать линии**, окно "B-Ship+ Работа на модели" имеет вид, показанный на рисунке 79.

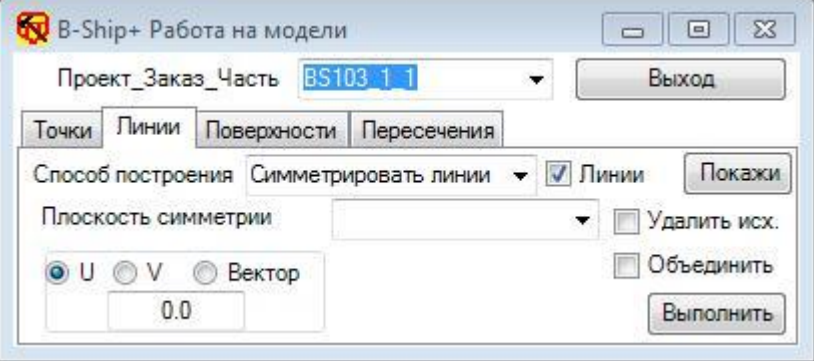

Рисунок 79

Способ построения **Симметрировать линии** предназначен для построения линий симметричных для выбираемых в модели при активизации указателя **Линии.** Построение плоскости симметрии выбирается из списка, показанного на рисунке 80.

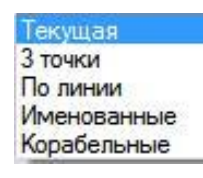

Рисунок 80

**Текущая** - плоскость текущей UCS.

**3 точки** - для задания плоскости по 3 точкам в модели.

**По линии** - для определения плоскости по указываемой в модели плоской линии.

**Именованные** - для выбора плоскости поименованной UCS. Список именованных UCS раскрывается при выборе этого способа.

**Корабельные** - задание плоскости симметрии, используя информацию из таблицы шпаций по номеру и смещению соответственно шпангоута, ватерлинии или батокса.

Переключатели **U** и **V** предназначены для задания соответствующих осей симметрии в выбранной плоскости симметрии. Ось симметрии можно сместить на расстояние указанное в поле ввода со знаком + или -.

Переключатель **Вектор** позволяет задать ось симметрии указанием 2-х точек на плоскости симметрии в модели при расчете.

При активизации указателя **Удалить исх.** исходные линии удаляются.

При активизации указателя **Объединить** исходная и симметричная ей линии объединяются в одну.

Процедура симметрирования запускается нажатием на кнопку **Выполнить**.

При выборе способа построения **Сравнить линии**, окно "B-Ship+ Работа на модели" имеет вид, показанный на рисунке 81.

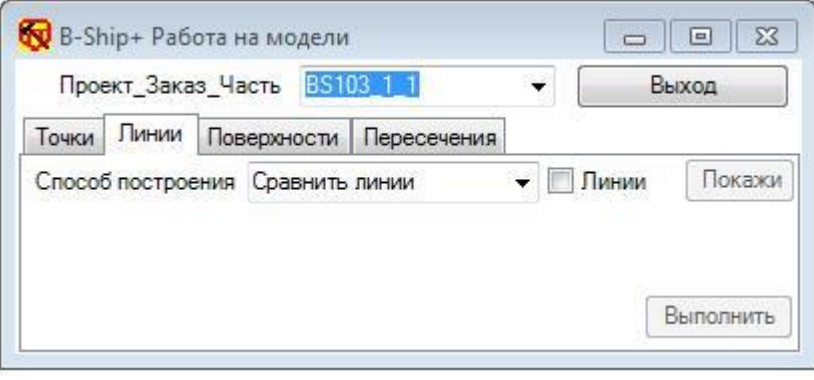

Рисунок 81

При активизации указателя **Линии**, запускается процедура выбора линий в модели. Необходимо указать две линии для сравнения.

По кнопке **Выполнить** производится расчет и на линии рисуется точка максимально удаленная от аналогичной точки на другой линии, а в командной строке BricsCADа выдается - >*Максимальное расстояние* = XXX, где XXX – значение в мм.

При выборе способа построения **Линии на сечения**, окно "B-Ship+ Работа на модели" имеет вид, показанный на рисунке 82.

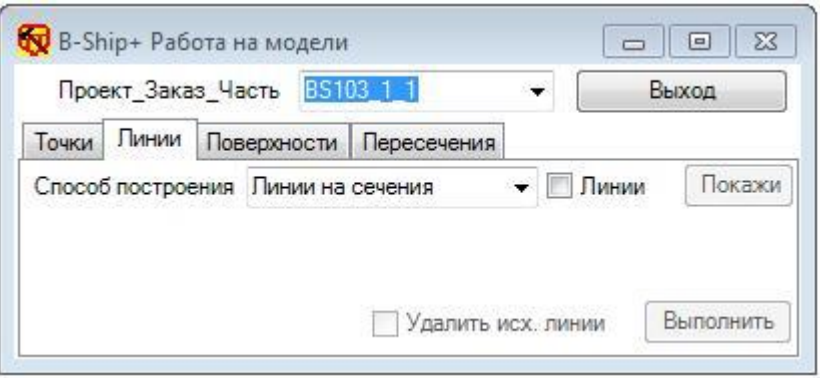

## Рисунок 82

При активизации указателя **Линии**, запускается процедура выбора линий в модели. Необходимо указать линии, которые необходимо перенести на набор плоских линий (например – шпангоутов). Указатель **Удалить исх. линии** предназначен для указания на удаление исходных линий.

При нажатии на кнопку **Выполнить** запускается процедура расчета, которая запрашивает

в командной строке ->*Укажите сечения, на которые нужно перенести линии:*

Выход осуществляется по кнопке **Выход**.

При выборе способа построения **С сети на сеть**, окно "B-Ship+ Работа на модели" имеет вид, показанный на рисунке 83.

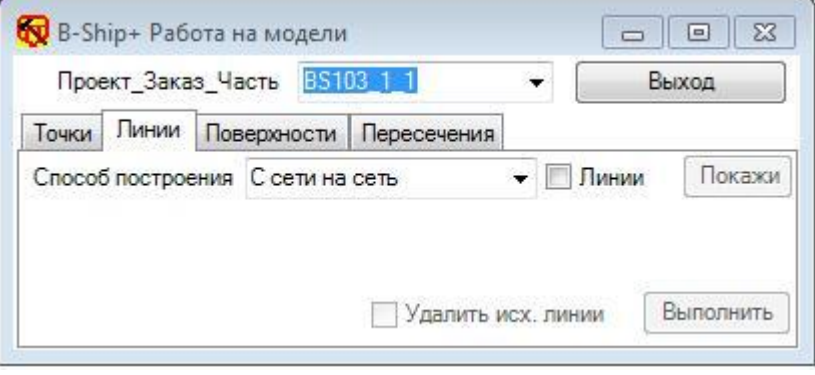

#### Рисунок 83

Способ построения **С сети на сеть** предназначен для переноса линии с одной сети на другую. Сети должны иметь одинаковые размерности M и N. Линии, которые выбираются при активизации указателя **Линии**, должны иметь точки, лежащие на гранях сети. При нажатии на клавишу **Выполнить** процедура расчета запрашивает исходную сеть и сеть для результата.

При выборе способа построения **От линии сети**, окно "B-Ship+ Работа на модели" имеет вид, показанный на рисунке 84.

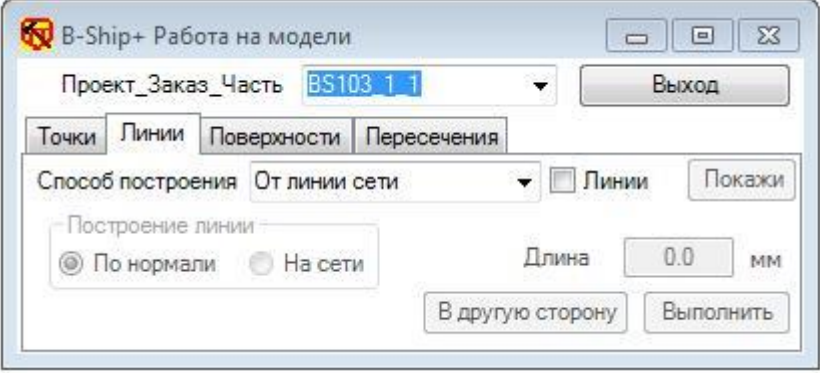

## Рисунок 84

Способ построения **От линии сети** предназначен для расчета линии на заданном в поле ввода **Длина** расстоянии от указываемой линии по нормали к сети, если указатель **По нормали** активизирован, или вдоль направления N сети (МхN), если активизирован указатель **На сети**.

При активизации указателя **Линии** запускается процедура выбора линии, лежащей на сети.

При нажатии на кнопку **Выполнить** происходит запрос сети и запускается процедура расчета линии. Если необходимо построить линию с другой стороны, то необходимо нажать на кнопку **В другую сторону**.

При выборе способа построения **След на сеть**, окно "B-Ship+ Работа на модели" имеет вид, показанный на рисунке 85.

Способ построения **След на сеть** предназначен для расчета точек пересечения линии с гранями сети и формирования новой линии с включением в нее всех точек пересечения. Предполагается, что исходная линия лежит на поверхности сети. При активизации указателя **Линии**, запускается процедура выбора линий модели.

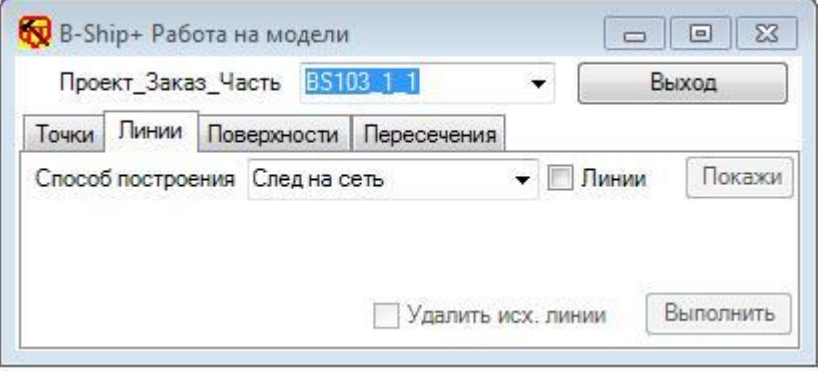

Рисунок 85

Указатель **Удалить исх. линии** необходимо активизировать, если нужно удалять исходные линии.

При нажатии на кнопку **Выполнить** запускается процедура расчета, которая выдает запрос об указании сети в модели.

При выборе способа построения **Контур сети**, окно "B-Ship+ Работа на модели" имеет вид, показанный на рисунке 86.

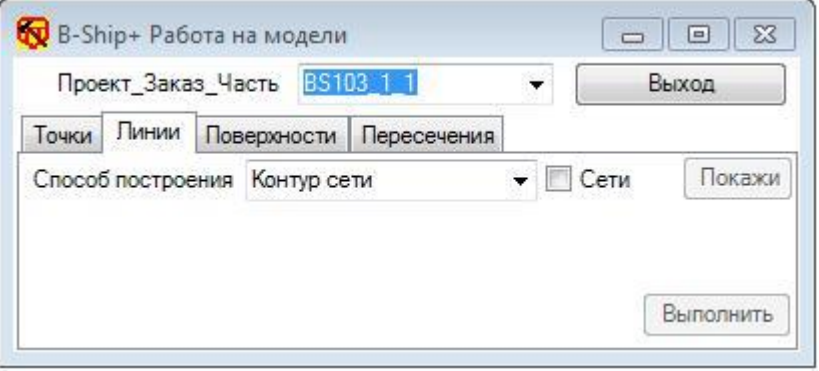

## Рисунок 86

Способ построения **Контур сети** предназначен для построения контуров сетей в виде пространственных линий. По указателю **Сети** запускается процедура выбора сетей в модели. При нажатии на кнопку **Выполнить** происходит построение линий контуров сетей.

При выборе способа построения **Нормаль из ЦМ сети**, окно "B-Ship+ Работа на модели" имеет вид, показанный на рисунке 87.

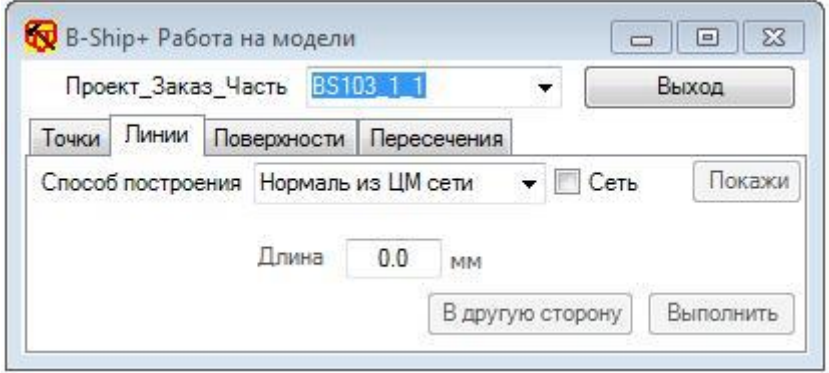

Рисунок 87

Способ построения **Нормаль из ЦМ сети** предназначен для расчета и построения нормалей, заданной в поле ввода **Длина** длиной, из центра массы сетей. При нажатии на кнопку **Выполнить** происходит запрос на выбор сети и выполняется построение нормали, при нажатии на кнопку **В другую сторону** построение нормали происходит в другую сторону.

# 5.4. В к л а д к а **Поверхности**

При активизации вкладки **Поверхности** окно "B-Ship+ Работа на модели" имеет вид, показанный на рисунке 88.

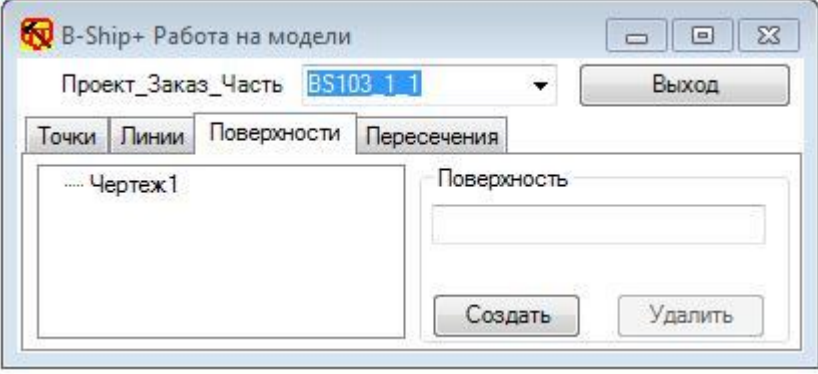

#### Рисунок 88

В окне вкладки имеется окно дерева поверхностей и группа **Поверхность** с полем ввода наименования поверхности и кнопки **Создать** и **Удалить**.

Кнопки **Создать** и **Удалить** предназначены для создания или удаления, соответственно, поименованных пунктов в дереве поверхностей.

В поле ввода задаем имя поверхности и нажимаем на кнопку **Создать**. Запускается процедура формирования пункта с заданным именем в дереве поверхностей модели. Под пунктом с именем поверхности в дереве создаются автоматически три ветви - **Формообразующие** с подветвями **Продольные** и **Поперечные**, **Сети** и **Растяжки**.

При выборе в дереве объектов поверхности **Формообразующие** окно "B-Ship+ Работа на модели" имеет вид, показанный на рисунке 89.

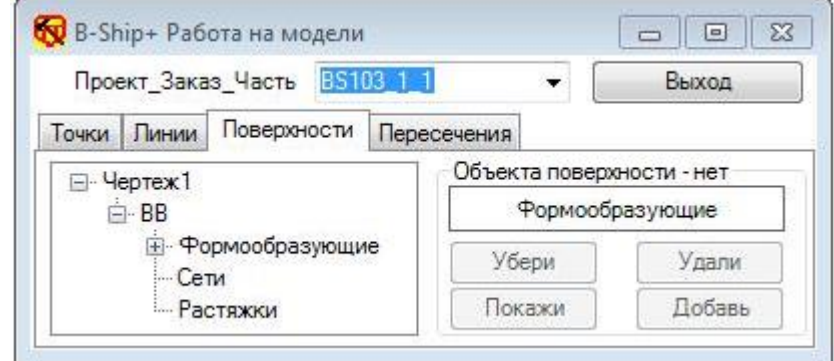

Рисунок 89

В правом окне вкладки **Поверхности** имеется надпись для выбранного в дереве объекта: **Объекта в поверхности – нет** или **Объект в поверхности – есть**.

Внимание: **Формообразующие** подразделяются на **Продольные** и **Поперечные** для построения поверхностей в виде полигональных сетей.

Все объекты поверхности, при их наличии, можно удалять, показывать или убирать с использованием соответствующих кнопок.

Внимание: По кнопке **Удали** объекты из модели не удаляются, а удаляются из соответствующего объекта дерева поверхностей.

При выборе в дереве поверхности пункта **Сети** и нажатии на кнопку **Добавь** в правой части вкладки **Поверхности** разворачивается список способов создания сети/сетей поверхности, показанный на рисунке 90.

> Проверить каркас Сети каркаса Три угла Продольные Поперечные Сети Эквидистанта Трансформация Участок сети Разрезать сеть Tovõa Сеть из линий Развертка Профиль Гофр Объединить сети Изолинии поверхности В полигональную сеть Область

> > Рисунок 90

Выход из списка осуществляется указанием любого пункта в дереве поверхности.

Выбор в списке строки **Проверить** к**аркас** запускает процедуру проверки на пересечение продольных и поперечных формообразующих. Если все точки пересечения определены, то выдается сообщение, показанное на рисунке 91.

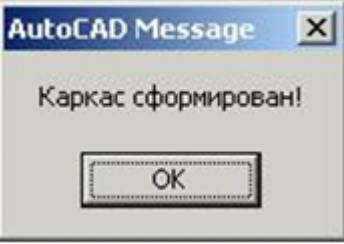

Рисунок 91

В противном случае в командную строку BricsCAD выдается запрос *->Показать точки пересечения? [Yes/No] <Y>:*. Если ответ утвердительный, то будут нарисованы найденные точки пересечения. По ним можно определить какие линии не пересекаются между собой и затем выполнить необходимые действия для обеспечения пересечения линий. Точки можно удалить либо «откатом», либо удалением точек во вкладке **Точки**.

Выбор в списке строки **Сети каркаса** запускает процедуру формирования сетей типа поверхности Кунса на сетке формообразующих линий.

Внимание: Поверхности Кунса не разворачиваются и предназначены для формирования порносечений для дальнейшего построения сетей на сечениях.

Выбор в списке строки **Три угла** запускает процедуру формирования сети по трем формообразующим, необходимо указывать их при запросе таким образом, чтобы угол был образован продольными линиями.

Выбор в списке строки **Продольные** запускает процедуру формирования сети на сетке продольных линий, а при выборе в списке строки **Поперечные** на сетке поперечных линий соответственно.

Выбор в списке строки **Сети** предназначен для ввода в состав поверхности уже готовой сети (все прочие способы вводят сети в состав поверхности автоматически).

Выбор в списке строки **Эквидистанта** запускает процедуру формирования сети на задаваемом расстоянии и в задаваемом направлении.

Выбор в списке строки **Трансформация** предназначен для изменения направления регулярной сети на противоположное.

Выбор в списке строки **Участок сети** запускает процедуру выделения на сети участка.

Выбор в списке строки **Разрезать сеть** запускает процедуру разрезания сети либо по за-

даваемому двумя точками следу, либо по заранее сгенерированной на сети линии.

Выбор в списке строки **Труба** запускает процедуру формирования сети для трубы.

Выбор в списке строки **Сеть из линий** позволяет сформировать сеть из набора линий с заданным количеством точек в N направлении.

Выбор в списке строки **Развертка** запускается процедура формирования развертки указываемой сети в указанной точке модели.

При выборе в списке строки **Профиль** окно "B-Ship+ Работа на модели" имеет вид, показанный на рисунке 92.

48

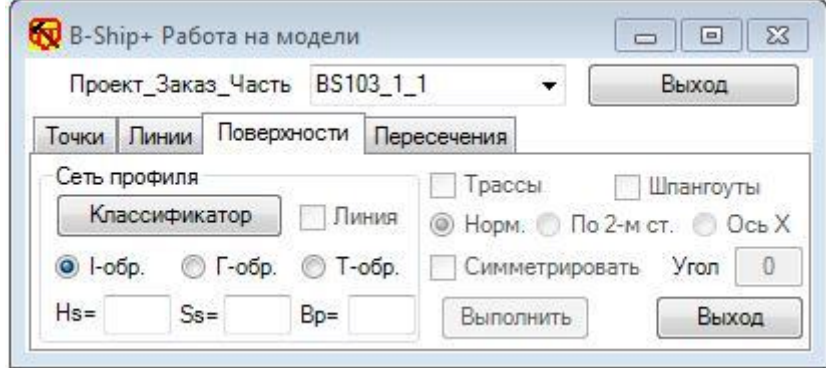

Рисунок 92

В этом окне необходимо задать параметры профиля, условия его установки по отношению к шпангоутному сечению, набор трасс (продольных пространственных линий), на которых и будут строится сети – одна по стенке профиля, другая по полке и набор шпангоутных сечений (плоских линий).

Вид профиля задается переключателями:

**I-образный** – строится только сеть стенки,

**Г-образный** или **Т-образный** – строится сеть стенки и сеть полки.

При активизации указателя **Линия** будет строиться сеть по линии сечения профиля.

В поле ввода **Hs** задается высота стенки профиля, в поле ввода **Ss** задается толщина стенки профиля, а в поле ввода **Bp** задается ширина полки. Все размеры задаются в мм.

Если ширина полки не задана, то сеть по полке не строится при любом виде профиля.

Если определяется **Т-образный** профиль, то величиной толщины стенки со знаком можно смещать сеть полки относительно стенки.

При нажатии на кнопку **Классификатор** окно "B-Ship+ Работа на модели" будет иметь вид, показанный на рисунке 93.

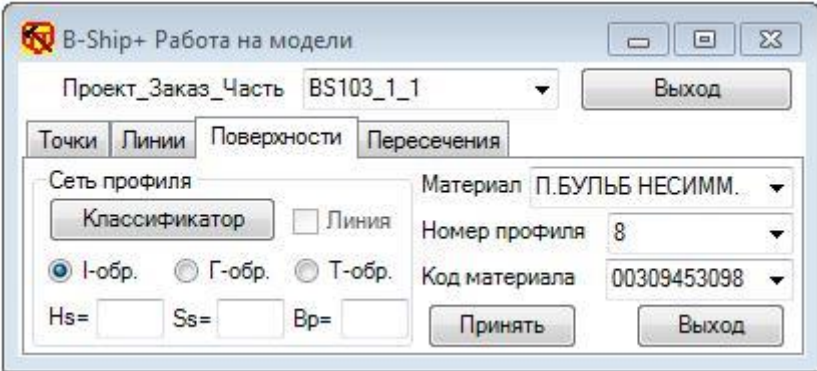

#### Рисунок 93

В раскрывающемся списке **Материал** нужно выбрать тип профиля, в раскрывающемся списке **Номер профиля** нужно выбрать номер профиля, а в раскрывающемся списке **Код материала** нужно выбрать код материала по классификатору материалов.

По кнопке **Принять** параметры профиля будут переданы в поля ввода в левой части окна.

В этом окне необходимо активизировать соответствующий переключатель типа профиля, либо указатель **Линия**.

После задания параметров для построения сети профиля разблокируются указатель **Трассы**, активизация которого запускает процедура выбора в модели линий пространственных трасс, разблокируется указатель **Шпангоуты**, активизация которого запускает процедуру выбора в модели линий шпангоутов, разблокируются переключатели способа установки стенки профиля – **Норм.**, **По 2-м ст.**, **Ось Х** и поле ввода **Угол**. При активизации переключателя **Норм.** образующие сети строятся нормально к шпангоутному сечению в точках пересечения шпангоута и трассы. Если задан угол, то нормаль поворачивается на заданный угол. При активизации переключателя **Ось Х** образующие сети строятся под заданным углом к оси Х мировой системы координат. При задании условия **По 2 ст**. вначале строятся образующие сети по нормали к шпангоуту, а затем крайние (стыковые) образующие поворачиваются либо в горизонт, либо вертикально, либо под заданным углом. При этом все образующие сети будут повернуты таким образом, чтобы переход от одного стыка к другому стыку был плавным.

При активизации указателя **Симметрировать** сеть профиля будет симметрироваться относительно базовой оси.

При нажатии на кнопку **Выполнить** запускается процедура формирования сетей профиля, либо стенки профиля, либо стенки и полки профиля.

При выборе в списке строки **Гофр** (рисунок 88) запускается процедура формирования сети поверхности по предварительно заданной плоской образующей линии гофра в направлении перпендикулярном плоскости линии гофра.

При выборе в списке строки **Объединить сети** запускается процедура формирования одной сети на наборе указываемых по запросу в командной строке сетей. Важно иметь ввиду, что размерность сетей по стыкуемой кромке должна быть одинаковой.

При выборе в списке строки **Изолинии поверхности** запускается процедура формирования изолиний поверхности для последующего формирования сети из этих линий.

При выборе в списке строки **В полигональную сеть** запускается процедура переопределения многогранной сети в полигональную.

При выборе в списке строки **Область** запускается процедура переопределения области, созданной средствами BricsCAD, в сеть.

При выборе в дереве поверхности пункта **Растяжка** и нажатии на кнопку **Добавь** в правой части вкладки **Поверхности** разворачивается список способов создания растяжки поверхности, показанный на рисунке 94.

> Построение растяжки С модели на растяжку С растяжки на модель

#### Рисунок 94

Выход из списка осуществляется указанием любого пункта в дереве поверхности.

50

При выборе способа **Построение растяжки** запускается процедура формирования растяжки по указанным линиям нулевого батокса и набору шпангоутных сечений модели.

При выборе способа **С модели на растяжку** запускается процедура переноса указываемых линий модели на растяжку.

При выборе способа **С растяжки на модель** запускается процедура переноса указываемых линий растяжки на модель.

## 5.5. В к л а д к а **Пересечения**

При активизации вкладки **Поверхности** окно "B-Ship+ Работа на модели" имеет вид, показанный на рисунке 95.

Выход из окна "B-Ship+ Работа на модели" осуществляется по кнопке **Выход**.

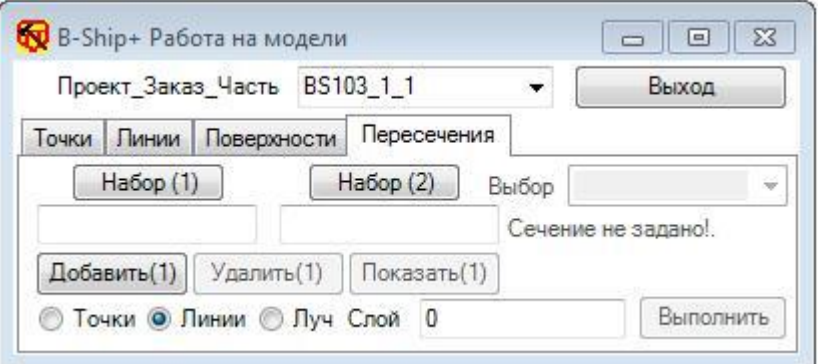

#### Рисунок 95

Исходное состояние окна – все заблокировано, кроме кнопок **Набор(1)**, **Набор(2)**, **Добавить(1)** и **Выход**.

При нажатии на кнопку **Набор(2)** в надписях на кнопках номер изменится на 2.

При нажатии на кнопку **Набор(1)** в надписях на кнопках номер изменится на 1.

В полях под кнопками **Набор** выводится сообщение о наличии примитивов модели в соответствующем наборе.

При нажатии на кнопку **Добавить** запускается процедура выбора объектов из модели с формированием набора объектов, о чем в соответствующем поле появляется надпись **– Набор примитивов**.

При нажатии на кнопку **Удалить** запускается процедура удаления примитивов из набора, по запросу можно удалить все примитивы или указываемые в модели.

При нажатии на кнопку **Показать** запускается процедура подсвечивания примитивов.

Вкладка **Пересечения** предназначена для пересечения примитивов двух наборов между собой или пересечения примитивов одного набора с плоскостью, способ определения которой задается из списка **Выбор**.

Если заданы два набора, то кнопка **Выполнить** разблокируется и при ее нажатии вызывается процедура пересечения примитивов наборов между собой.

51

Если объекты модели добавлены в один из наборов появляется надпись **Набор примитивов**, разблокируется список **Выбор**, кнопка **Выполнить** заблокирована, окно будет иметь вид, показанный на рисунке 96.

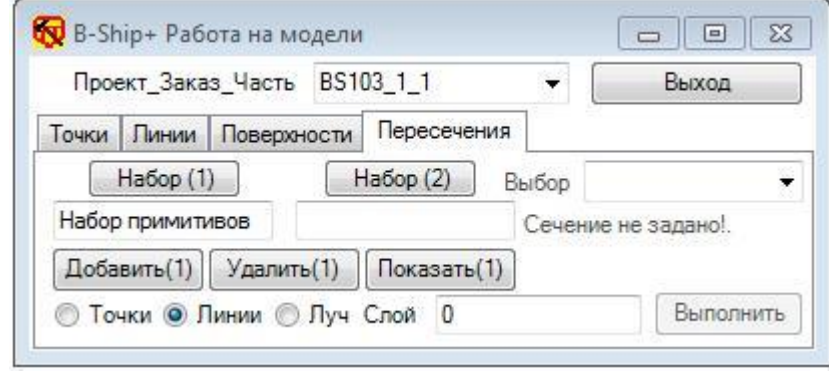

Рисунок 96

Для определения плоскости/плоскостей пересечения с набором примитивов необходимо произвести выбор определения плоскости из списка Выбор, показанного на рисунке 97.

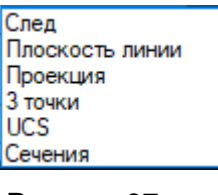

Рисунок 97

Плоскость можно задать как **След** через 2 точки в модели, при этом плоскость сечения перпендикулярна плоскости экрана. Можно задать плоскость как **Плоскость линии**, выбор которой осуществляется в модели, при этом линия должна быть плоской. Можно задать плоскость, как **Проекция** линии в модели на плоскость текущей UCS. Плоскость можно определить через **3 точки** в модели. Плоскость можно определить как плоскость поименованной **UCS** в модели, из списка который раскрывается при указании на строку **UCS**. Можно задать **Сечения** по таблице шпаций.

При выборе способа построения плоскости **Сечения** окно "B-Ship+ Работа на модели" будет иметь вид, показанный на рисунке 98.

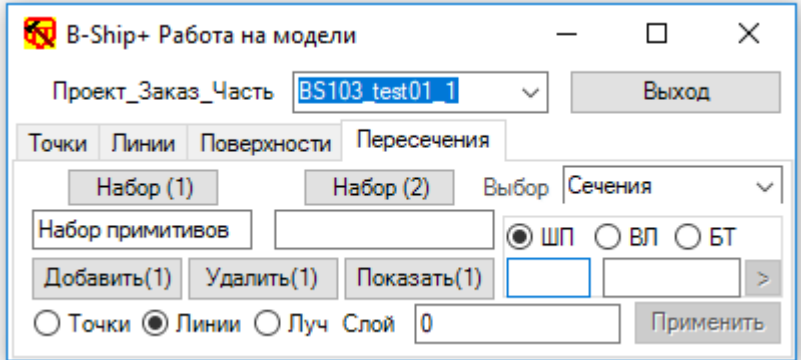

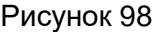

Необходимо установить переключатель ШП, ВЛ или БТ и ввести в поля ввода соответствующий номер и смещение со знаком.

После ввода смещения и нажатии на кнопку **Применить** параметры соответствующей плоскости будут выведены в окно.

Для получения номера и смещения плоскости можно использовать точку в модели. Процедура выбора точки запускается двойным кликом в поле ввода номера.

После ввода положения первого сечения разблокируется кнопка **и при ее нажатии** можно задать положение второго сечения для группы сечений, окно "B-Ship+ Работа на модели" будет иметь вид, показанный на рисунке 99.

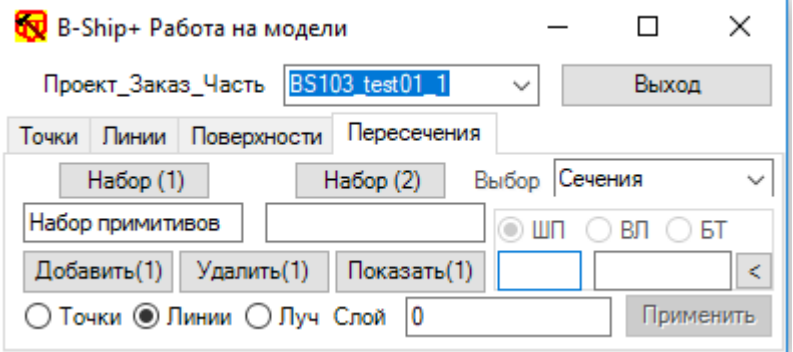

Рисунок 99

Для получения номера и смещения плоскости можно использовать точку в модели. Процедура выбора точки запускается двойным кликом в поле ввода номера.

При нажатии на кнопку  $\leq$  можно вернуться к заданию первого сечения.

После ввода положения второго сечения кнопка  $\leq$  меняется на кнопку  $\geq$  и после нажатия на нее окно "B-Ship+ Работа на модели" будет иметь вид, показанный на рисунке100.

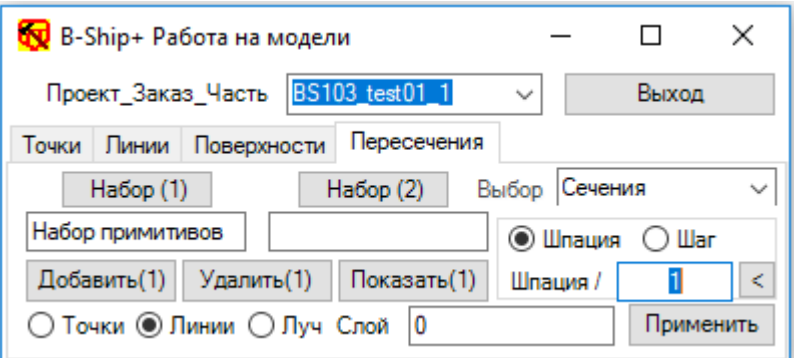

Рисунок 100

Необходимо активизировать либо переключатель **Шпация**, если необходимо промежуточные сечения задавать делением величины шпации на число заданное в поле ввода, либо **Шаг**, задаваемый в поле ввода. После задания числа в поле ввода и нажатии на кнопку **Применить** в окно выводится сообщение о задании группы сечений.

Если сечение/сечения определены, то кнопка **Выполнить** будет разблокирована и нажатие на нее запускает процедуру пересечения набора примитивов с плоскостью/плоскостями сечений.

Внимание: При выборе объектов в модели необходимо отвечать на запросы в командной строке BricsCAD. Процедуры зациклены для определения сразу нескольких однотипных плоскостей сечения.

Переключатели **Точки**, **Линии** и **Луч** определяют результат выполнения процедуры пересечения.

В поле ввода **Слой**, задается имя слоя, которое присваивается результату. При указании на поле ввода всплывает окно, показанное на рисунке 101.

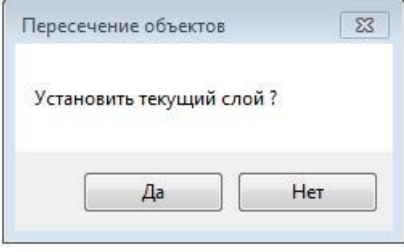

Рисунок 101

При ответе **Да** название текущего слоя переносится в поле имени слоя. В поле ввода слоя можно вводить новые слои, при этом желательно формировать имя слоя с учетом правил формирования имен, принятых в системе **B-Ship+**.

Результат пересечения определяется переключателями в окне "Итог" - **Точки**, **Линии** или **Луч**.

Процедура пересечения запускается нажатием на кнопку **Выполнить**.

6. РАБОТА С ДЕТАЛЯМИ МОДЕЛИ

# 6.1. О к о н н ы й и н т е р ф е й с к о м а н д ы **ДЕТАЛИ МОДЕЛИ …**

Программный комплекс команды **ДЕТАЛИ МОДЕЛИ…** позволяет генерировать в среде файла модели:

- плоские детали;
- плоские заготовки (развертки) гнутых деталей;
- детали из профильного проката;
- кницы, бракеты;
- пояски;
- кратные детали.

На рисунке 102 показано диалоговое окно " B-Ship+ (путь к активному проекту)", вызываемое командой **ДЕТАЛИ МОДЕЛИ…**.

Это окно содержит:

- раскрывающийся список Проект\_Заказ\_Часть;
- переключатели объектов базы данных;
- окно дерева спецификации активного проекта;
- окно параметров или окно просмотра;
- функциональные кнопки.

Окно содержит кнопку сворачивания/разворачивания окна для удобства при работе. Кнопка **Выход** разблокирована и при ее нажатии происходит выход из окна.

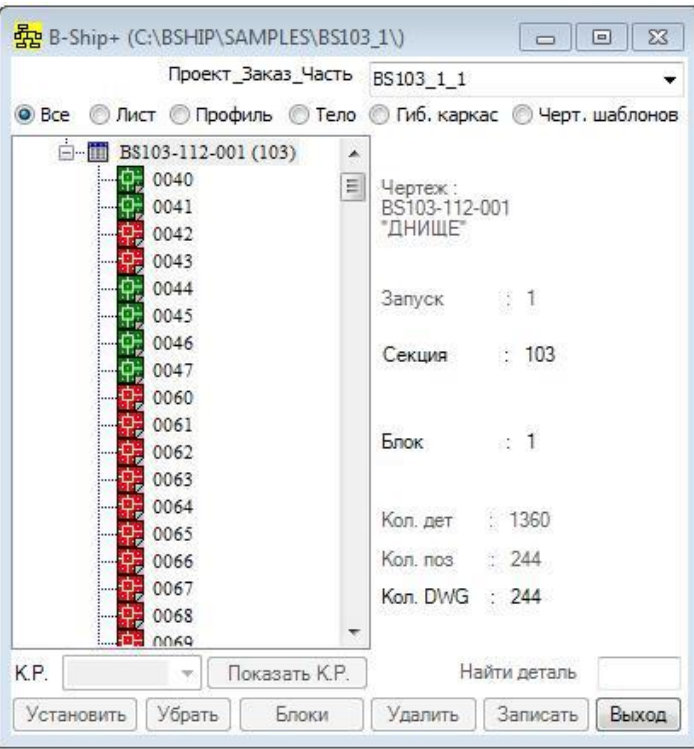

## Рисунок 102

В нижней левой части окна находится поле ввода **Найти деталь** для быстрого поиска заданной позиции в дереве, необходимо ввести номер и нажать **Ввод**.

При «двойном клике» мыши в поле ввода окно будет иметь вид, показанный на рисунке 103.

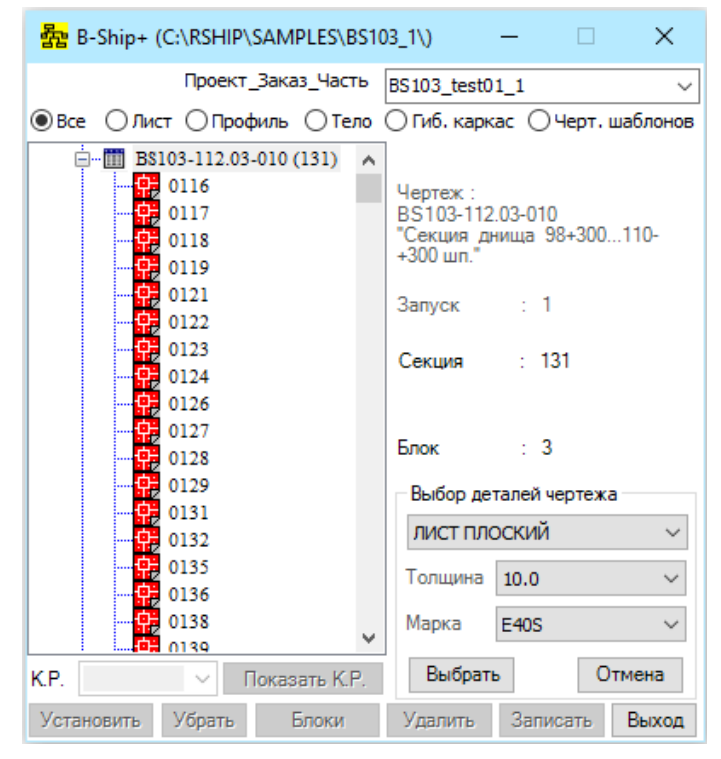

Рисунок 103

В окне **Выбор деталей чертежа** можно в соответствующих списках выбрать в зависимости от материала толщину/номер профиля и марку и нажать на кнопку **Выбрать**.

Внимание: В списках **Номер/Толщина** и **Марка** присутствуют пустые строки, выбор которых означает, что значение этих реквизитов может быть любым при выборке в БД.

После перестроения дерево чертежа будет содержать только детали с заданным материалом.

Раскрывающийся список **Проект\_Заказ\_Часть** позволяет выбрать, какой из проектов базы данных активизировать.

При выборе в дереве спецификации проекта в правом окне показываются реквизиты проекта, как показано на рисунке 104.

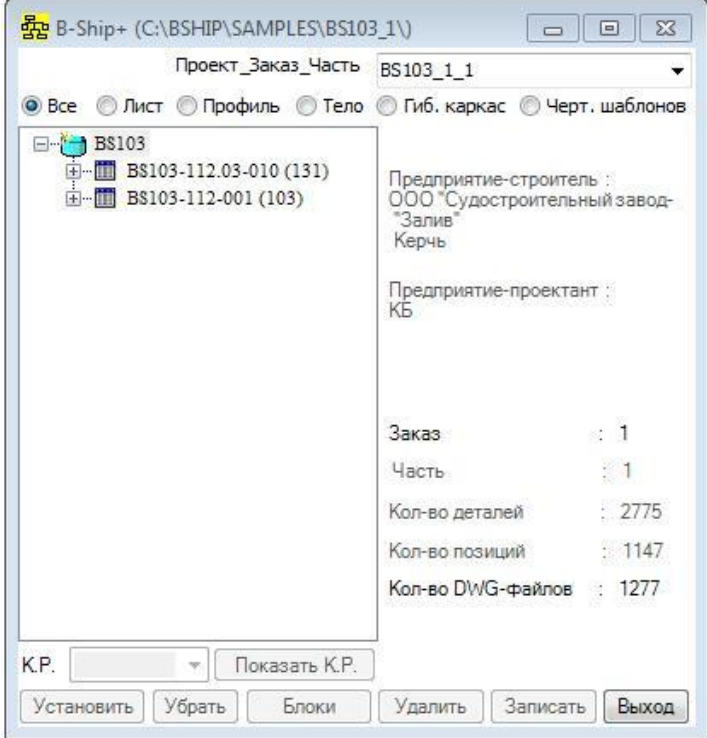

Рисунок 104

При выборе в дереве спецификации детали чертежа в правом окне показываются реквизиты детали чертежа, как показано на рисунке 105.

Для выбора объектов показываемых в дереве предварительно отсортированных по типу необходимо активизировать переключатель: **Все**, **Лист**, **Профиль**, **Тело**, **Гиб.каркас** или **Черт.**.

Переключатель **Все** предназначен для выборки в дерево из БД всех деталей указанного чертежа.

Переключатель **Лист** предназначен для выборки только деталей из листового проката.

Переключатель **Профиль** предназначен для выборки деталей из профильного проката.

Переключатель **Тело** предназначен для выборки деталей имеющих твердотельное представление.

Переключатель **Гиб.каркас** предназначен для выборки деталей имеющих файл типа .*dwg* чертежа гибочной оснастки в виде гибочного каркаса.

Переключатель **Черт.шаблонов** предназначен для выборки деталей имеющих файлы типа .*dwg* чертежей гибочных шаблонов гибочной оснастки.

При наличии файла типа .*dwg* детали в базе данных в дереве пиктограмма детали окрашена в голубой цвет, если деталь не записывалась в модуле **PART**, окрашена в красный цвет, если деталь записывалась в модуле **PART**, окрашена в зеленый цвет если деталь раскроена, а при отсутствии файла типа .*dwg* пиктограмма детали представлена в виде пустого квадрата.

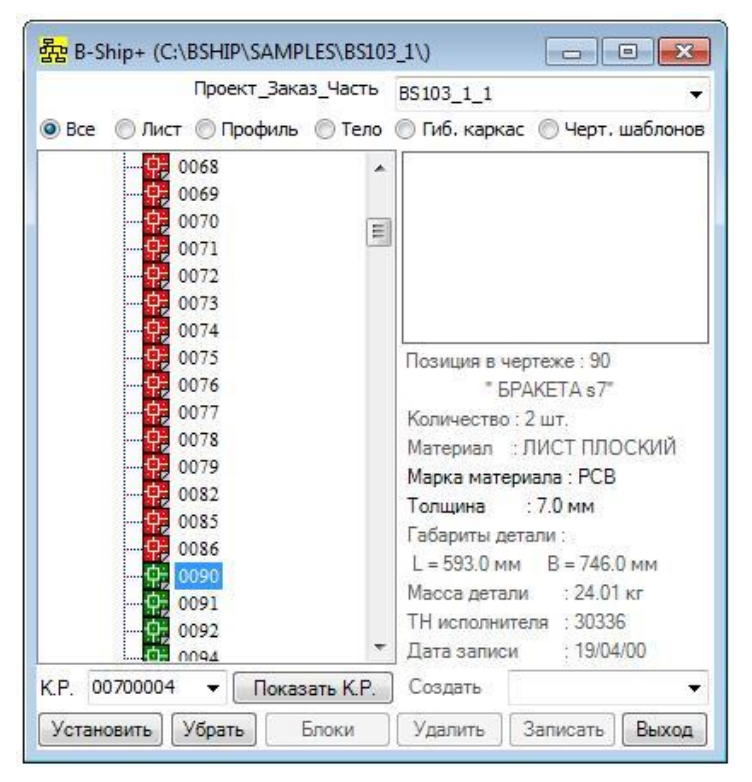

Рисунок 105

Если файл типа .*dwg* детали создан в базе данных, то в окне просмотра показывается вид детали.

Если деталь раскроена, то кнопки **Удалить** и **Записать** заблокированы, список **Создать** недоступен, а в списке **К.Р.** показаны карты раскроя и при нажатии на кнопку **Показать К.Р.** указанная в списке карта устанавливается на экран. При нажатии на эту же кнопку, но с надписью **Убрать К.Р.**, карта убирается с экрана.

Если раскроенную деталь необходимо откорректировать, то ее необходимо удалить из каталога *Dwg* проекта или временно переименовать вручную.

Для установки выбранной в дереве детали на экран необходимо нажать на кнопку **Установить**, а при нажатии на кнопку **Убрать** деталь убирается с экрана.

Если деталь не раскроена, то кнопка **Удалить** разблокирована и список **Создать** доступен. При нажатии на кнопку **Удалить** файл типа .*dwg* удаляется из базы данных.

Внимание: Для обновления дерева спецификации при изменении базы данных чертежа необходимо указать в дереве спецификации «двойным кликом» мыши чертеж для новой загрузки дерева спецификации чертежа.

Если необходимо осуществлять соответствующие операции с группой деталей чертежа, необходимо в дереве «правой кнопкой» мыши указать либо чертеж, либо деталь. При этом окно деталей проекта будет иметь вид, показанный на рисунке 106.

В дереве появились дополнительные пиктограммы в виде пустых квадратиков. При клике мышью в квадратик появляется отметка . При повторном «клике» мышью в квадратик отметка снимается.

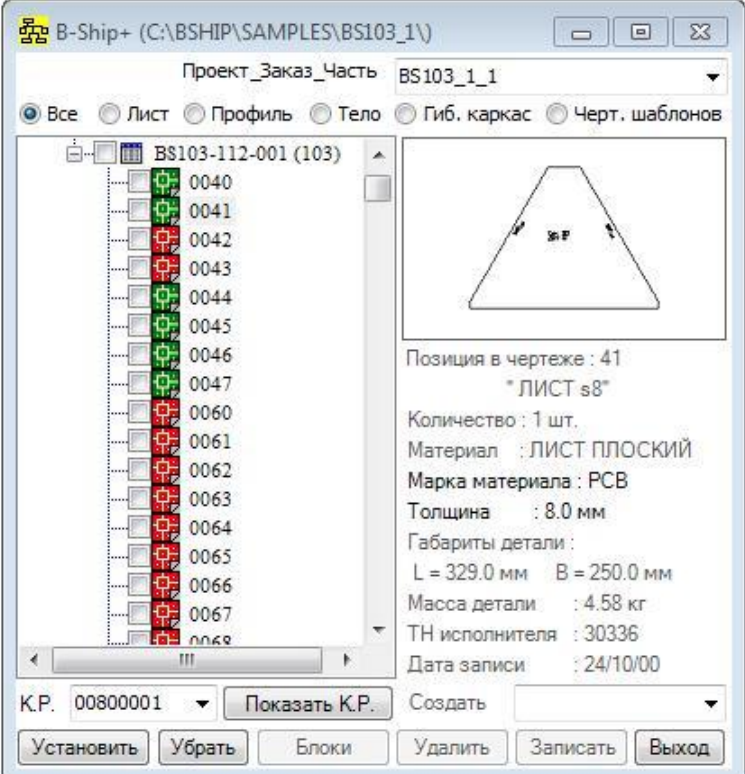

Рисунок 106

Выполнение процедур при нажатии на кнопки **Установить**, **Убрать**, **Удалить** и **Записать** ориентированы только на группу отмеченных деталей.

При повторном указании «правой кнопкой» мыши в дереве либо чертежа, либо детали дополнительные пиктограммы для групповой выборки убираются.

Раскрывающийся список режимов работы с деталью **Создать**, показанный на рисунке 107,

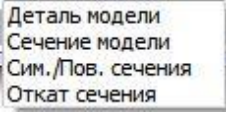

## Рисунок 107

позволяет генерировать новые детали по модели – **Деталь модели**, формировать из примитивов модели временные сечения модели - **Сечение модели**, выполнять операции симметрирования и поворота сечения – **Сим./Пов сечения** и возвращаться в исходное состояние модели – **Откат сечения**.

При указании **Сечение модели** запускается процедура выбора в модели примитивов плоского сечения и формирования пользовательской системы координат этого сечения.

В процессе выполнения процедуры необходимо отвечать на запросы в командной строке BricsCAD.

Внимание: Процедура выполняет проверку лежат ли примитивы поверхности в плоскости задан-ной UCS и при необходимости формирует проекцию примитивов на эту плоскость.

При указании **Сим./Пов. сечения** запускается процедура поворота или симметрирования примитивов плоского сечения .

При указании **Откат сечения** запускается процедура отката и возврата модели в исходное состояние.

При указании **Деталь модели** на месте списка разворачивается новый список, показанный на рисунке 108.

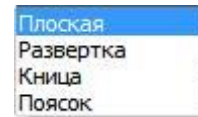

Рисунок 108

При указании в этом списке **Плоская** происходит переформирование диалогового окна как показано на рисунке 109.

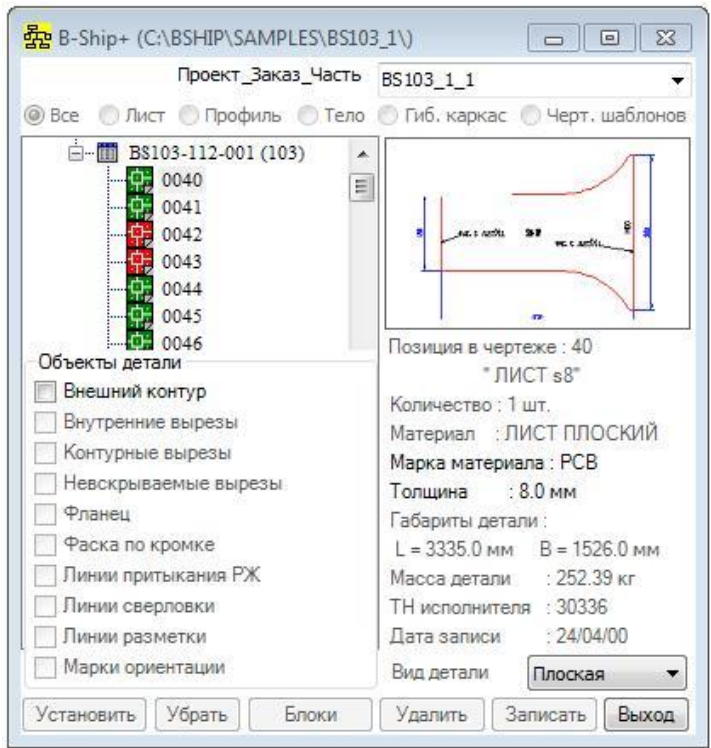

Рисунок 109

В этом окне в правой нижней части всплывает окно **Объекты детали**, в котором все указатели заблокированы, кроме указателя **Внешний контур**.

Внимание: Выход из окна **Объекты детали** можно осуществить выбором любой другой детали в дереве спецификаций.

Активизация указателя **Внешний контур** вызывает на выполнение процедуру выбора в плоском сечении модели внешнего контура плоской детали.

Внимание: Внешний контур детали – это замкнутая плоская полилиния на слое 0. Ее можно получить с помощью команды **BOUNDARY** на плоском сечении модели.

После задания внешнего контура указатели в окне **Объекты детали** и кнопка **Записать** разблокируются.

Активизация указателя **Контурные вырезы** запускает процедуру выбора на плоском сечении модели контурных вырезов детали.

Активизация указателя **Невскрываемые вырезы** запускает процедуру выбора на плоском сечении модели контурных вырезов детали.

Активизация указателя **Фланец** приводит к переформированию диалогового окна, как показано на рисунке 110.

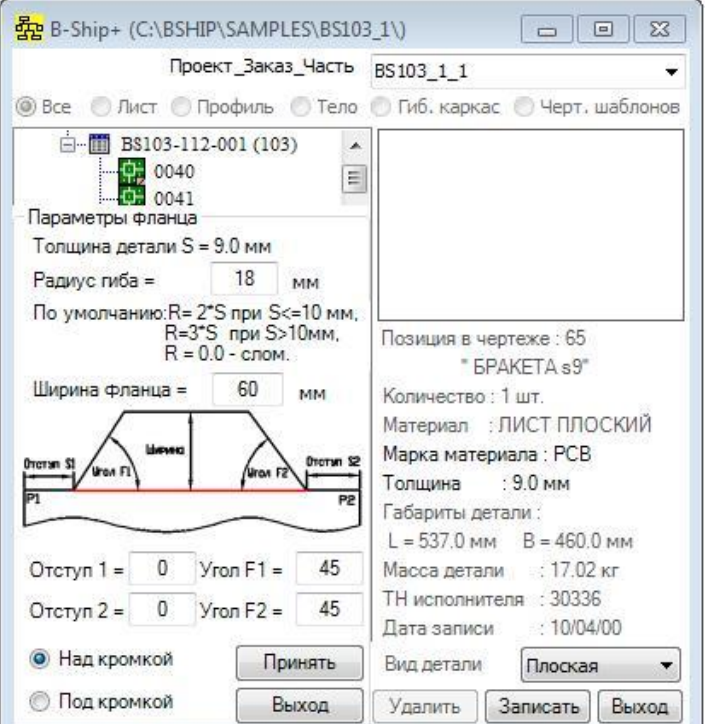

## Рисунок 110

В этом окне в правой части всплывает окно Параметры фланца, в котором необходимо задать **Ширину фланца**, **Отступ 1**, **Угол F1**, **Отступ 2**, **Угол F2**, активизировать переключатель **Над кромкой** или **Под кромкой** и нажать на кнопку **Принять**, которая запускает процедуру формирования фланца на кромке детали.

Выход из окна по кнопке **Выход** без формирования фланца.

Активизация указателя **Фаска по кромке** приводит к переформированию диалогового окна, как показано на рисунке 111. В этом окне в нижней части всплывает окно **Сварные швы проекта**.

В дереве **ГОСТов** по сварным швам необходимо указать тип или вид сварного шва и нажать на кнопку **Применить**, по которой запускается процедура формирования фаски по

кромке детали. В процессе выполнения процедуры необходимо отвечать на запросы в командной строке BricsCAD.

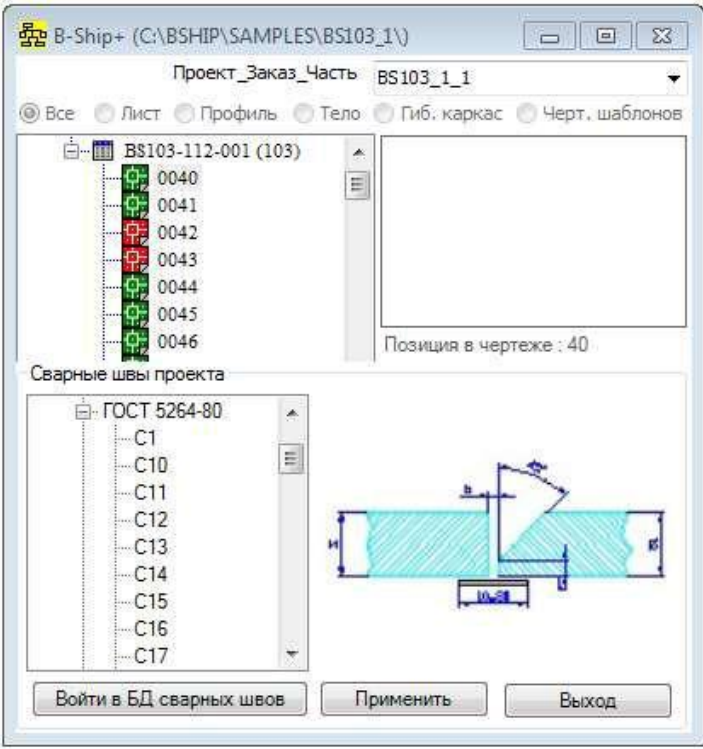

Рисунок 111

Параметры сварных швов заданных в стандартах копируются в БД текущего проекта из каталога системы B-Ship+ при первом вызове команды **ДЕТАЛИ МОДЕЛИ…**..

Нажатие на кнопку **Войти в БД сварных швов** приводит к переформированию

диалогового окна, как показано на рисунке 112.

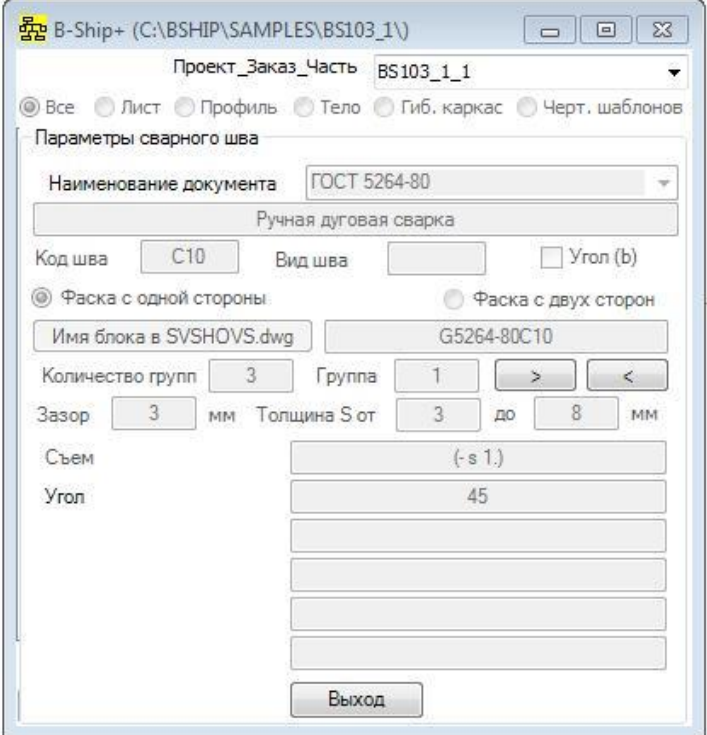

Рисунок 112

В окне **Параметры сварного шва** можно посмотреть параметры шва.

Внимание: Ввод новых документов, сварных швов или корректировка параметров сврных швов в базе данных проекта описана в разделе 8 «РАБОТА С БАЗОЙ ДАННЫХ СВАРНЫХ ШВОВ ПРОЕКТА».

Активизация указателя **Линии притыкания РЖ** запускает процедуру выбора на плоском сечении модели линий притыкания ребер жесткости.

Активизация указателя **Линии сверловки** запускает процедуру выбора на плоском сечении модели линий сверловки.

Активизация указателя **Линии разметки** запускает процедуру выбора на плоском сечении модели линий разметки.

Активизация указателя **Марки ориентации** приводит к переформированию диалогового окна, как показано на рисунке 113.

В этом окне в нижней части всплывает окно **Марка ориентации**, в котором представлен список текстовых марок ориентации, поле ввода **Высота текста** и функциональные кнопки - **Удалить**, **Добавить**, **Убрать**, **Включить** и **Выход**.

Кнопки **Удалить** и **Добавить** предназначены для соответствующих операций со списком. Кнопки **Включить** и **Убрать** предназначены для простановки и удаления на поле детали выбранной марки ориентации.

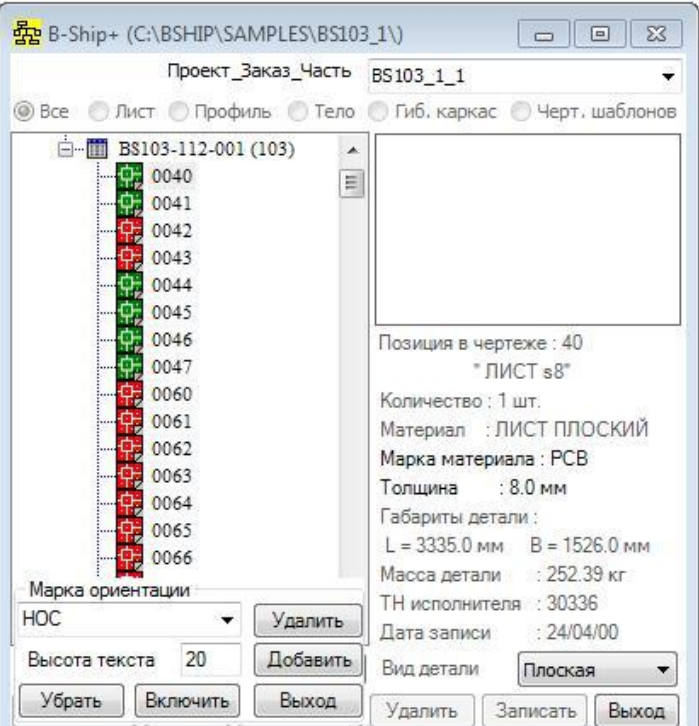

Рисунок 113

Если материал плоской детали задан как панель с ребрами жесткости (код материала - 90), то в списке объектов, показанном на рисунке 114, появляется объект **Р.ж. панели**.

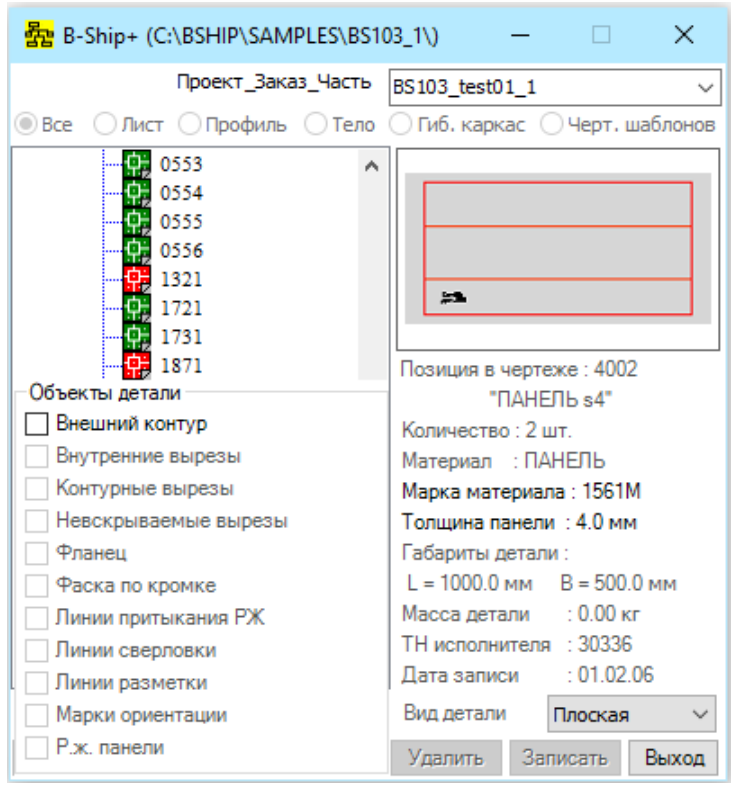

Рисунок 114

Внимание: В классификаторе материалов для панели с ребрами жесткости обязательно необходимо задать материал для ребра жесткости и линию поперечного сечения, в противном случае при выборе в списке **Создать** строки **Деталь модели** всплывает окно, показанное на рисунке 115.

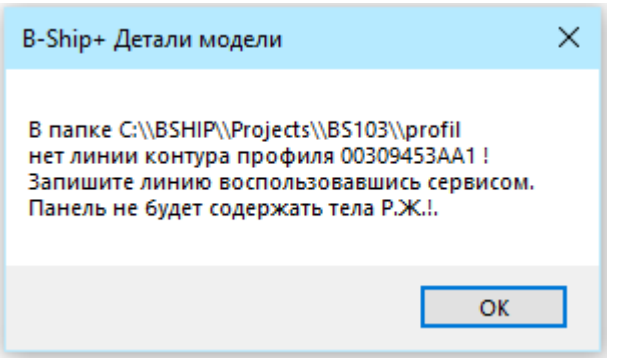

## Рисунок 115

Активизация указателя **Р.ж. панели** в окне (рис. 114) приводит к переформированию диалогового окна, как показано на рисунке 116. В нижней части окна всплывает окно формирования ребра жесткости панели.

При активизации указателя **Тело** выполняется процедура построения тела ребра жесткости по линии притыкания. Указатели **Стыки**, **Срезы**, **Вырезы** и **Шпигаты** разблокируются.

Активизация того или иного указателя запускает процедуру формирования соответствующего элемента ребра жесткости. После формирования тела ребра при нажатии на кнопку **Запись** происходит запись ребра детали в базу данных и окно Р.ж.панели готово к формированию следующего ребра жесткости.

Выход из окна по кнопке **Выход**.

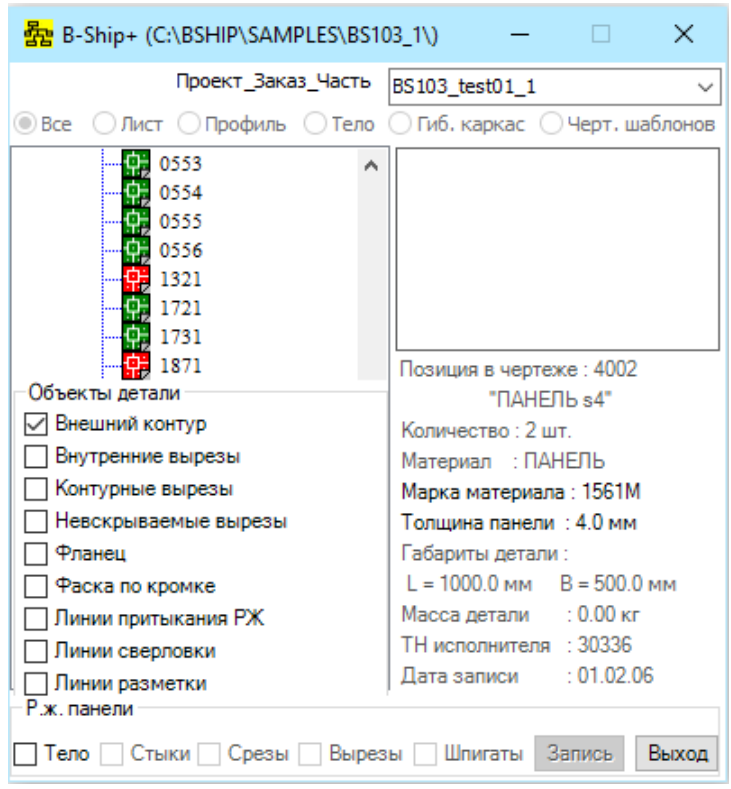

Рисунок 116

Для удаления каких либо объектов из детали необходимо деактивировать соответствующий указатель. Деактивация указателя **Внешний контур** вызывает удаление всех объектов детали и блокирование кнопки **Записать**.

Расчет и запись детали осуществляется нажатием на кнопку **Записать**.

При выборе в списке **Вид детали** строки **Развертка** происходит переформирование диалогового окна как показано на рисунке 117.

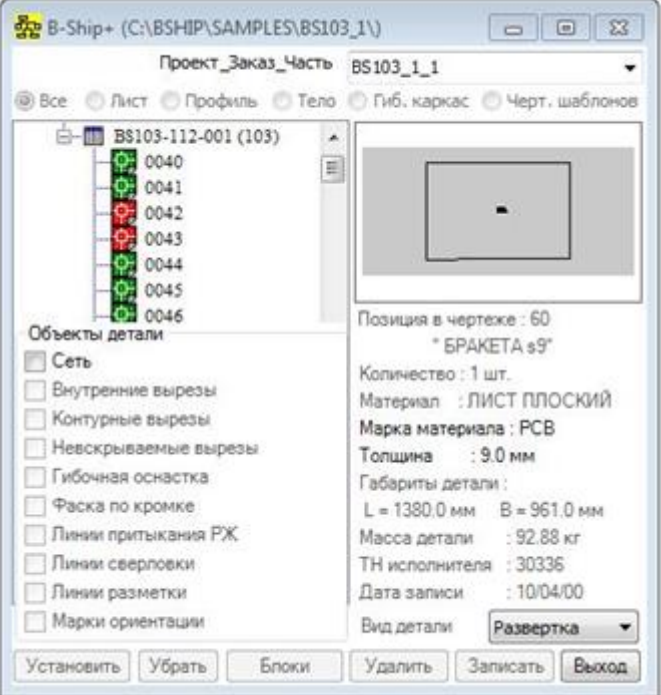

Рисунок 117

В качестве базового объекта необходимо указать сеть, которую можно сгенерировать

средствами вкладки **Поверхности** команды **РАБОТА НА МОДЕЛИ…** либо средствами BricsCADa.

Внимание: Детали, имеющие слом, должны задаваться сетью и линиями слома.

После указания сети в модели, производится запрос на ориентацию толщины детали относительно поверхности сети.

В перечне объектов детали появился новый объект – **Гибочная оснастка**.

При активизации указателя **Гибочная оснастка** приводит к переформированию диалогового окна, как показано на рисунке 118.

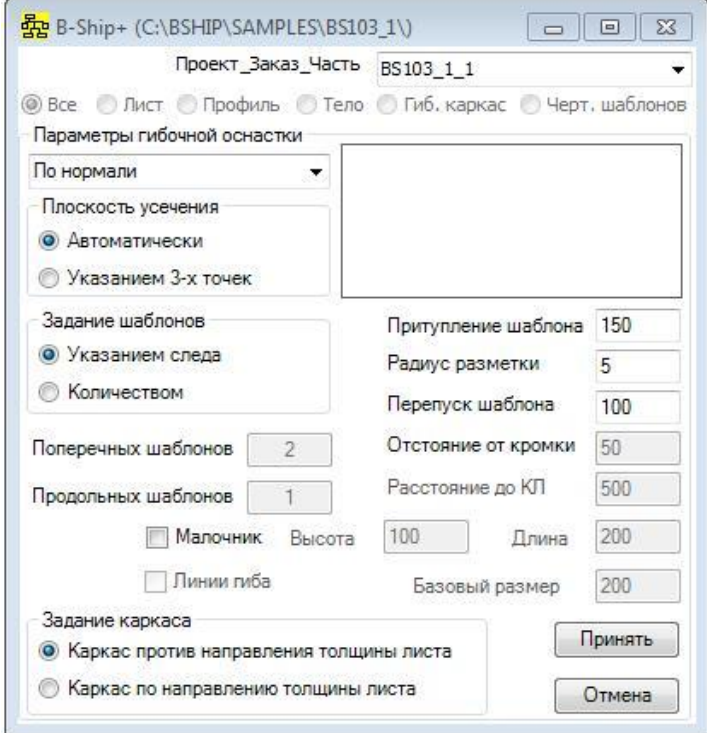

Рисунок 118

Шаблоны гибочного каркаса можно генерировать тремя способами, которые заданы в раскрывающемся списке окна Параметры гибочной оснастки, показанном на рисунке 119.

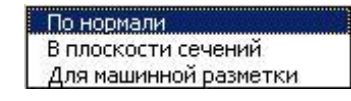

Рисунок 119

Способ **По нормали** предназначен для генерирования шаблонов в плоскости нормальной плоскости усечения каркаса.

Способ **В плоскости сечений** предназначен для генерирования шаблонов в плоскости, как правило шпангоутов, и в этом случае шаблоны к плоскости усечения устанавливаются под малку.

Способ **Для машинной разметки** предназначен для генерирования шаблонов в плоскостях шпангоутов, но в специальной форме для последующего раскроя и вычерчивания на чертежных машинах с программным управлением.

Вид заданного гибочного каркаса показывается в окне предварительного просмотра. Плоскость усечения каркаса может определяться автоматически, либо 3-мя точками.

Задание положения гибочного каркаса осуществляется переключателями **Каркас против направления толщины листа** или **Каркас по направлению толщины листа** в окне "Задание каркаса".

Внимание: Направление толщины листа относительно теоретической поверхности (сети) задается при выборе сети.

Задание положения шаблонов можно осуществлять указанием следа пересечения шаблонов с поверхностью детали по двум точкам, или указанием линии пересечения поверхности детали с плоскостью шпангоутного сечения. Можно задать количество поперечных и продольных шаблонов и отстояние крайних шаблонов от кромки листа.

Необходимо задать минимальное притупление шаблонов, радиус для разметки точек пересечения кромки листа с шаблонами и величину перепуска шаблонов от кромки листа.

В случае расчета шаблонов для машинной разметки необходимо задать расстояние до Контрольной Линии (КЛ).

Активизация флажка **Малочник** запускает расчет угла наклона шаблонов относительно нормали к поверхности листовой детали в средней точке сечения шаблонов. По углу рассчитывается малочник в виде прямоугольника c высотой и длиной, заданными в соответствующих полях ввода (по умолчанию 100x200 мм).

При нажатии на кнопку **Принять** заданные параметры будут запомнены и при нажатии на кнопку **Записать** будет выполнен расчет детали развертки и гибочного каркаса.

При нажатии на кнопку **Отмена** расчет гибочного каркаса не выполняется.

При указании **Деталь модели** (рисунок 107) для детали из профильного проката и, если материал не «составной» тавр, диалоговое окно перестраивается, как показано на рисунке 120.

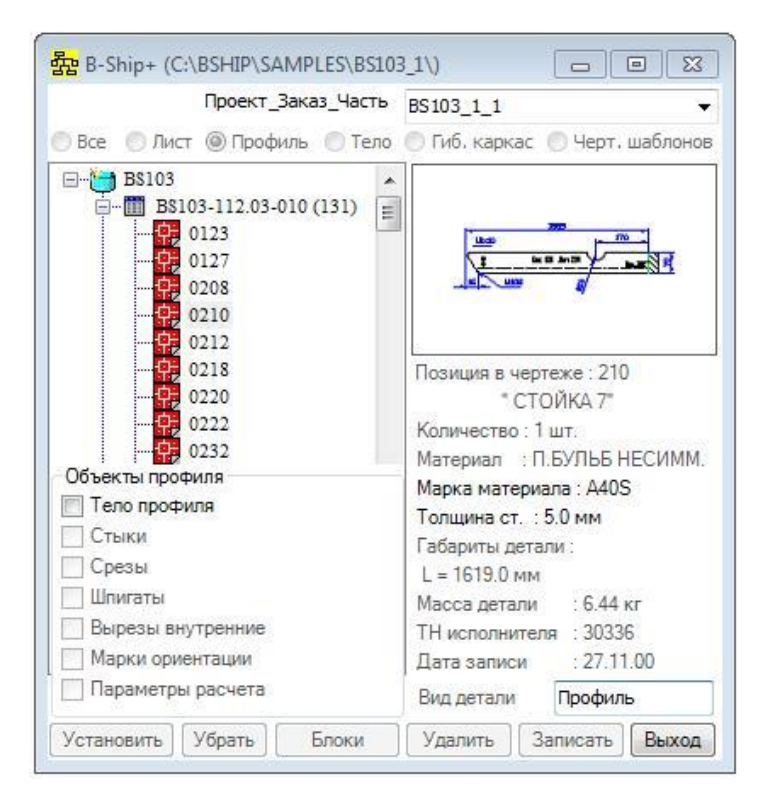

Рисунок 120

Все указатели, кроме **Тело профиля**, заблокированы.

Активизация указателя **Тело профиля** вызывает на выполнение процедуру формирования тела профиля. Процедура выводит в командную строку запрос *->Укажите линию притыкания профиля или сеть* для задания и расчета контура детали из профиля. После задания тела профиля указатели и кнопка **Запись** разблокируются.

Активизация объектов типа **Стыки** вызывает на выполнение процедуру задания стыков профильной детали.

Активизация объектов типа **Срезы** вызывает окно, показанное на рисунке 121.

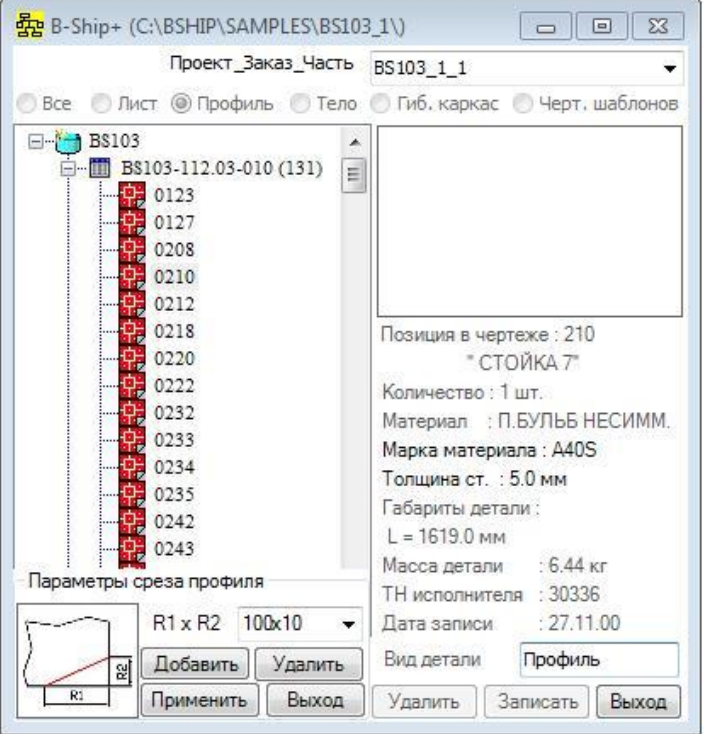

#### Рисунок 121

В окне **Параметры среза стенки** в раскрывающемся списке **Срез R1хR2** необходимо выбрать строку с параметрами среза и нажать на кнопку **Принять**. Запустится процедура построения среза. Список **Срез R1хR2** можно дополнять и редактировать с помощью кнопок **Добавить** и **Удалить**. Выход из окна по кнопке **Выход**.

Активизация объектов типа **Шпигаты** вызывает окно, показанное на рисунке 122.

В окне **Параметры шпигата** в раскрывающемся списке **Радиус R** необходимо выбрать строку с параметрами шпигата в виде дуги с заданным радиусом для запуска процедура построения шпигата.

Список **Радиус R** можно дополнять и редактировать с помощью кнопок **Добавить** и **Удалить**. Если необходимо построить шпигат, заданный в виде линии, необходимо нажать на кнопку **Выбор шпигата** и в окне проводника, показанном на рисунке 123, необходимо выбрать файл типа dwg контура шпигата и нажать на кнопку **Открыть**.

Запуск процедуры построения шпигата осуществляется нажатием на кнопку **Принять**. Выход из окна по кнопке **Выход**.

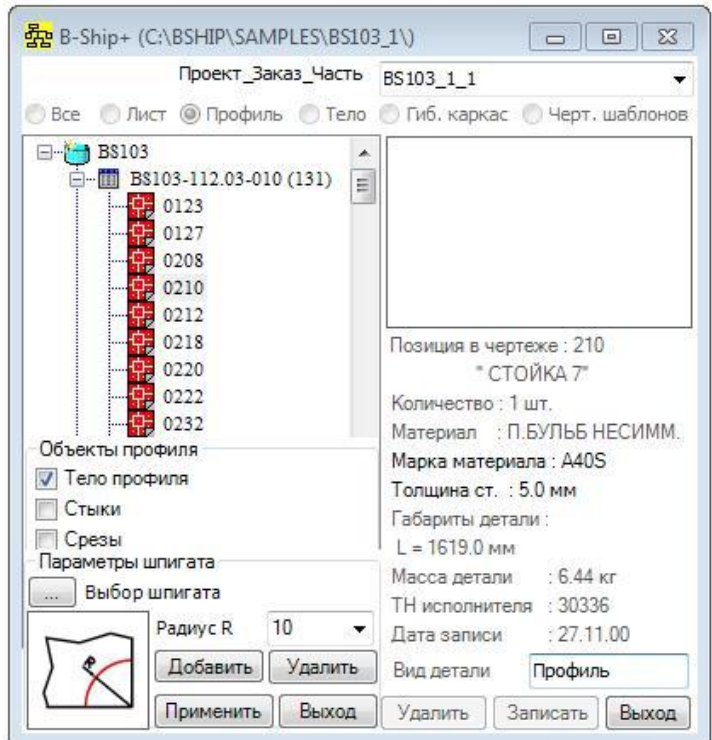

Рисунок 122

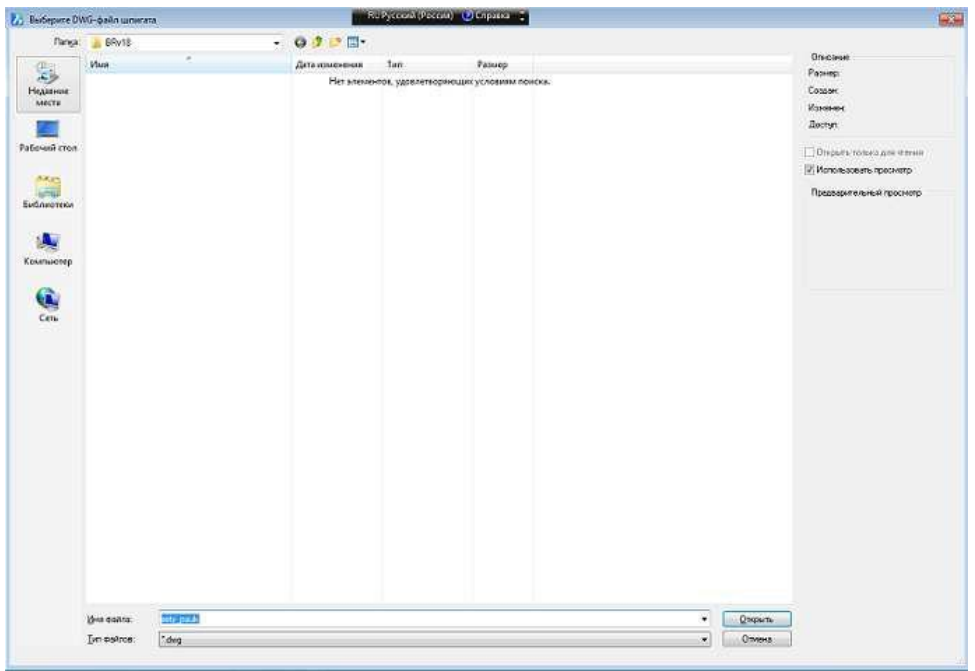

Рисунок 123

Активизация объектов типа **Вырезы внутренние** вызывает окно для задания параметров среза, показанное на рисунке 124.

Кнопка **Выбор выреза** аналогична кнопке для шпигата. Параметр **Радиус R** необходимо задавать для круглого выреза. Параметр **От кромки Х** задает положение выреза от линии притыкания профиля.

Объект **Марки ориентации** описан выше.

Активизация объекта **Параметры расчета** вызывает окно, показанное на рисунке 125.

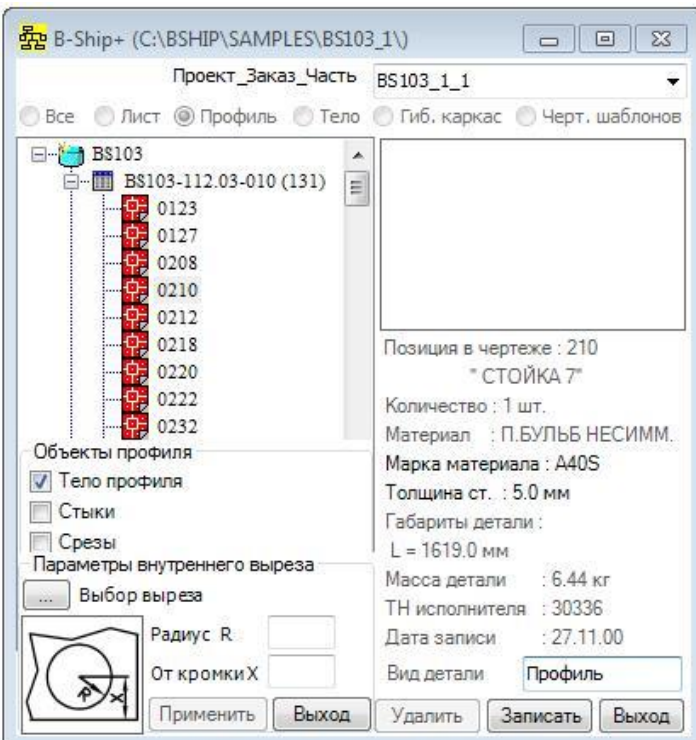

Рисунок 124

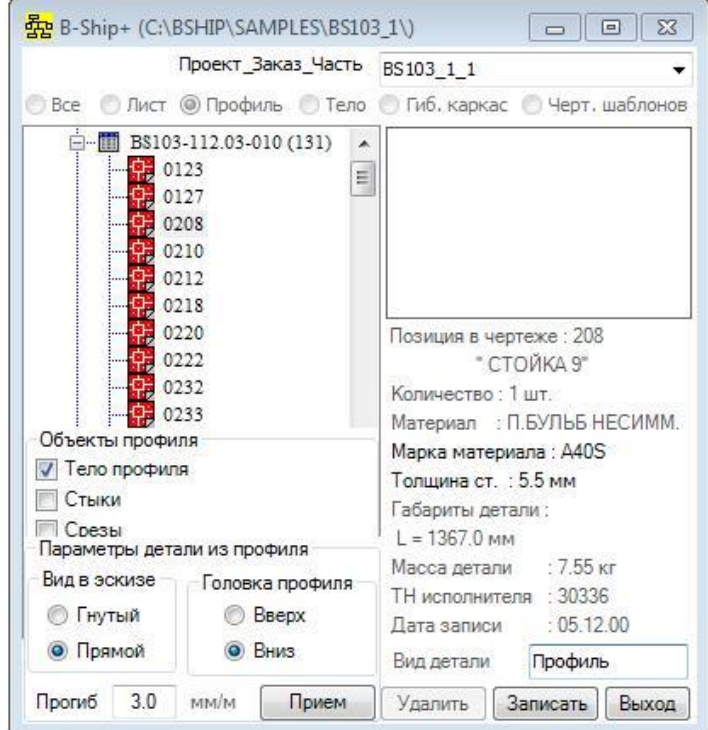

Рисунок 125

В этом окне необходимо с помощью переключателей задать вид профильной детали в эскизе для ТНК – **Гнутый** / **Прямой**, ориентацию головки профиля – **Вверх** / **Вниз** и задать параметр **Прогиб** в мм/м для определения профиля – **Прямой** / **Гнутый**.

Если материал профиля тавровый, то при указании строки **Деталь модели** (рисунок 107) всплывает окно, показанное на рисунке 126.

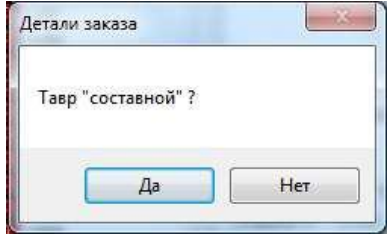

## Рисунок 126

Если тавр «составной», диалоговое окно перестраивается, как показано на рисунке 127, в качестве объектов в этом случае будут и стенка и поясок.

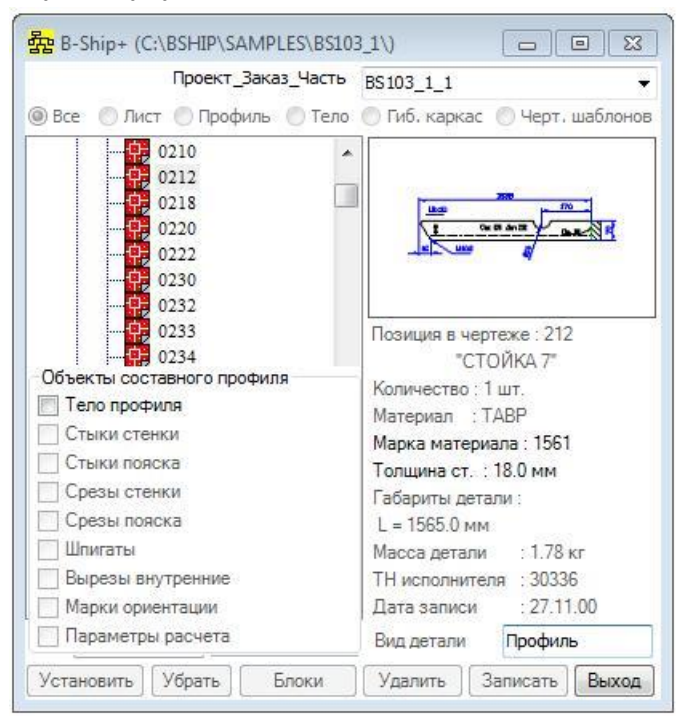

Рисунок 127

При указании в списке **Кница** (рисунок 107) происходит переформирование диалогового окна как показано на рисунке 128.

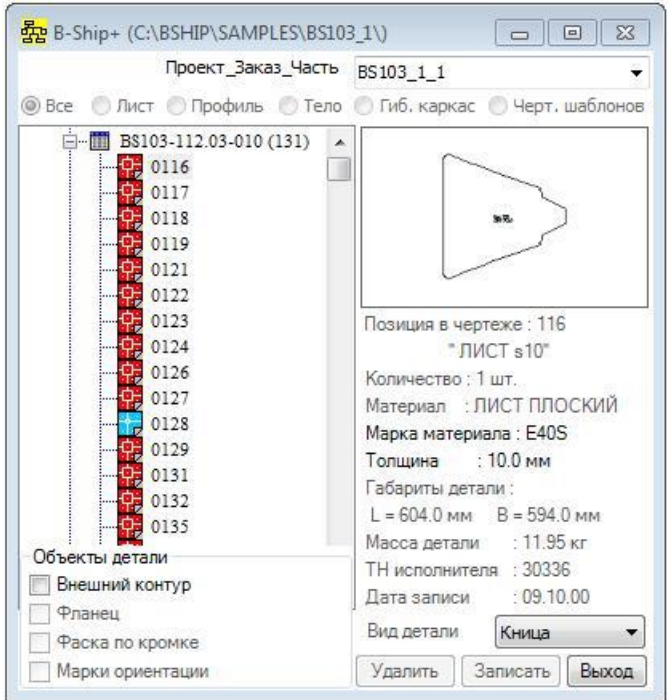

Рисунок 128

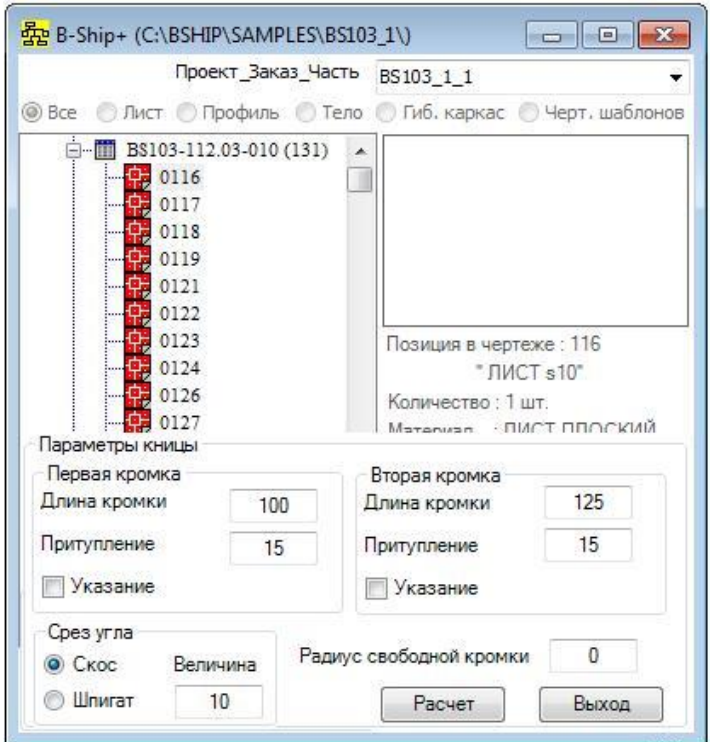

При активизации указателя **Внешний контур** окно имеет вид показанный на рисунке 129.

Рисунок 129

В окне **Параметры кницы** необходимо задать **Длину кромки** и **Притупление** для первой и второй кромке, а также задать параметры среза угла – переключатели **Скос** и **Шпигат** и величину радиуса для шпигата и величину среза для скоса.

Если свободная кромка кницы выполняется по радиусу то задается величина радиуса.

Внимание: Если углового скоса/шпигата нет, то величина скоса/шпигата должна быть 0. Если радиуса свободной кромки нет, то его величина равна 0.

Первую или вторую кромку можно задавать с помощью активизации указателей **Указание**. В этом случае процедура выполняемая при нажатии на кнопку **Расчет** будет запрашивать точки по первой и/или второй кромке.

Выход из окна по кнопке **Выход,** в этом случае расчет не выполняется.

После расчета контура кницы в окне объектов детали разблокируются указатели **Фланец**,

# **Фаска по кромке**, **Марки ориентации** и кнопка **Запись**.

Процедуры формирования объектов описаны выше.

При нажатии на кнопку **Запись** запускается процедура записи кницы в БД, при этом выдаются запросы на ориентацию толщины детали в модели судна.

При указании в списке **Поясок** (рисунок 107) происходит переформирование диалогового окна как показано на рисунке 130.

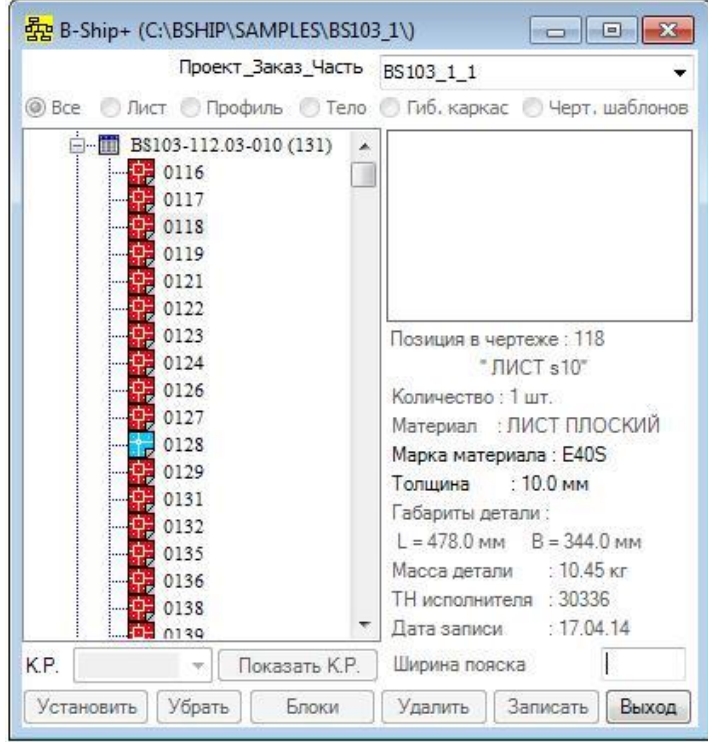

Рисунок 130

В нижней правой части окна всплывает поле ввода **Ширина пояска**. Если материал детали пояска задан как полоса, то в этом поле будет указана ширина полосы из БД.

После ввода значения ширины пояска происходит переформирование диалогового окна как показано на рисунке 131.

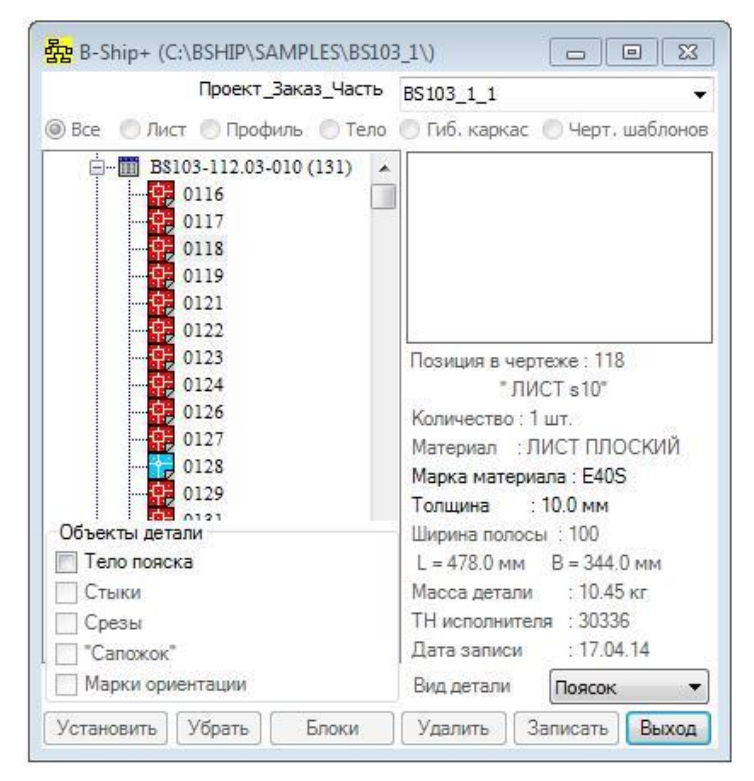

Рисунок 131

Активизация указателя **Тело пояска** вызывает на выполнение процедуру генерирования

тела пояска с запросом базовой линии модели (линия кромки детали, к которой примыкает
поясок под углом 90 градусов к плоскости детали). При расчете запрашивается ориентация толщины и смещение пояска относительно плоскости базовой детали.

После задания тела пояска разблокируются указатели **Стыки**, **Срезы**, **«Сапожок»** и **Марки ориентации**.

Активизация указателя **Стыки** запускает на выполнение процедуру формирования стыков пояска.

Указатели **Срезы** и **Марка ориентации** аналогичны описанным выше.

При активизации указателя **«Сапожок»** окно имеет вид показанный на рисунке 132.

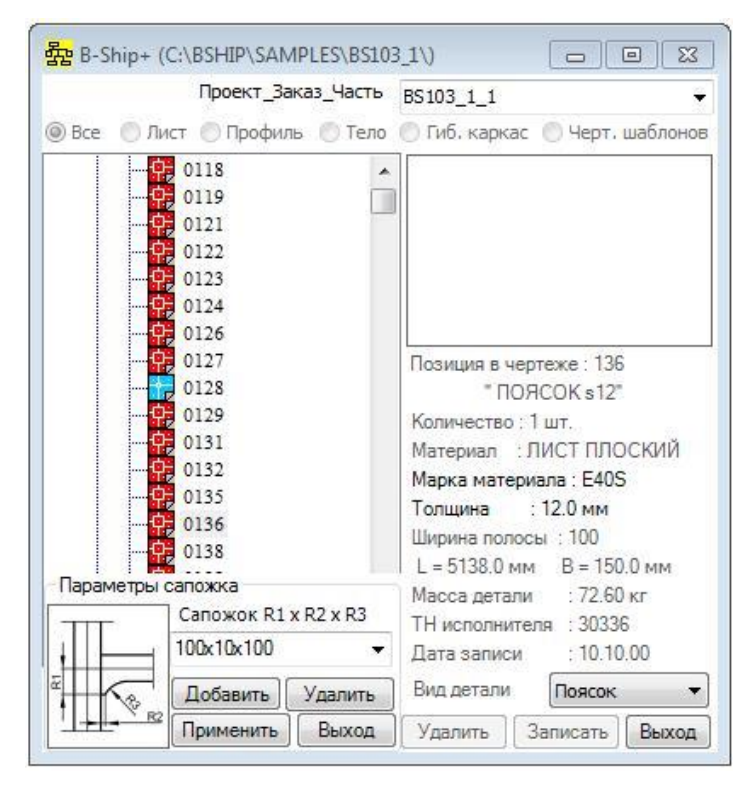

Рисунок 132

В окне Параметры сапожка в раскрывающемся списке **Сапожок R1хR2хR3** необходимо выбрать строку с параметрами сапожка и нажать на кнопку **Принять**. Запустится процедура построения сапожка.

Список **Сапожок R1хR2хR3** можно дополнять и редактировать с помощью кнопок **Добавить** и **Удалить**. Выход из окна по кнопке **Выход**.

При нажатии на кнопку **Запись** запускается процедура записи пояска в БД.

Если в базе данных параметр количество для позиции в чертеже больше единицы, то при необходимости можно выполнить процедуру копирования тела этой детали в соответствии с расположением деталей в модели. Необходимо указать в дереве спецификации эту позицию при активном переключателе **Тело** как показано на рисунке 133. Затем необходимо по кнопке **Установить** вызвать тело детали в среду модели и скопировать средствами BricsCAD блок этой детали столько раз, чтобы общее количество блоков равнялось количеству деталей. Копии необходимо разместить в модели в соответствии с чертежом.

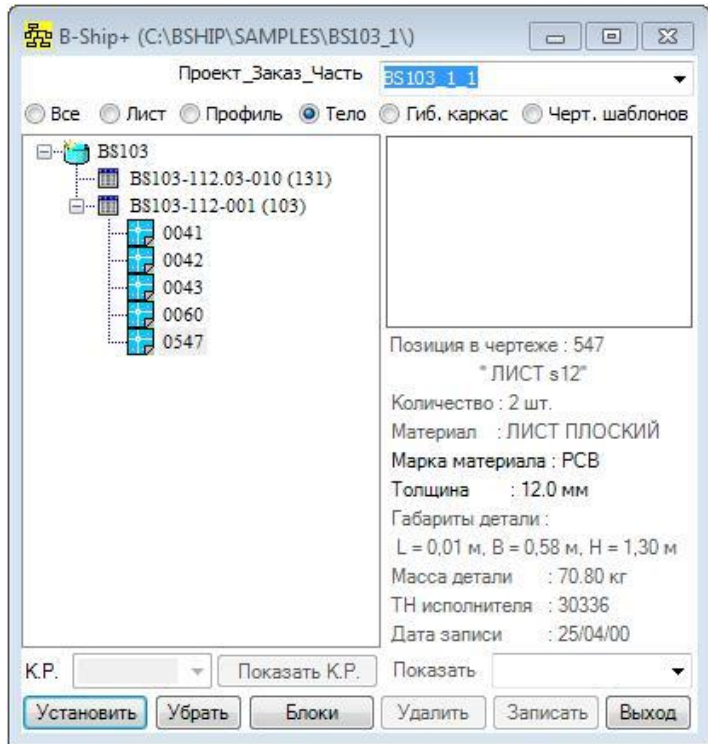

Рисунок 133

При нажатии на кнопку **Блоки** вызывается процедура формирования набора блоков детали и записи этих блоков в базу данных, происходит перестроение дерева спецификации, как показано на рисунке 134.

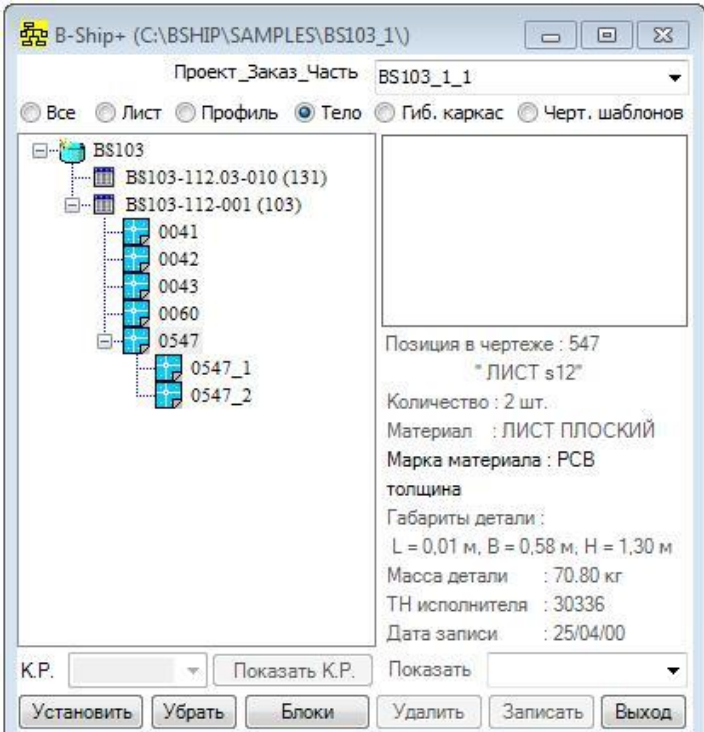

Рисунок 134

В дереве спецификации под соответствующей позицией сформированы номера детали с индексом, начиная с единицы. Каждую копию детали можно установить в среду модели.

Внимание: Если при активном переключателе **Тело** в дереве спецификации указать левой клавишей мыши при нажатой клавише Ctrl деталь, которая уже установлена в модель, то эта деталь будет показана в центре экрана.

Если при активном переключателе **Тело** в дереве спецификации указать существующий в БД файл, то активизируется список **Показать**, в котором три строки – **Параметры фаски**, **Параметры тела** и **Центр массы тела**.

Выбор строки **Параметры фаски** запускает процедуру показа в деле кромки детали с назначенной фаской. Если выбрать строку **Параметры**, то происходит переформирование диалогового окна как показано на рисунке 135.

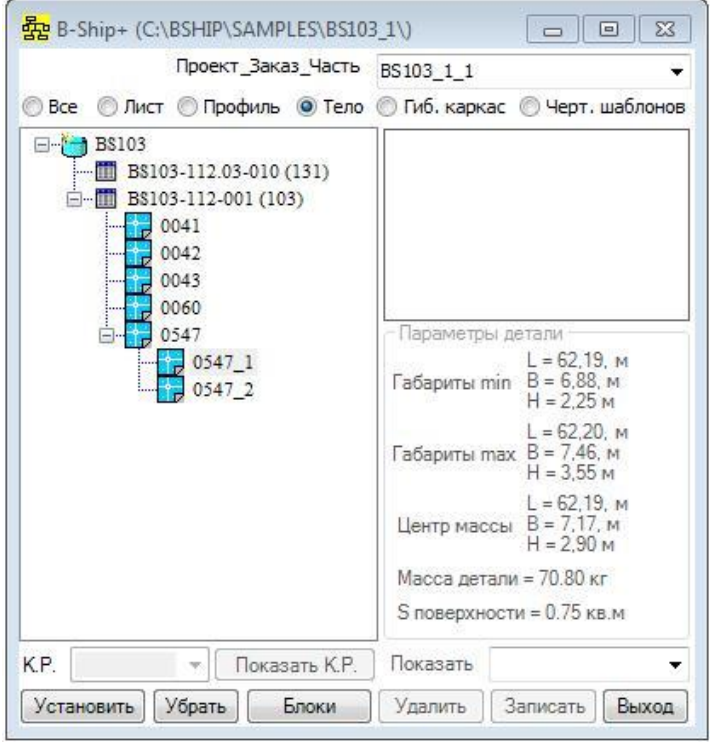

Рисунок 135

В окне **Параметры детали** показаны характеристики детали в среде модели.

Если выбрать строку **Центр массы**, то в среде модели будет нарисована точка в виде «**+»** центра массы детали.

При активном переключателе **Гиб. каркас** в дереве спецификации формируется список деталей, для которых сгенерирован гибочный каркас. Кнопки **Установить** и **Убрать** разблокированы, это позволяет вызывать файлы гибочного каркаса для просмотра.

При активном переключателе **Черт. шаблонов** в дереве спецификации формируется список деталей, для которых сгенерирован гибочный каркас. Если файла чертежа шаблонов нет, то пиктограмма – пустой квадрат, а кнопки **Установить** и **Убрать** разблокированы, это позволяет вызывать файлы гибочного каркаса для просмотра. Кнопка **Удалить** предназначена для удаления файла с гибочным каркасом из БД.

Список **Создать** содержит строки, показанные на рисунке 136.

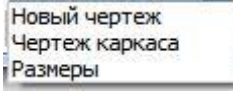

Рисунок 136

.

При выборе в списке строки **Новый чертеж** происходит переформирование диалогового окна как показано на рисунке 137.

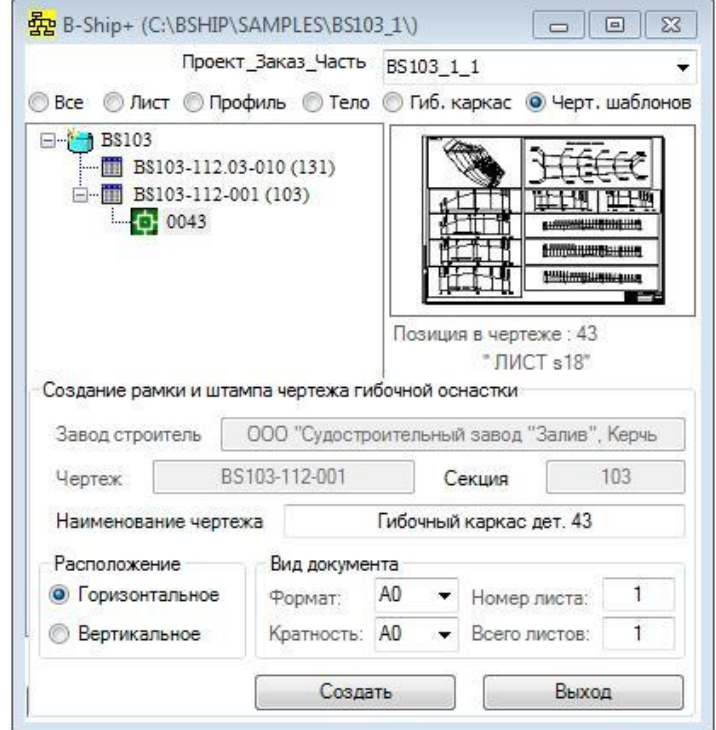

Рисунок 137

В этом окне необходимо задать **Формат**, **Кратность**, **Номер листа**, **Всего листов**, а также расположение чертежа – **Горизонтальное** или **Вертикальное**.

Внимание: Для чертежей гибочной оснастки количество листов необходимо определять исходя из количества шаблонов.

При нажатии кнопки **Создать** будет вызвана процедура формирования заготовки чертежа со штампом, выход без формирвания чертежа по кнопке **Выход**.

При нажатии кнопки **Чертеж каркаса** будет вызвана процедура формирования чертежа.

Внимание: Работу по формированию чертежа можно остановить по соответствующему запросу в командной строке BricsCAD, а продолжить нажатием на кнопку **Чертеж каркаса**.

При выборе в списке строки **Размеры** запускается процедура простановки дополнительных размеров и текстов, если это необходимо.

После окончания формирования чертежа его можно будет записать нажатием на кнопку **Записать**, которая будет разблокирована. При повторном указании в дереве чертежа и активном переключателе **Черт. шаблона** в дереве спецификации формируется список деталей, для которых существует чертеж каркаса, пиктограмма будет окрашена в зеленый цвет, а кнопки **Установить**, **Убрать** и **Удалить** будут разблокированы.

Новое: При работе с деталями модели часто возникают ситуации, когда необходимо откорректировать БД вводом новой позиции, удалением или изменением реквизитов существующей позиции. Сделать это можно в модуле **BDATA**, но быстрее и наглядней это сделать в модуле **MDET**.

При выборе в дереве спецификации детали и нажатии комбинации Ctrl + левая клавиша мыши всплывает «Окно ввода параметров детали заказа», показанное на рисунке 138.

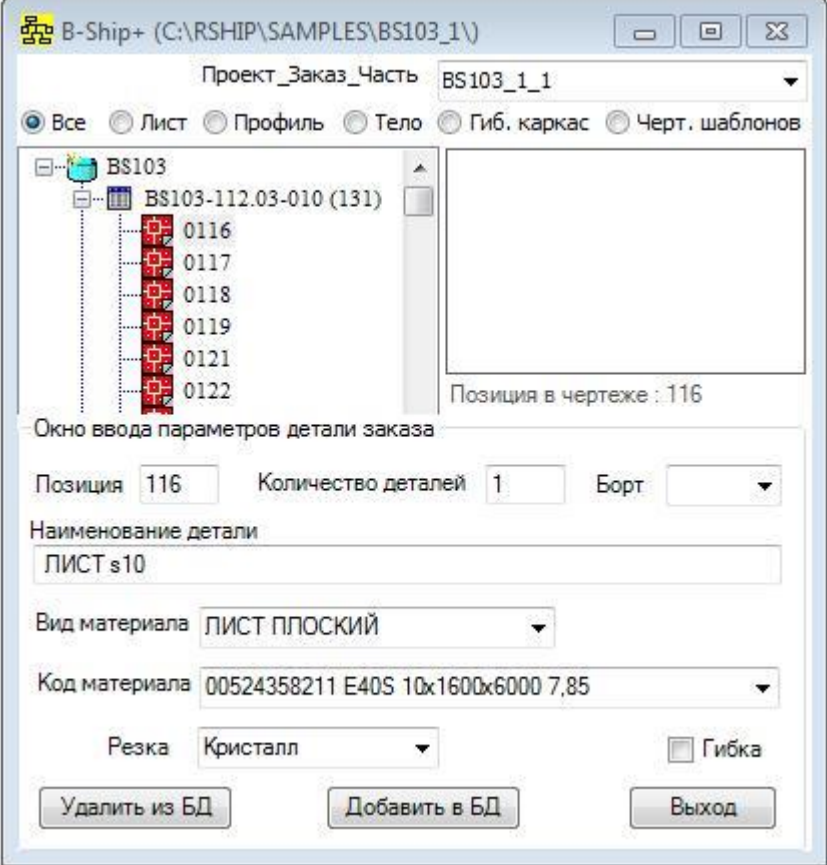

Рисунок 138

В этом окне задавая последовательно позицию, количество деталей, борт, наименование, выбрав вид материала из предлагаемого списка и код материала из списка, резку из списка и при необходимости указав гибку, по кнопке **Добавить в БД** можно пополнить чертеж новой позицией. Списки вид материала и код материала формируются по классификатору материалов данного чертежа, если нужного материала нет, то его необходимо задать в модуле **BDATA**.

При необходимости позицию можно удалить по кнопке **Удалить из БД**.

Это окно можно использовать для «клонирования» (создания копии) позиции.

Выход из «Окна ввода параметров детали заказа» осуществляется по кнопке **Выход**.

### 7. СОЗДАНИЕ ОСНАСТКИ ДЛЯ СЕКЦИИ

7.1. О к о н н ы й и н т е р ф е й с к о м а н д ы **ОСНАСТКА …**

На рисунке 139 показано диалоговое окно "B-Ship+ Оснастка секции", вызываемое командой **ОСНАСТКА…**

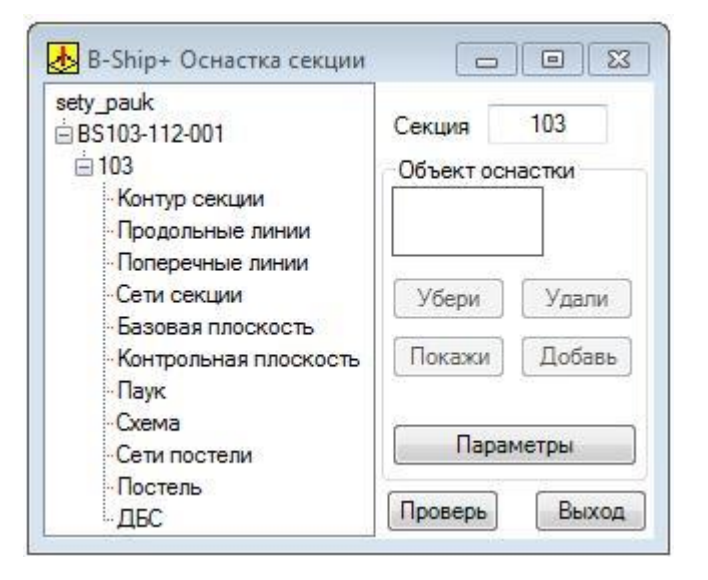

Рисунок 139

Окно "B-Ship+ Оснастка секции" содержит окно дерева модели с чертежом, секцией и объектами оснастки, окно "Объект оснастки" и ряд функциональных клавиш. Окно дерева модели содержит в корне наименование файла модели, под ним представлен чертеж, связанный с данной моделью и секция.

Под секцией представлены стандартные объекты :

- контур секции;
- продольные линии каркаса;
- поперечные линии каркаса;
- сети секции;
- базовая плоскость;
- контрольная плоскость;
- схема разбивки базового шпангоута (паук);
- схема разметки продольного и поперечного наборов секции (схема);
- сети постели;
- постель (данные для построения постели секции);
- ДБС (данные для настройки коксовых постелей секции).

Для расчета соответствующих объектов необходимо указать в дереве объект, при этом в окне "Объект оснастки" отражается наличие данного объекта в модели – справа от названия объекта - «Есть» или «Нет» и подсвечиваются соответствующие ситуации кнопки **Убери**, **Удали**, **Покажи** , **Добавь** и **Параметры** (для объектов, которым они необходимы).

Если объекта нет, то доступна только кнопка **Добавь**, при нажатии на которую осуществляется запуск процедуры создания .объекта. Как правило, процедура создания объекта осуществляет запрос на ввод информации из командной строки. Необходимо вводить соответствующую информацию и процедура создает объект, при следующем указании на который в дереве, справа от названия объекта в окне "Объект оснастки" появляется надпись «Есть» и подсвечиваются кнопки **Убери**, **Удали** и **Покажи**. Кнопки **Убери** и **Покажи** запускают соответствующие процедуры подсвечивания примитивов объекта, а кнопка **Удали** запускает процедуру удаления примитивов объекта из модели.

Для контроля на пересечение продольных и поперечных линий, представляющих каркас поверхности, при расчете схемы для разметки продольного и поперечного набора секции, при необходимости можно запустить процедуру пересечения линий, нажатием на кнопку **Проверь**. Если линии пересекаются между собой, то на экране всплывает окно, показанное на рисунке 140.

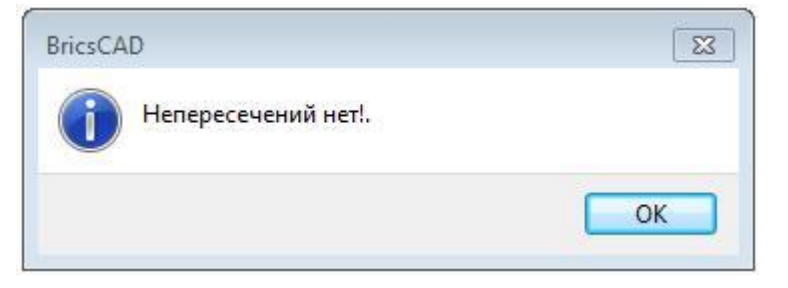

Рисунок 140

Если есть непересечения, то на запрос в командной строке

*->Количество непересечений = 4*

*->Показать линии которые не пересекаются ?. [Yes/No] <Y>:*

при утвердительном ответе подсвечиваются линии, которые не пересекаются.

Объект **Базовая плоскость** - это плоскость на которую будет проектироваться схема разбивки базового шпангоута и схема разметки, а также она является основанием постели.

Объект **Контрольная плоскость** - это плоскость контрольной линии для паука и схемы, а для постели она является плоскостью, от которой ведется построение стоек постели или размеров для лекал.

Для объектов типа **Паук** и **Схема** в качестве базовых объектов указываются сети секции, это сети по которым пробиваются линии притыкания набора.

Для объектов типа **Постель** и **ДБС** в качестве базовых объектов указываются сети постели, это сети которые построены с учетом толщины листов Н.О.

Объекты типа **Паук**, **Схема**, **Постель** и **ДБС** требуют для создания ввода параметров. Если создаются объекты типа **Паук** или **Схема**, то при нажатии на кнопку **Сервис** окно "B-Ship+ Оснастка секции" перестраивается как показано на рисунке 141.

Можно задать Высоту текста для надписей. Нажатие на кнопку Размер по диагонали, запускает процедура формирования стрелки от первой задаваемой точки до второй с генерацией текста размера.

При нажатии на кнопку Размер по растяжке, запускается процедура формирования размерной связи от первой задаваемой точки заданной линии до следующих задаваемых точек с формированием размеров вдоль линии.

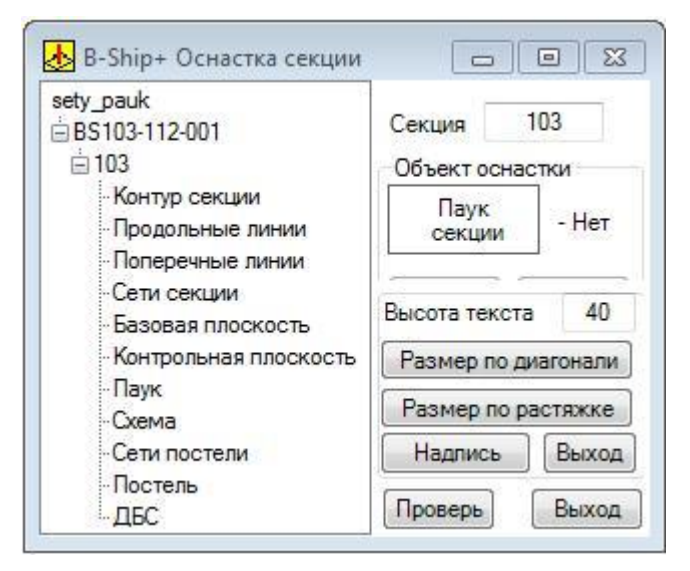

Рисунок 141

При нажатии на кнопку **Надпись**, запускается процедура формирования текстовой строки, при необходимости.

Выход из сервиса по кнопке **Выход**.

Если создается объект типа **Постель**, при нажатии на кнопку **Параметры** окно "B-Ship+ Оснастка секции" перестраивается как показано на рисунке 142.

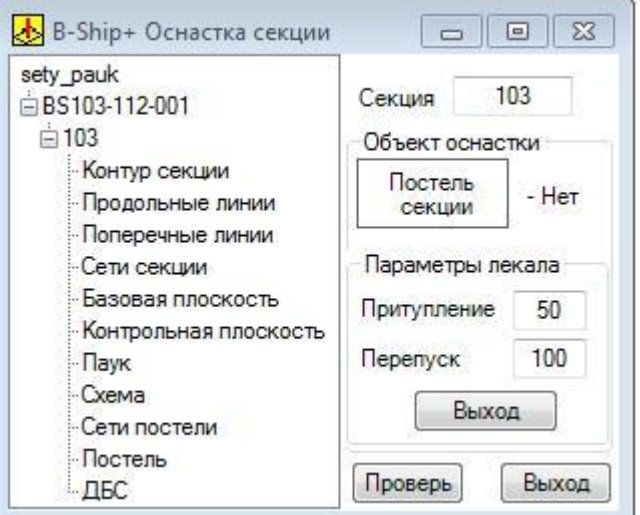

Рисунок 142

В этом окне можно задать **Притупление** лекала и **Перепуск** лекала за край обшивки и нажать кнопку **Выход**.

Если создаются объекты типа **ДБС**, то при нажатии на кнопку **Параметры** окно "B-Ship+ Оснастка секций модели" перестраивается как показано на рисунке 143.

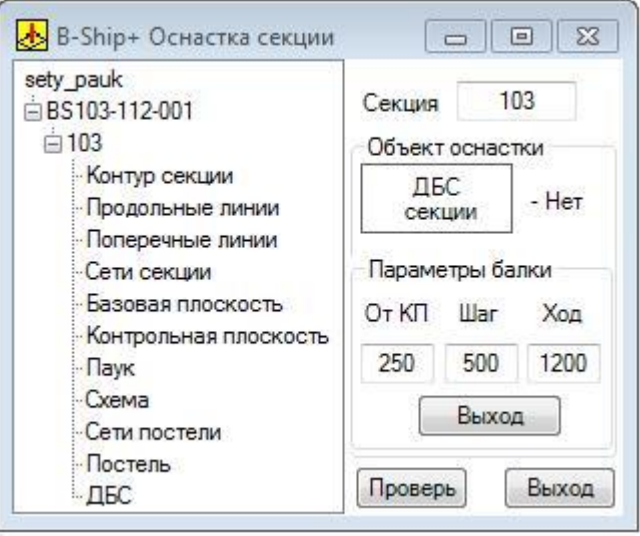

Рисунок 143

В этом окне можно задать отстояние первой балки от контрольной плоскости, шаг стоек и максимальный вылет стоек балок и нажать на клавишу **Выход**.

Выход из окна "B-Ship+ Оснастка секции" осуществляется нажатием на кнопку **Выход**.

8. РАБОТА С БАЗОЙ ДАННЫХ СВАРНЫХ ШВОВ ПРОЕКТА

# 8.1. К о м а н д а **СВАРНЫЕ ШВЫ …**

Команда **СВАРНЫЕ ШВЫ…** вызывает окно "Сварные швы проекта" ( рисунок 144).

Окно предназначено для формирования Базы Данных (БД) сварных швов проекта на основе параметров сварных швов заданных в ГОСТах и расчета параметров фаски на кромке детали.

Выход из окна по кнопке **Выход**.

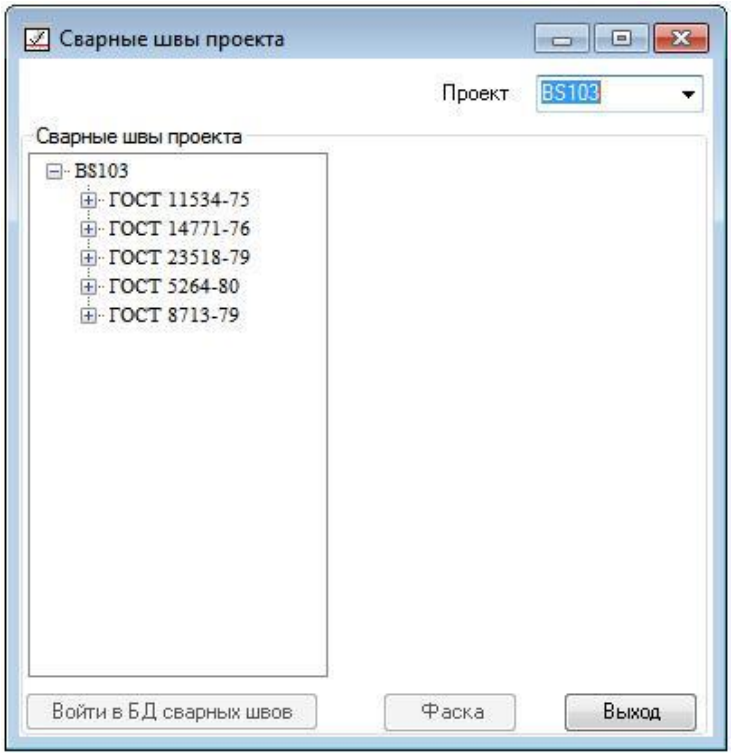

Рисунок 144

В верхнем правом углу окна «Сварные швы проекта» находится список проектов БД, в котором можно активизировать проект.

Внимание: В списке присутствуют только проекты активного пользователя, которые имеют подкаталог */svarka/* в каталоге *<имя диска>/RSHIP/Projects/<имя проекта>.*

При указании на пункт ГОСТ в дереве сварных швов окно "Сварные швы проекта" имеет вид, показанный на рисунке 145.

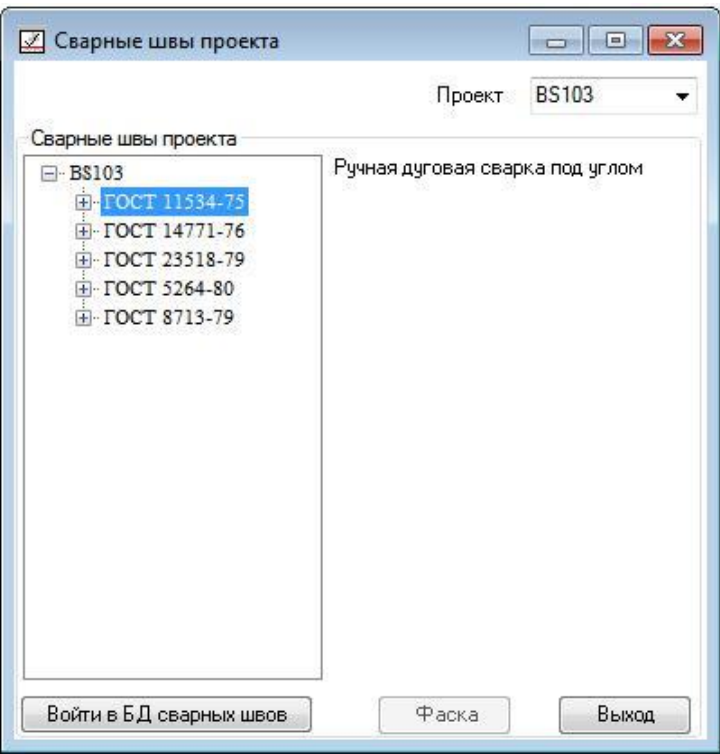

Рисунок 145

Внимание: Система **B-Ship+** поставляется с базой данных по сварным швам для самых применяемых в судостроении Гостов на сварные швы. Всего заданы параметры пяти стандартов: ГОСТ 8713-79, ГОСТ 5264-80, ГОСТ 14771-76, ГОСТ 11534-75 и ГОСТ 23518-79. Параметры сварных швов за-данных в стандартах копируются в БД текущего проекта из каталога системы **B-Ship+** при первом вызове окна «Сварные швы проекта" или команды **ДЕТАЛИ МОДЕЛИ…**

В окне сообщения справа (рисунок 145) показывается полное название документа.

После раскрытия пункта ГОСТ… в дереве сварных швов и выборе пункта с кодом сварного шва либо пункта с видом сварного шва окно "Сварные швы проекта" имеет вид, показанный на рисунке 146. В окне просмотра показан примитивный облик сварного шва.

Для вызова на экран чертежа эскиза разделки кромок сварного шва (копирование при необходимости или качественного просмотра) необходимо «двойным кликом мыши» указать в дереве код или вид сварного шва. Выход из чертежа сварного шва осуществляется повторным «двойным кликом мыши» по коду или виду сварного шва.

Кнопка **Фаска** активизируется только для сварных швов имеющих разделку под сварку. При нажатии на кнопку **Фаска** запускается процедура формирования блока фаска на поле детали в активном окне BricsCADа.

82

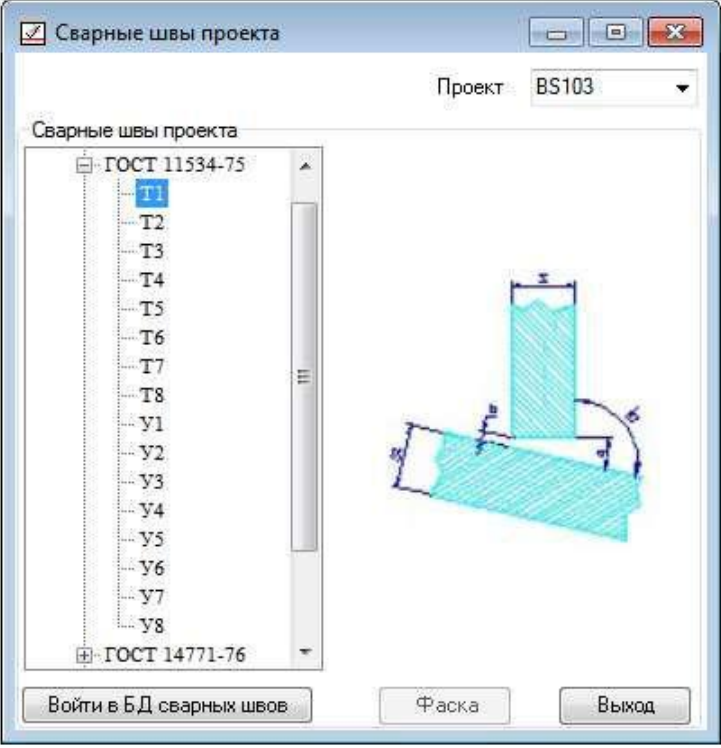

Рисунок 146

Внимание: В активном окне должен быть контур детали на слое KBAS.

Для добавления в базу данных сварных швов нового документа, необходимо указать в дереве сварных швов пункт с именем проекта и нажать на кнопку **Войти в БД сварных швов**, будет вызвано новое окно, показанное на рисунке 147.

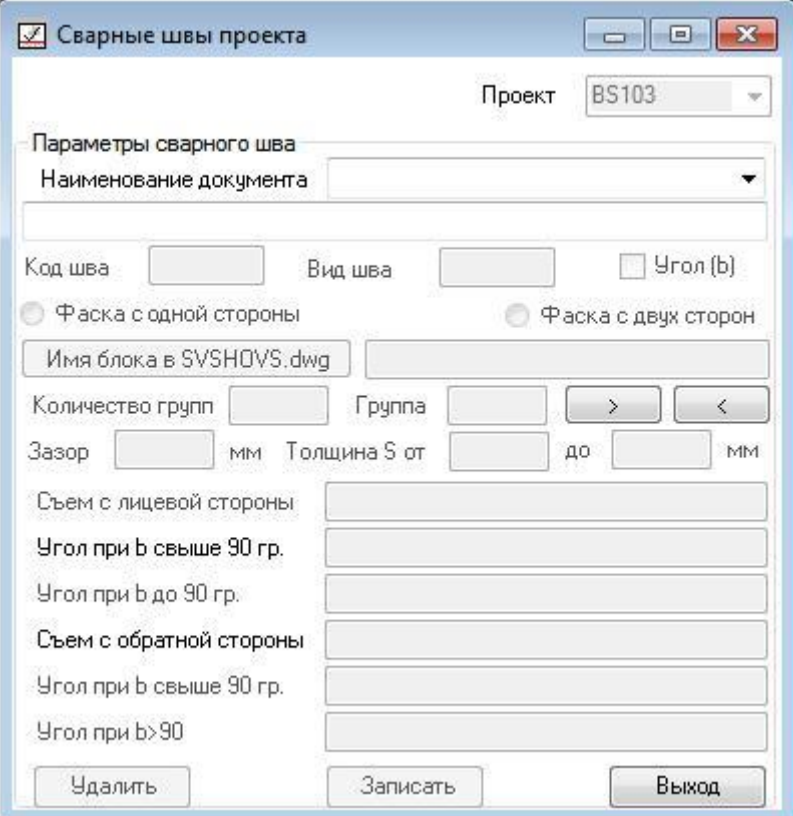

Рисунок 147

В этом окне доступны для ввода поле **Наименование документа** и ниже поле ввода краткого описания документа, например номер чертежа, для которого копированием из ГОСТов можно создать выборку сварных швов чертежа. Необходимо ввести данные в поля ввода, после ввода краткого описания документа необходимо нажать на клавишу enter, активизируется кнопка **Записать.**

При нажатии на кнопку **Записать** происходит запись данного документа в базу данных сварных швов проекта.

При выборе в дереве сварных швов пункт с кодом или видом сварного шва и нажатии на кнопку **Войти в БД сварных швов**, будет вызвано окно, показанное на рисунке 148.

В этом окне показаны параметры сварного шва и разблокированы кнопки **Имя блока в**

### **SVSHOVS.dwg**, **Удалить** и **Записать**.

В доступные для ввода данных необходимо при необходимости ввести свои данные для новых швов или для корректировки данных существующего шва.

При нажатии на кнопку **Имя блока в SVSHOVS.dwg** вызывается окно для выбора файла типа .ipg из каталога *<имя диска>/RSHIP/Projects/<имя проекта>/svarka/shovjpg/.*

Формулы для расчета параметров фаски **Съем** и **Угол**, зависят, как правило, от толщины (s), которая в свою очередь изменяется в заданных пределах, что задается количеством групп пере-мены толщины. Формулы расчета съема записываются по правилам языка Lisp.

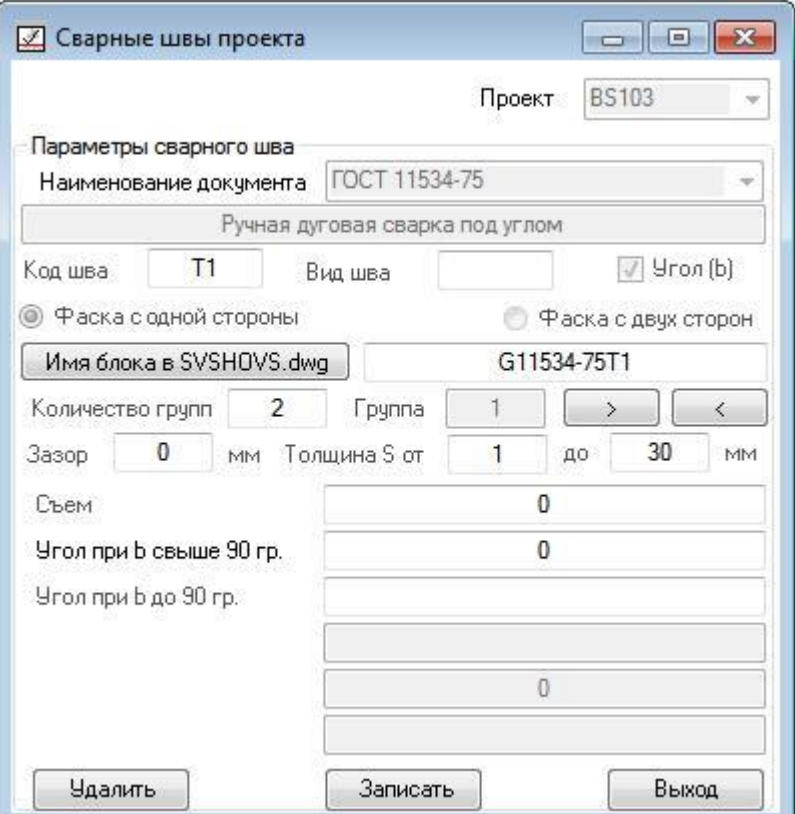

Рисунок 148

При нажатии на кнопку **Записать** данные записываются в базу данных сварных швов проекта.

При нажатии на кнопку **Удалить** данные сварного шва будут удалены из базы данных свар ных швов проекта.

При нажатии на кнопку **Выход** происходит выход из окна и возврат в предыдущее окно с де-ревом сварных швов проекта.

Процедура копирования сварного шва из ГОСТа заключается в следующем:

- создать новый документ;
- указать в дереве сварной шов для копирования
- переместить (drag and drop) сварной шов при нажатой правой кнопке мыши в новый документ;
- задать в поле ввода номер сварного шва в новом документе.
	- 9. РАБОТА С БАЗОЙ ДАННЫХ КОНСТРУКТИВНЫХ УЗЛОВ ПРОЕКТА

# 9.1. К о м а н д а **ТАБЛИЦА УЗЛОВ …**

Команда **ТАБЛИЦА УЗЛОВ…** модуля **Mdet** предназначена для формирования в базе данных проекта информации по конструктивным узлам.

Как правило, проектант осуществляет разработку альбома конструктивных узлов в виде dwg файла, как показано на рисунке 149.

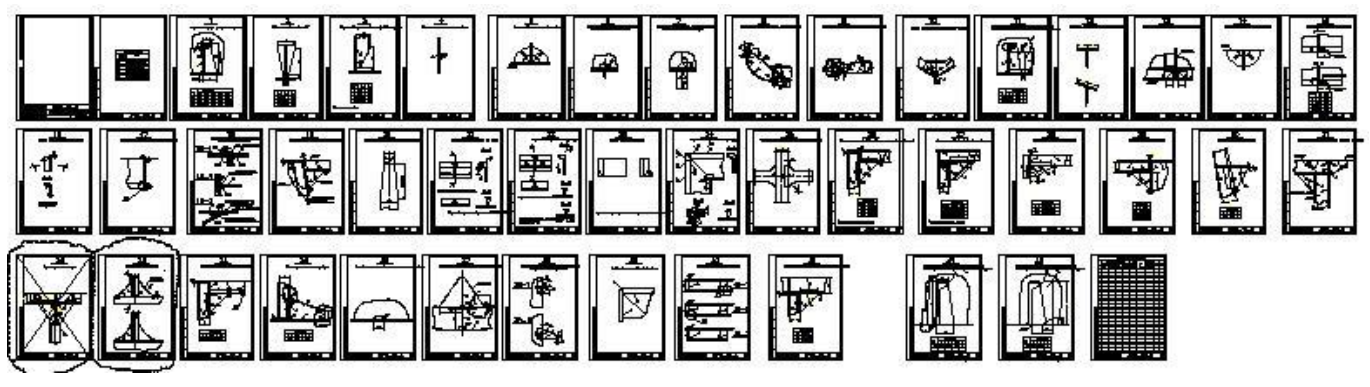

Рисунок 149

Работа с таким файлом не очень удобна. Предлагается каждую страницу оформить как блок и сформировать дерево блоков , с которым было бы удобно работать.

При вызове команды **ТАБЛИЦА УЗЛОВ…** вызывается процедура, которая вначале проверяет наличие в базе данных проекта файла таблицы узлов и если узлы есть открывается окно, показанное на рисунке 150, иначе окно, показанное на рисунке 151.

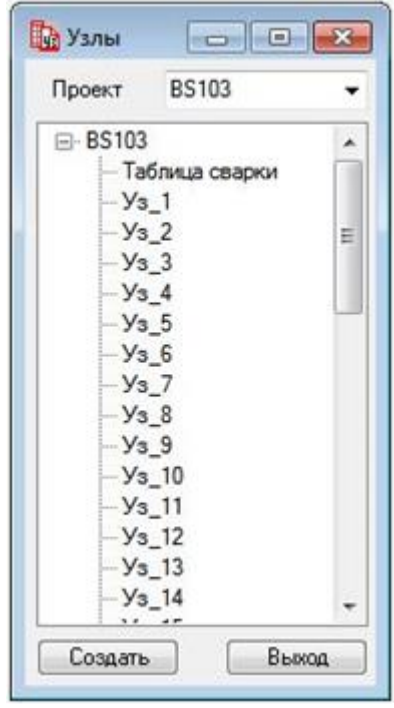

Рисунок 150

При выборе узла на экран вызывается соответствующий блок, а при выборе в дереве узла с названием проекта или двойной клик по узлу на экран вызывается исходный файл.

Внимание: При выборе узла мышью правой клавишей в окне, показанном на рисунке 150, запускается процедура удаления узла.

При нажатии на кнопку **Создать** на экран вызывается окно, показанное на рисунке 151.

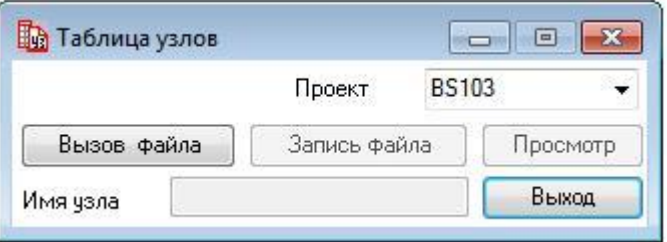

### Рисунок 151

Раскрывающийся список **Проект** содержит проекты, зарегистрированные в базе данных системы, в списке показан активный проект. При работе иногда бывает необходимо посмотреть таблицу узлов другого проекта с целью копирования узла, это можно сделать указанием другого проекта в списке **Проект**, если тот содержит таблицу узлов.

При нажатии на кнопку **Вызов файла** на экран вызывается окно, показанное на рисунке 152. В этом окне необходимо указать исходный файл, созданный проектантом, и нажать на кнопку **Открыть**. На экран вызывается файл и если в файле отсутствуют узлы, то для создания блока каждого узла, необходимо в поле ввода **Имя узла** (рисунок 151) ввести название узла и нажать **Ввод**. Запускается процедура формирования блока с указанным именем, при этом осуществляется проверка на наличие узла с таким именем в чертеже и выдается запрос на выбор примитивов чертежа для включения в блок. После формирования блока, указанные примитивы удаляются из чертежа (для удобства).

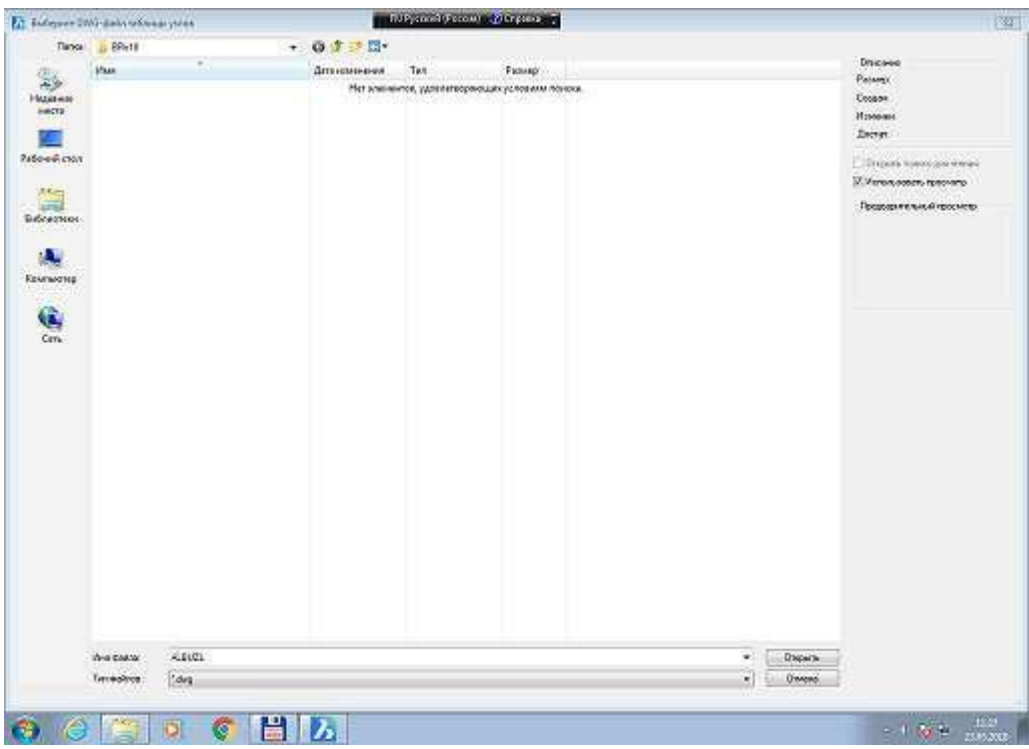

Рисунок 152

Внимание: Если при наличии узла, на запрос о замене узла ответить **Да**, выполняется процедура удаления узла с восстановлением примитивов, водящих в состав узла, в исходном файле.

После формирования всех узлов необходимо лишние примитивы в исходном файле удалить и нажать на кнопку **Запись файла**. Запускается процедура записи сформированного файла в базу данных проекта, при этом на экран вызывается окно, показанное на рисунке 153.

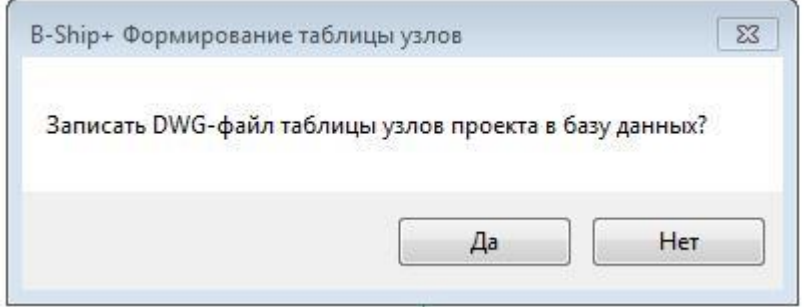

Рисунок 153

При нажатии на кнопку **Да** происходит запись файла dwg с именем ALBUZL в базу данных проекта (каталог …\Projects\имя\_проекта\ALBUZL\...). Если нажать на кнопку **Нет**, то на экран вызывается окно проводника, показанное на рисунке 154, в котором можно задать имя файла и его расположение для сохранения. Это удобно для сохранения промежуточного состояния при создании таблицы узлов.

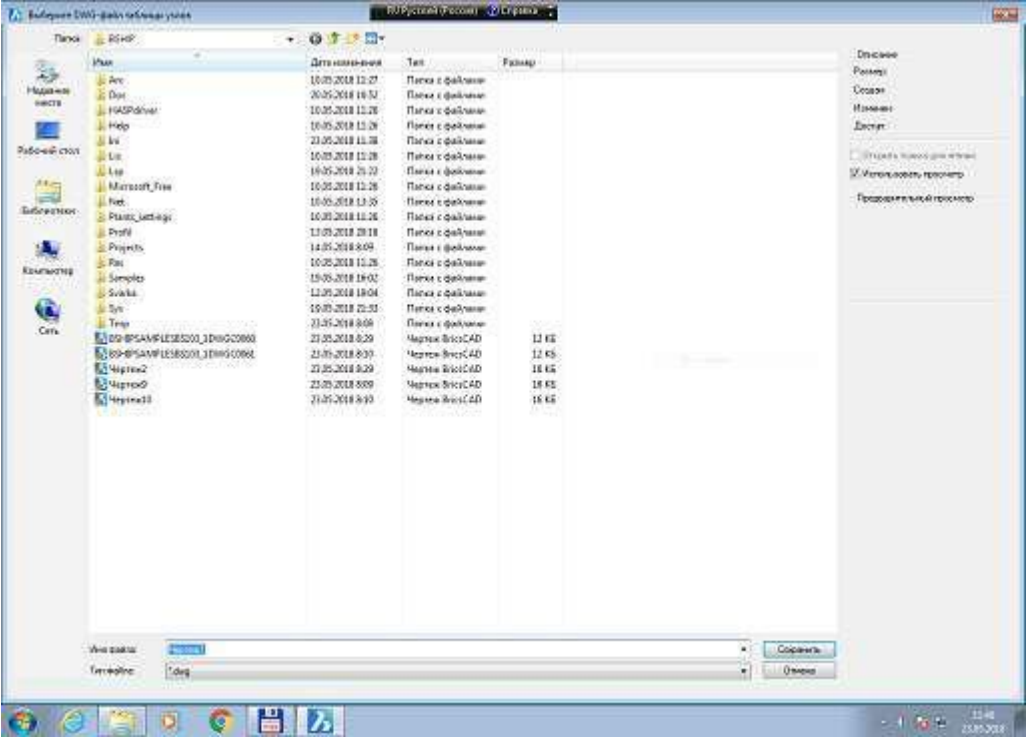

Рисунок 154

При нажатии на кнопку **Отмена** возвращаемся в исходное состояние.

Выход из окна по кнопке **Выход**.

# 10. СЕРВИС ДЛЯ РАБОТЫ В МОДЕЛИ

10.1. О к о н н ы й и н т е р ф е й с к о м а н д ы **СЕРВИС**

На рисунке 155 показано основное подменю команды **СЕРВИС** меню модуля **Mdet**.

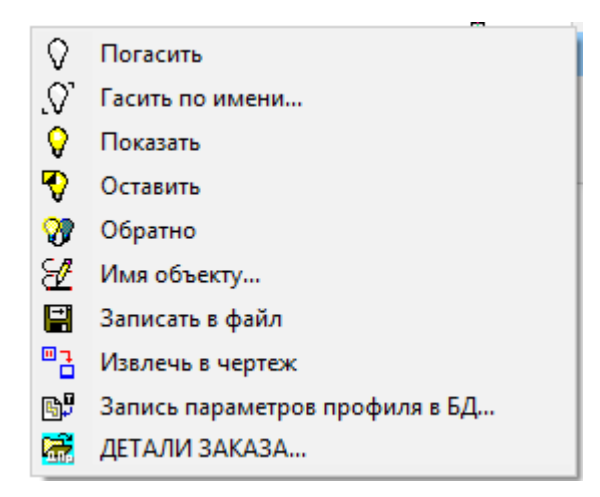

#### Рисунок 155

 $\heartsuit$  - нажатие на иконку вызывает на выполнение процедуру гашения, указываемых по запросу в командной строке, примитивов BricsCAD.

 $\Omega$  - нажатие на иконку вызывает на выполнение процедуру восстановления погашенных на экране примитивов BricsCAD.

 $\widehat{N}$  - нажатие на иконку вызывает на экран окно, показанное на рисунке 156.

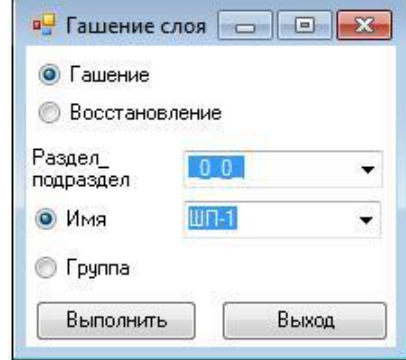

Рисунок 156

В этом окне находятся:

- два переключателя **Гашение** и **Восстановление**;
- список **Раздел\_Подраздел**;
- два переключателя **Имя** и **Группа**;
- две кнопки **Выполнить** и **Выход**.

В списках отражены слои текущего файла типа dwg, которые сформированы по правилам именования линий модели в системе **B-Ship+**.

При активном указателе **Имя** можно выбрать **Раздел-Подраздел** и **Имя** слоя из соответствующих списков. При нажатии на кнопку **Выполнить** примитивы активного файла будут погашены при активном переключателе **Гашение** и восстановлены при активном переключателе **Восстановление**.

При активизации переключателя **Группа** окно имеет вид, показанный на рисунке 157.

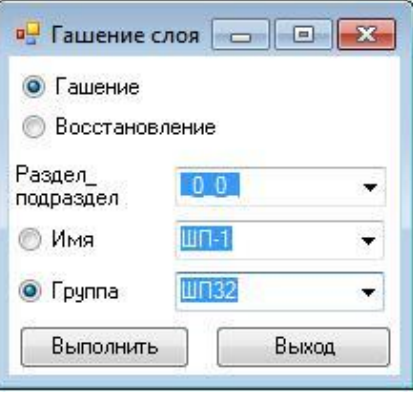

Рисунок 157

В этом окне необходимо указать **Раздел\_Подраздел** и два имени, которые зададут границы группы имен из верхнего и нижнего списка. В верхнем списке показано начальное имя, а в нижнем списке конечное имя примитивов в заданном **Разделе\_Подразделе**. Списки отсортированы по возрастанию имен.

При нажатии на кнопку **Выполнить** примитивы активного файла в заданном диапазоне имен будут погашены либо восстановлены.

Выход из окна по клавише **Выход**.

 $\heartsuit$ - нажатие на иконку вызывает на выполнение процедуру гашения на экране всех примитивов BricsCAD кроме указываемых по запросу в командной строке.

**24**- нажатие на иконку вызывает на выполнение процедуру показа погашенных примитивов и гашения непогашенных примитивов BricsCAD.

 $\mathbb{Z}_1$ - нажатие на иконку вызывает на экран окно, показанное на рисунке 158.

При активизированном переключателе **Из таблицы имен** в окне находятся два списка:

- основной список предлагаемых типовых имен;
- дополнительный список, который можно дополнять своими типовыми именами,

либо из него можно удалять неиспользуемые имена. Для этого в окне "Дополнительный список" имеются две кнопки **Добавить** и **Удалить**. При нажатии кнопку **Добавить** в дополнительный список добавляется имя предварительно заданное в поле **Тип**. При нажатии на кнопку **Удалить** из дополнительного списка удаляется подсвеченное имя;

 список **Раздел\_Подраздел**, в котором перечислены все комбинации разделов и его подразделов объектов активного чертежа;

Внимание: При выборе в списке **Раздел\_Подраздел** нового значения, в поле **Раздел** и **Подраздел** значения будут обновлены. При вводе значений в поле **Раздел** и/или **Пораздел** и нажатии на кнопку **Принять** список **Раздел\_Подраздел** будет обновлен.

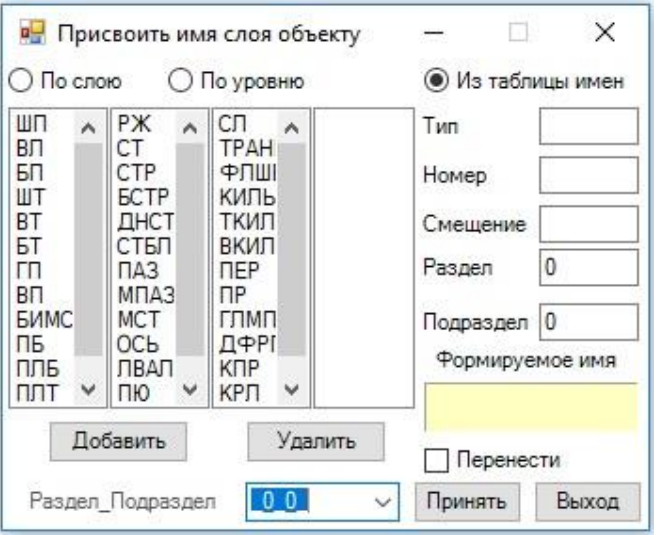

Рисунок 158

При выборе в любом списке имени, оно копируется в поле **Тип**.

Под типом (именем) расположены поля **Номер**, **Смещение**, **Раздел и Подраздел**. В эти поля необходимо ввести значения и нажать на Enter, при этом происходит заполнение поля - **Формируемое имя.**

Внимание: Имя линии модели имеет следующие составляющие части:

 тип (ШП, ВЛ, БТ, ВП, ПБ, ПЕР и т. п., допускаются только русские и латинские буквы, которые автоматически переводятся в верхний регистр);

номер основной линии (целое число, может иметь знак минус);

 смещение от основной линии (неотрицательное целое число, если оно нулевое, то смещение не отражается в имени);

раздел (целое число в диапазоне от -32768 до 32767, знак плюс не допускается);

подраздел (целое число в диапазоне от -32768 до 32767, знак плюс не

допускается).

Активизация указателя **Перенести** означает, что одновременно с назначением имени ортогональному сечению, оно будет перенесено на уровень, определенный по таблице шпаций текущего проекта.

По окончании формирования имени необходимо нажать на кнопку **Принять**, после чего система выдает запрос:

*->Укажите (шпангоут, ватерлинию или батокс):*

если это ортогональные сечения модели, или

*->Укажите объекты чертежа:*

в противном случае.

Пользователь должен любыми способами, допустимыми в среде системы BricsCAD, указать именуемые объекты. После указания объектов они переносятся на слой с этим именем. Если слой с требуемым именем ранее не существовал, он автоматически создается. При активизированном переключателе **По уровню** окно имеет вид, показанный на рисунке 159.

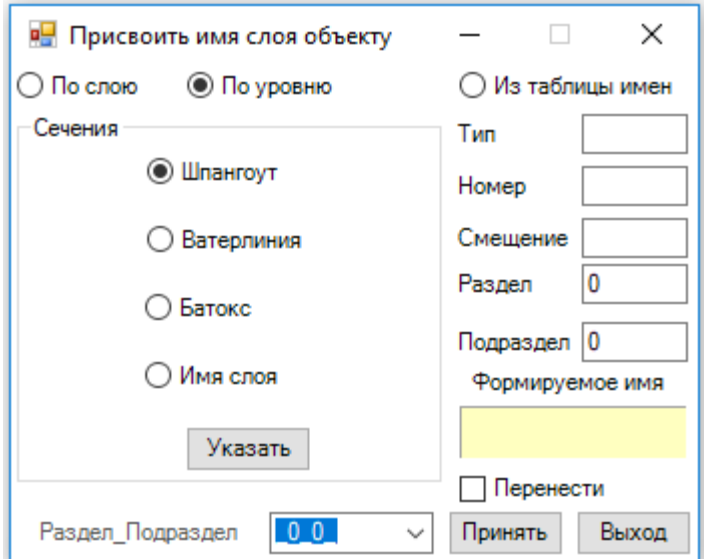

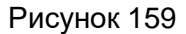

Переключатели **Шпангоут**, **Ватерлиния**, **Батокс** и **Имя слоя** предназначены для выбора линии соответствующего типа из чертежа после нажатия на кнопку **Указать**.

Если указываемая линия не соответствует типу переключателя, то система выдает сообщение об этом, в противном случае, по имени слоя на котором находится линия, происходит заполнение полей **Тип**, **Номер** и **Смещение**.

При активизированном переключателе **По слою** окно имеет вид, показанный на рисунке 160. В этом окне показано дерево слоев, которые сформированы по правилу формирования имен линий модели системы B-Ship+. Все слои сортируются по разделу и подразделу, список которых показывается под окном дерева слоев.

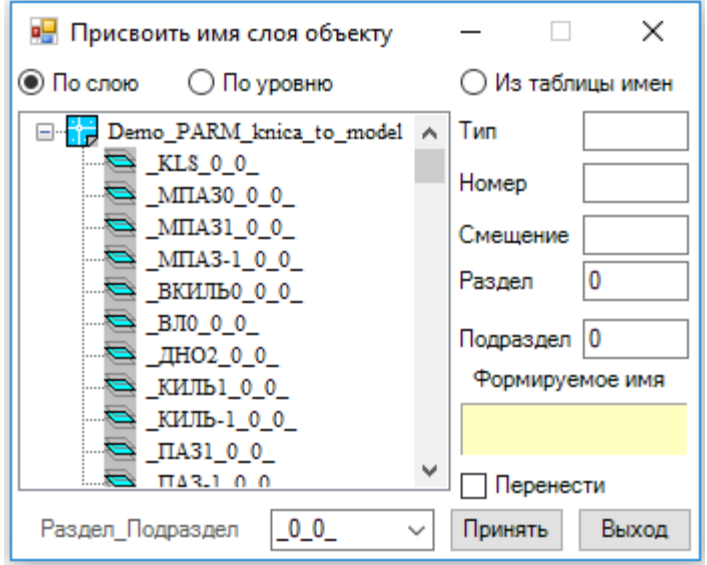

Рисунок 160

Выбирая соответствующую комбинацию **Раздел\_Подраздел** перестраивается дерево слоев. При указании пункта в дереве слоев происходит копирование параметров слоя в поля ввода **Тип**, **Номер**, **Смещение**, **Раздел и Подраздел**.

Выход из окна "Присвоить имя слоя объекту чертежа" по кнопке **Выход**.

**- н**ажатие на иконку вызывает на выполнение процедуру указания в чертеже объектов.

На экране всплывает окно проводника (рисунок 161), в котором необходимо выбрать директорий и назначить имя файла типа .*dwg*, в котором будут сохранены объекты чертежа.

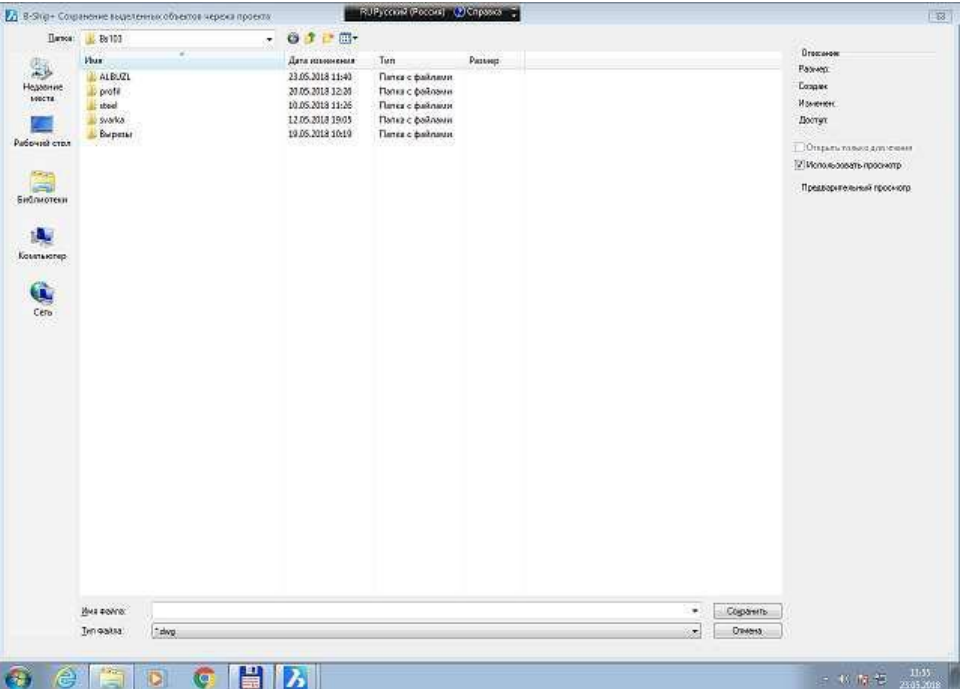

Рисунок 161

**• нажатие на иконку вызывает на выполнение процедуру выбора в чертеже объектов.** После этого открывается новое окно и в него копируются выбранные объекты.

**В. В. Нажатие на иконку вызывает на выполнение команду Запись параметров в БД.** 

Команда предназначена для расчета и записи в БД Материалы параметров сечения профиля. Предварительно сечение профиля должно быть вычерчено на экране. При этом:

построение выполнять обязательно в новом (пустом) чертеже;

 при задании ориентации профиля в оконном интерфейсе профиль сориентировать так, как это задано в соответствующем сортаменте (например, для несимметричного полособульба – толщина справа от оси 0Y, головка повернута вправо);

- установку профиля рекомендуется производить в точку 0,0;
- положение стенки точно направить вдоль оси 0Y.

Команда **Запись параметров в БД** позволяет рассчитать следующие параметры профиля:

- высота профиля,
- ширина головки,
- толщина стенки,
- площадь поперечного сечения,
- координаты центра сечения.

Команда имеет окно управления, показанное на рисунке 162.

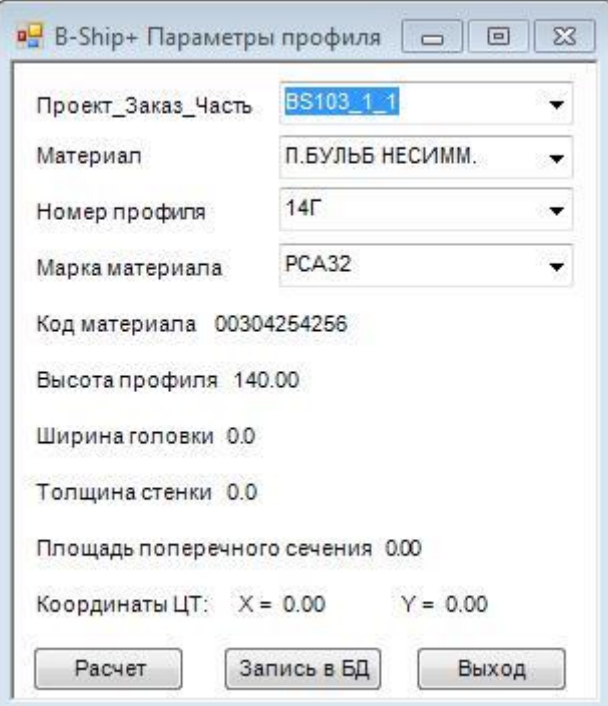

Рисунок 162

В окне управления выполняется выбор нужного номера профиля, расчет параметров с отображением в окне, запись параметров сечения в базу данных Материалы.

Диалог графического редактора при нажатии на кнопку **Расчет**. Команда: *->Укажите линию контура сечения профиля* Необходимо указать линию контура сечения профиля. Команда: *->Укажите точку на стенке для задания толщины:* Необходимо указать произвольную точку на стенке профиля.

Команда: *->Укажите вторую точку на противоположной стороне стенки:*

Необходимо указать вторую точку на противоположной стенке профиля. Выполнится необходимый расчет. Рассчитанные параметры отобразятся в окне управления.

Запись в БД Материалы выполняется по кнопке **Запись в БД**. Процедура записи запрашивает в окне необходимость сохранения, наряду с параметрами сечения, линии контура сечения. Если пользователь подтверждает необходимость записи, то в папке *…BSHIP\Projects\<имя проекта>\profil\* записывается файл текущего чертежа с линией контура. В качестве имени файла берется параметр **Код материала** профиля из базы данных Материалы. Папка *profil* создается автоматически.

Внимание: После завершения команды (выхода из окна по кнопке **Выход**) текущий открытый чертеж закрывается.

 $\frac{1}{200}$  - нажатие на иконку вызывает окно B-Ship+ (папка заказа ...), показанное на рисунке 163.

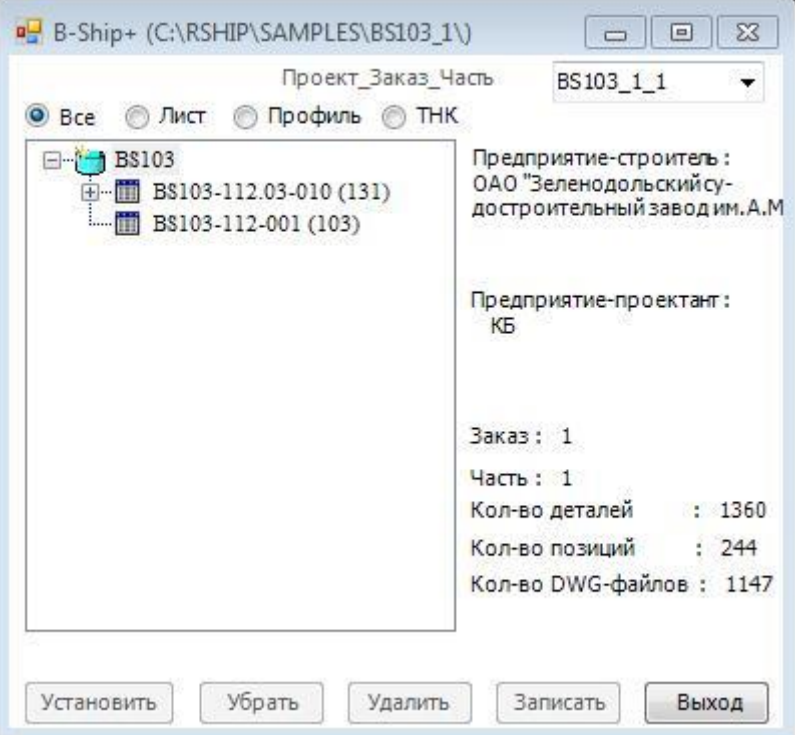

Рисунок 163

Это окно содержит:

- раскрывающийся список **Проект\_Заказ \_Часть**;

- зону дерева деталей проекта в составе чертежей;

- зону просмотра реквизитов;
- активизированную кнопку **Выход**.

Внимание: Окно содержит кнопки сворачивания/разворачивания. Окно можно увеличить, для этого необходимо осуществить "двойной клик мыши" на поле формы и растянуть за край окна.

Внимание: В списке **Проект\_Заказ\_Часть** показаны проекты, находящиеся в работе и зарегистрированные для активного пользователя в модуле **BDATA**.

В зоне просмотра реквизитов показываются название предприятия-строителя, предприятия-проектанта, номер заказа, количество деталей в БД заказа, количество позиций в БД заказа, количество записанных в БД заказа файлов типа dwg.

Если в модуле **BDATA** был установлен активный чертеж, или работа с чертежом выполнялась в предыдущем сеансе работы, при выборе в дереве спецификации чертежа, окно будет иметь вид, показанный на рисунке 164.

В окне просмотра реквизитов показываются полное название чертежа, номер запуска, номер секции, номер блока, количество деталей в чертеже, количество позиций в чертеже, общее количество файлов типа dwg и количество записанных в БД заказа файлов типа dwg в данном чертеже.

Для активизации в дереве деталей другого чертежа необходимо либо выполнить «клик» на позицию чертежа, либо, указав чертеж, активизировать один из переключателей: **Все**, **Лист**, **Профиль** или **ТНК**. При активном переключателе **Все** в дереве деталей будут показаны все детали чертежа. При активном переключателе **Лист** будут показаны только листовые детали, при активном переключателе **Профиль** – только детали из профильного материала, при активном переключателе **ТНК** – эскизы ТНК.

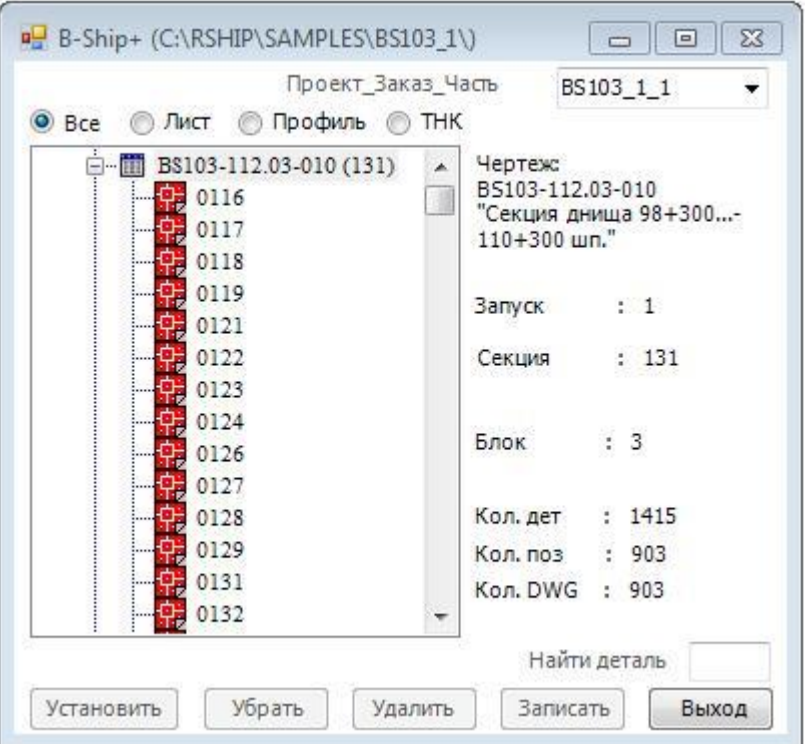

Рисунок 164

В нижней левой части окна находится поле ввода **Найти деталь** для быстрого поиска заданной позиции в дереве. При «двойном клике» мыши в поле ввода окно будет иметь вид, показанный на рисунке 165.

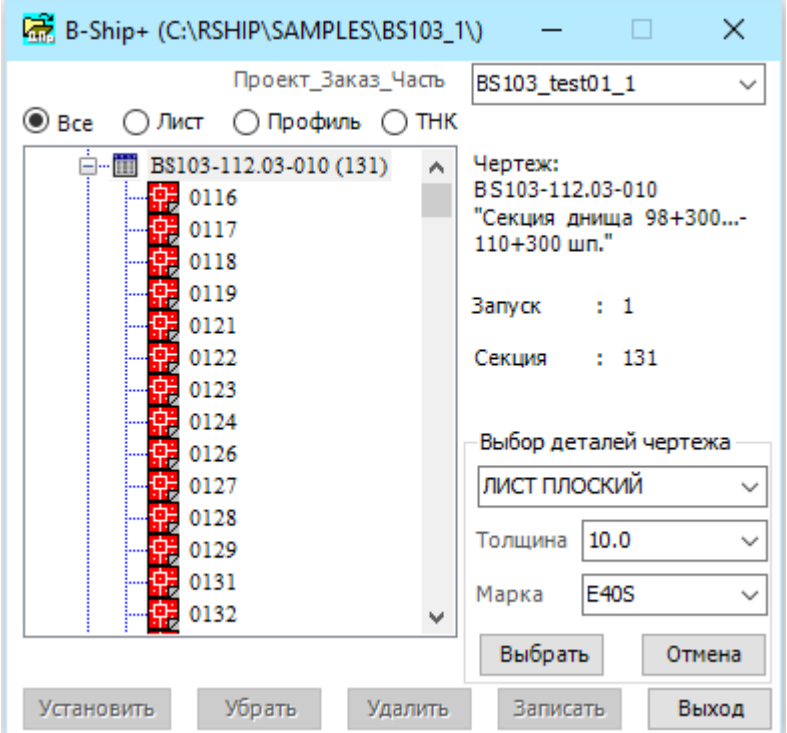

Рисунок 165

В окне **Выбор деталей чертежа** можно в соответствующих списках выбрать в зависимости от материала толщину/номер профиля и марку и нажать на кнопку **Выбрать**.

После перестроения дерево чертежа будет содержать только детали с заданным материалом.

При активном переключателе **Все** указание правой клавишей мыши в дереве чертежа при нажатой клавиши Ctrl, вызывает процедуру формирования БД чертежа по данным из системы TRIBON, предварительно необходимо:

- получить файлы для импорта типа .xls и .dxf ;
- проверить файл .xls на наличие в нем листа **ДАННЫЕ**;
- файл .dxf проверить на наличие ошибок загрузкой в BricsCAD и запуском утилиты **Проверить**, затем сохранить файл как .dwg;

 По данным **ТИТУЛЬНЫЙ ЛИСТ** в файле .xls в модуле **BDATA** системы ввести данные по новому чертежу;

 По данным **Сводные данные** на листе **СПЕЦИФИКАЦИЯ** в файле .xls в модуле **BDATA** проверить на наличие и ввести новые данные в классификатор материалов.

Внимание: Пример файлов приведен в каталоге ….

При выполнении процедура в окне, показанном на рисунке 166, формирует запрос на импортирование данных.

При нажатии на кнопку **Да** всплывает окно проводника, в котором надо выбрать соответствующий файл .xls и нажать на кнопку **Открыть**.

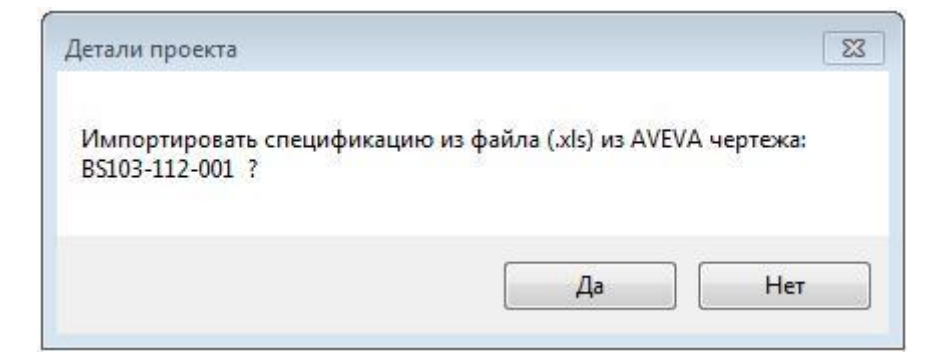

Рисунок 166

Далее всплывает окно, показанное на рисунке 167.

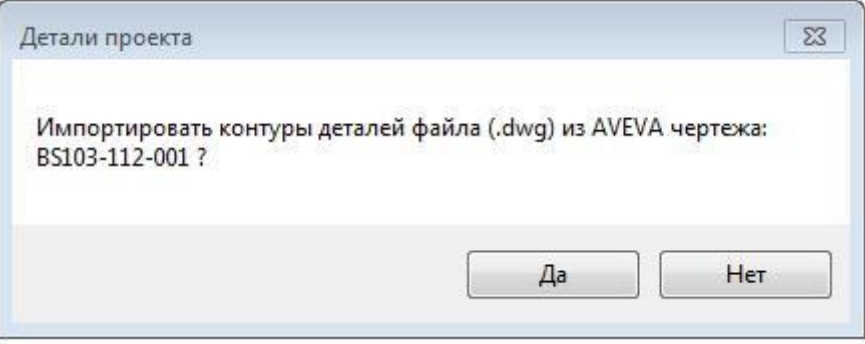

Рисунок 167

При нажатии на кнопку **Да** всплывает окно проводника, в котором надо выбрать соответствующий файл .dwg и нажать на кнопку **Открыть**.

Внимание: При нажатии на кнопку **Нет** в окне (рисунок 167) импортирование контуров не происходит.

Далее идет процесс приема данных.

Необходимо дождаться конца выполнения процедуры (в командной строке закончен процесс выполнения команд).

Чертеж заполнен данными, подкрашенный пункт дерева чертежа означает, что имеется чертеж детали.

Внимание: Поскольку данные чертежа детали не адаптированы под требования системы BSHIP, необходимо выполнить адаптацию (слои, надписи и т.д.), или использовать их как заготовку для моделирования в среде модели.

Внимание: Для обновления дерева спецификации при изменении базы данных чертежа необходимо указать в дереве спецификации «двойным кликом» мыши чертеж для новой загрузки дерева спецификации чертежа.

Для быстрого поиска позиции в дереве деталей необходимо в поле ввода **Найти Деталь** ввести номер позиции и нажать на **Ввод**.

При указании в дереве позиции детали окно будет иметь вид, показанный на рисунке 168. В этом окне появляется окно просмотра примитивного облика детали, а в окне просмотра реквизитов показаны данные БД:

- количество деталей для данной позиции;

- вид материала детали;
- марка материала;
- толщина материала (для профиля номер профиля);
- ширина детали (для профиля высота профиля);
- длина детали;
- масса 1 детали в кг;
- исполнитель;
- дата записи файла типа dwg.

В дереве деталей пиктограмма позиции показывается в виде белого квадрата, если файла типа dwg для детали нет в БД, а если есть – то в виде пиктограммы файла типа dwg. Если деталь уже попала в карту раскроя, то цвет пиктограммы зеленый. Если деталь была записана в БД в модуле **PART** цвет то цвет пиктограммы красный, а если цвет пиктограммы голубой, деталь была записана в модуле **MDET** и требует отехнолаживания и последующей записи в БД.

Для детали, указанной в дереве деталей, в списке **К.Р.** (Карты раскроя), если деталь была раскроена, показывается список карт раскроя, в которые вошла данная деталь.

При выборе карты раскроя, ее можно вызвать на экран нажатием на кнопку **Показать К.Р.** и убрать с экрана повторным нажатием на кнопку с надписью **Убрать К.Р..**

Внимание: Если раскроенную деталь необходимо откорректировать, то ее необходимо удалить из каталога Dwg проекта или временно переименовать вручную.

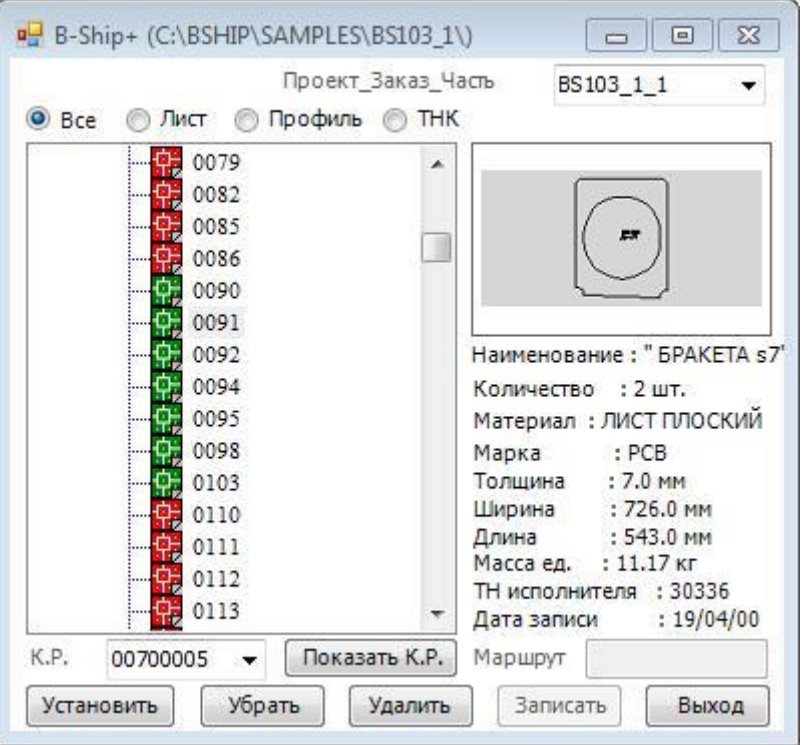

#### Рисунок 168

Если необходимо осуществлять соответствующие операции с группой деталей чертежа, необходимо в дереве «правой кнопкой» мыши указать деталь. При этом окно деталей проекта будет иметь вид, показанный на рисунке 169.

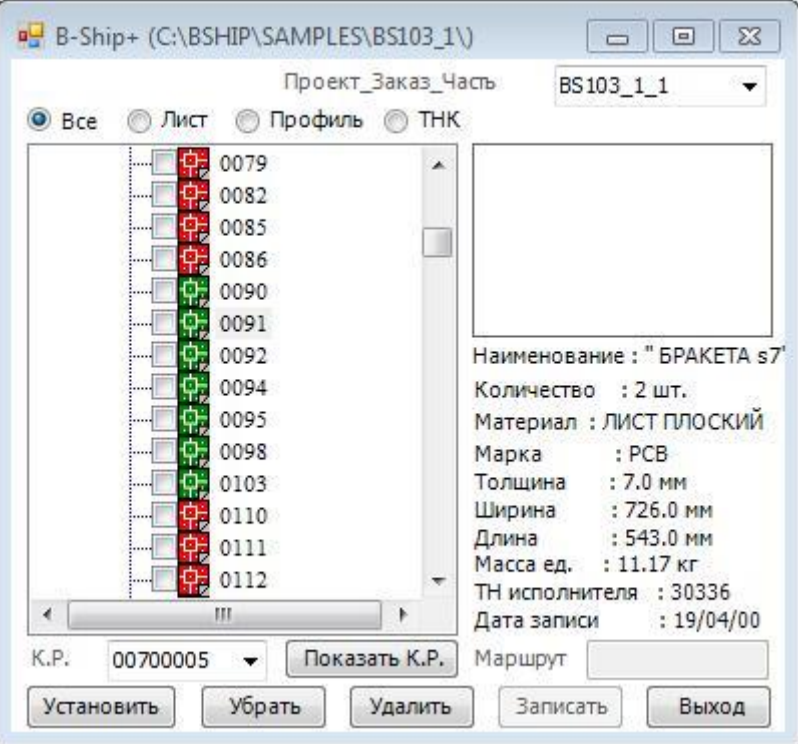

Рисунок 169

В дереве деталей появились дополнительные пиктограммы в виде пустых квадратиков. При клике мышью в квадратик появляется отметка. При повторном «клике» мышью в квадратик отметка снимается.

Выполнение процедур при нажатии на кнопки **Установить**, **Убрать** и **Удалить** ориентированы только на группу отмеченных деталей.

При повторном указании в дереве «правой кнопкой» мыши детали дополнительные пиктограммы для групповой выборки убираются.

Для установки выбранной в дереве детали на экран необходимо нажать на кнопку **Установить**, а при нажатии на кнопку **Убрать** деталь убирается с экрана.

Если деталь не раскроена, то кнопка **Удалить** разблокирована и при нажатии на нее всплывает сообщение, показанное на рисунке 170.

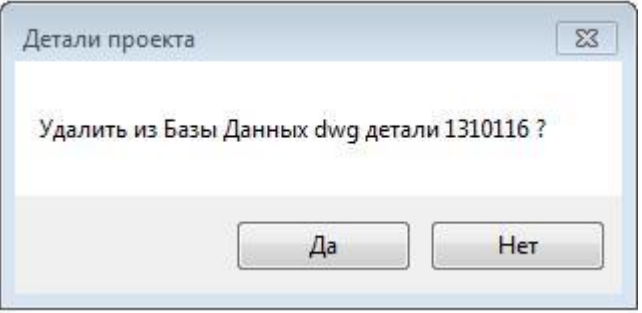

Рисунок 170

При нажатии на кнопку **Да** файл детали типа dwg будет удален из БД.

Если в дереве подсветить чертеж и нажать на кнопку **Удалить**, то на экране всплывает окно, показанное на рисунке 171.

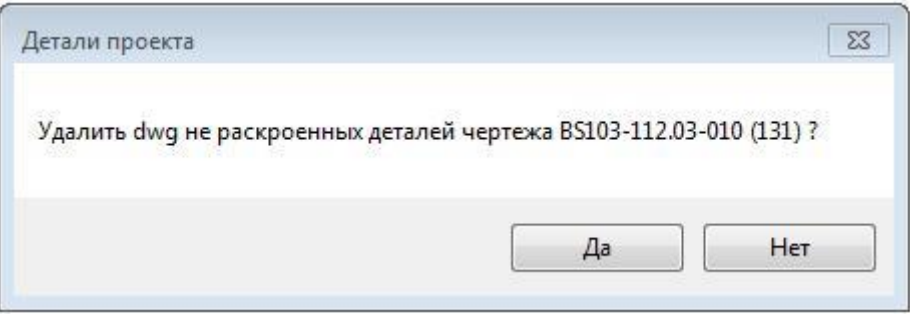

Рисунок 171

При нажатии на кнопку **Да** файлы деталей чертежа типа dwg будут удалены из БД, за исключением тех деталей, которые уже вошли в карты раскроя.

Если нажать на кнопку **Удалить** при указании группы деталей чертежа, то на экране всплывает окно, показанное на рисунке 172.

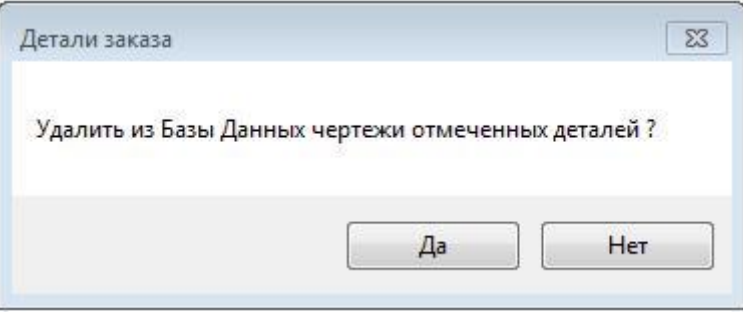

Рисунок 172

Если в дереве подсветить позицию «двойным кликом» мыши, то на экране всплывает окно, показанное на рисунке 173.

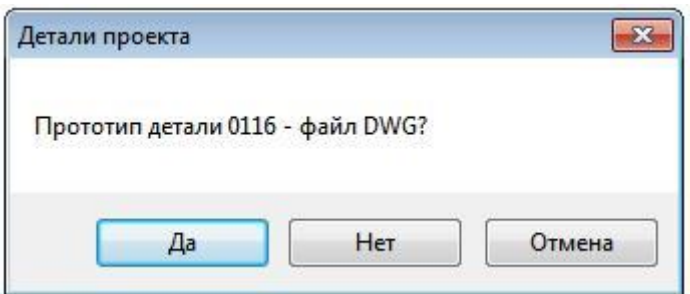

Рисунок 173

При нажатии на кнопку **Да**, а это означает, что в качестве прототипа будет использоваться созданный ранее и записанный в БД файл детали типа dwg, то на экране всплывает окно проводника, в котором необходимо указать файл детали прототипа и нажать на кнопку **Открыть**.

Если нажать на кнопку **Нет**, то это означает, что в качестве прототипа выбирается деталь в дереве деталей проекта и в этом случае окно будет иметь вид, показанный на рисунке 174.

В нижнем левом углу окна загорается красный квадрат и появляется надпись «Укажите позицию прототипа!».

Необходимо в дереве деталей проекта указать позицию детали прототипа. Внимание: Если прототип не надо устанавливать, нажмите на красный квадрат. Если указана позиция детали протопипа разблокируется кнопка **Записать**.

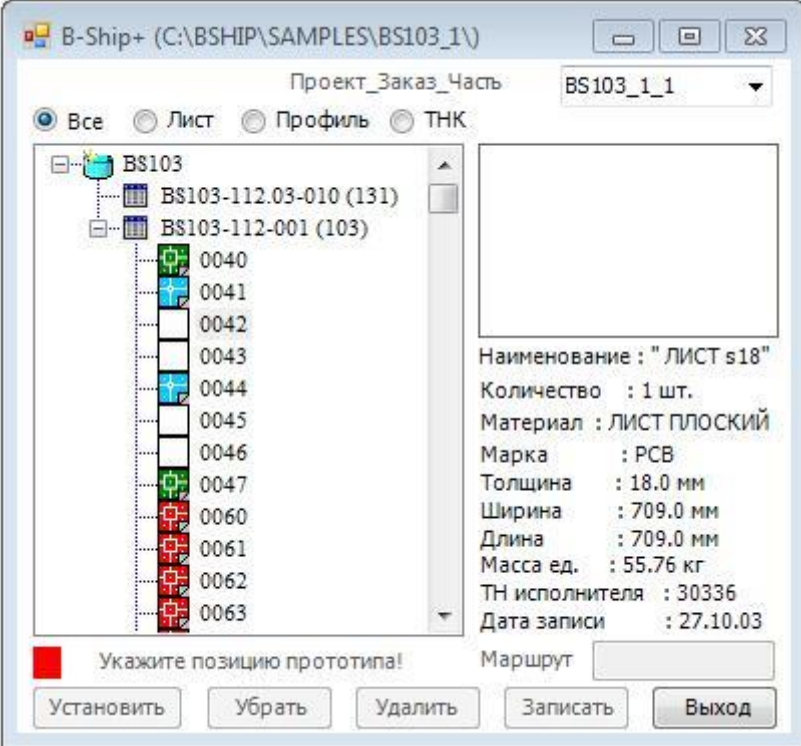

Рисунок 174

При нажатии на кнопку **Записать** вызывается процедура записи деталей.

Если файла детали типа dwg нет в БД, то на экране всплывает окно, показанное на рисунке 175.

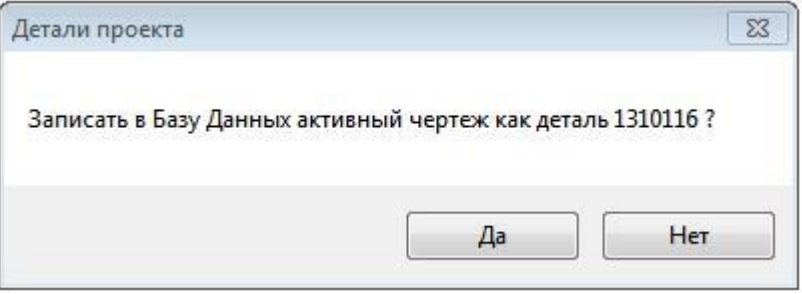

Рисунок 175

Если нажать на кнопку **Да** активный чертеж будет записан в БД как деталь указанная в дереве.

Если файл детали существует и был вызван на экран по кнопке **Установить**, то при записи он будет перезаписан.

При указании в дереве чертежа или группы деталей процедура записи перезаписывает существующие файлы с учетом тех, которые установлены на экран. Таким образом, можно осуществлять корректировку существующих файлов деталей.

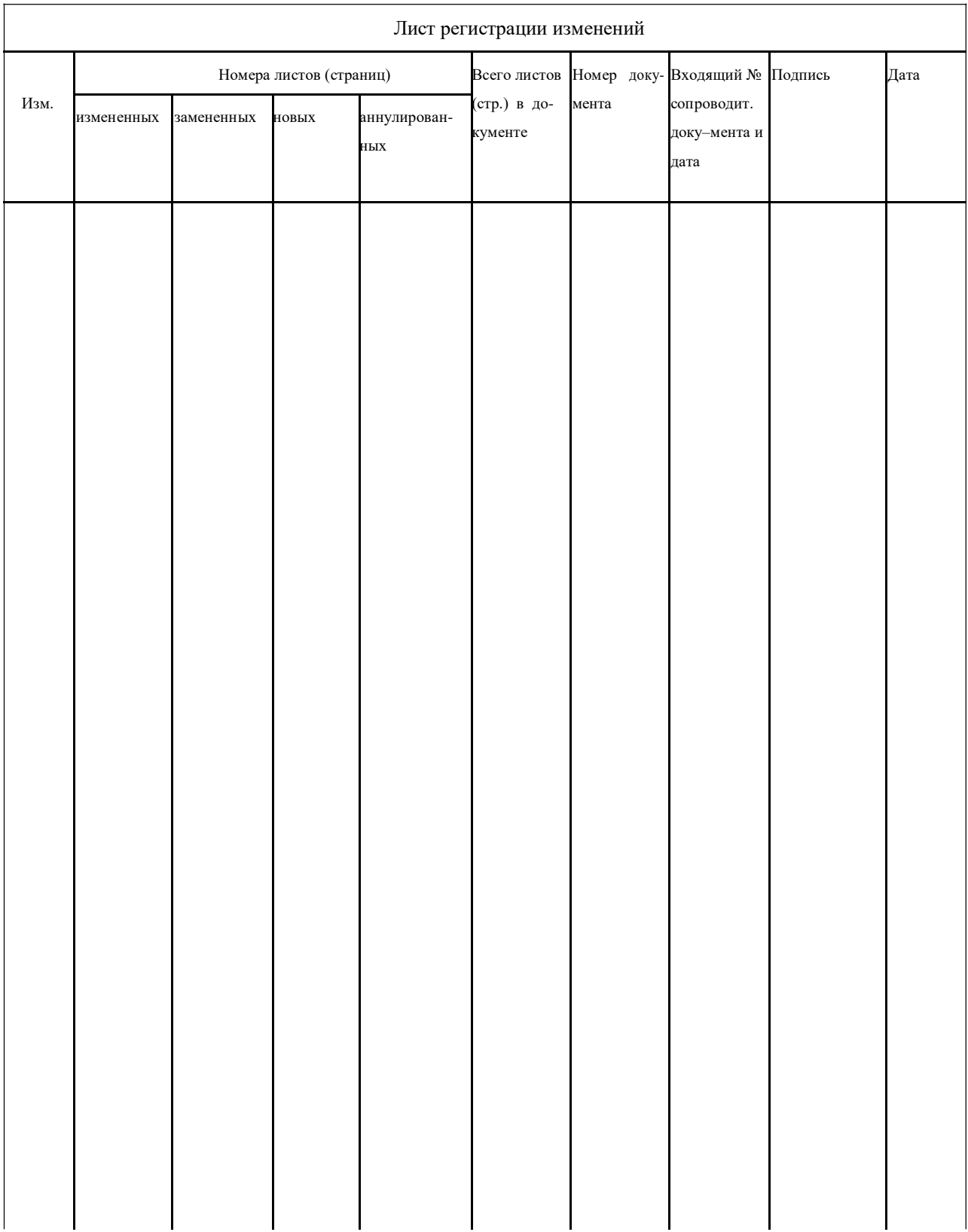